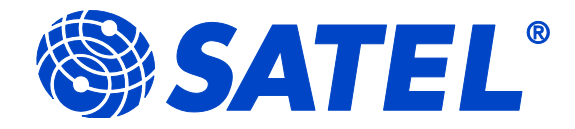

# SATEL NMS PC USER MANUAL

SATEL NMS PC Version 2.0.18 User Manual Version 2.5

# <span id="page-1-0"></span>**Table of contents**

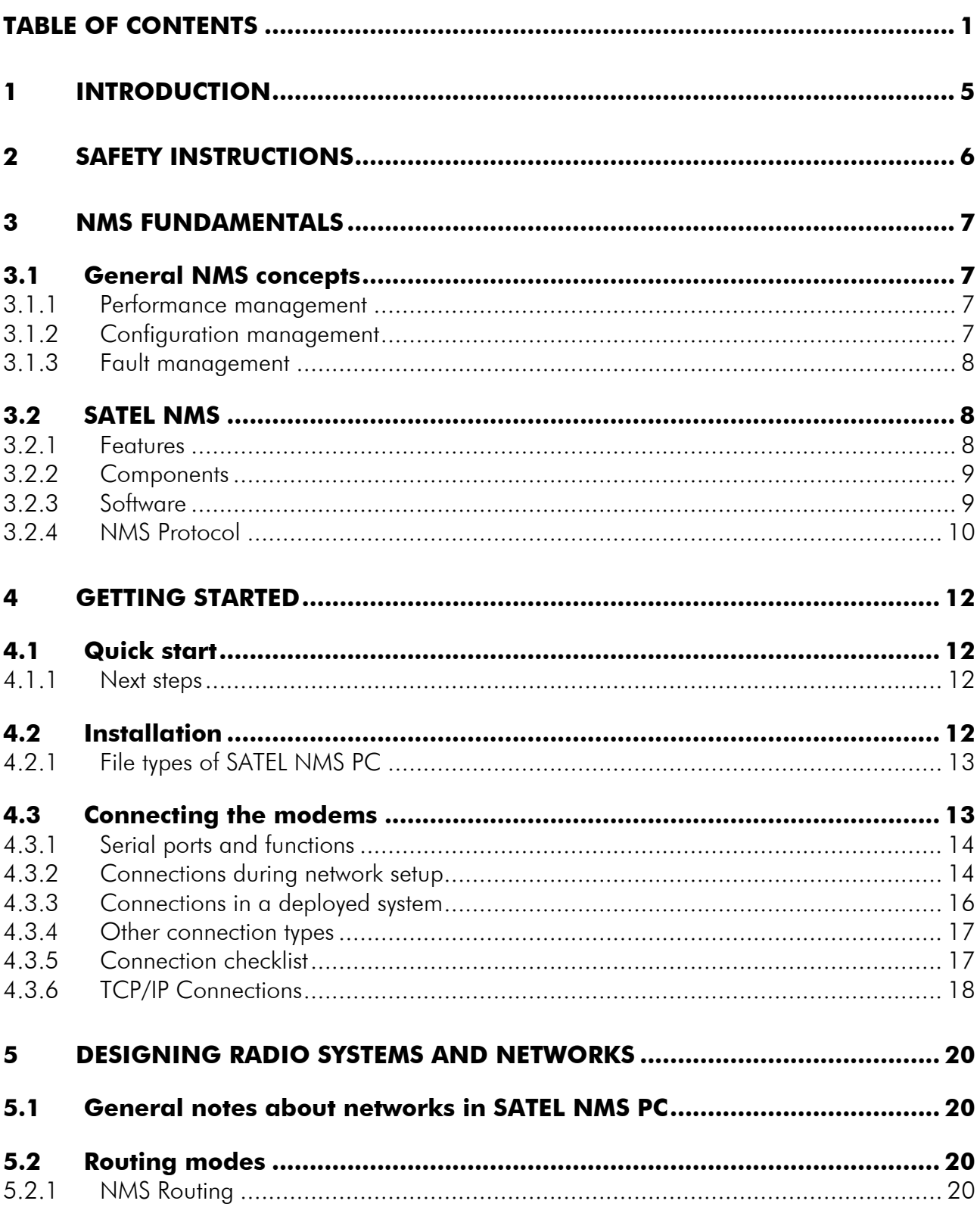

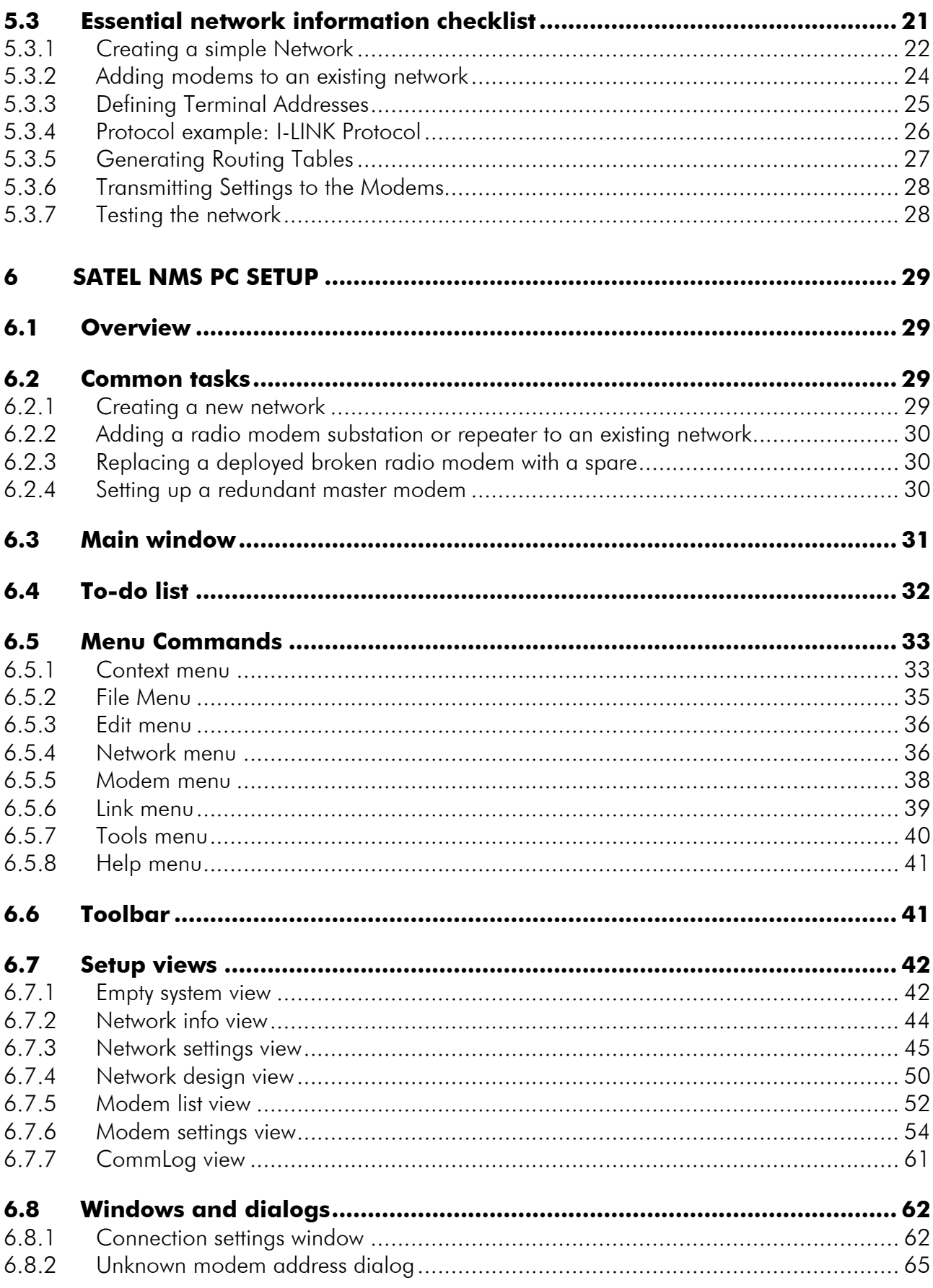

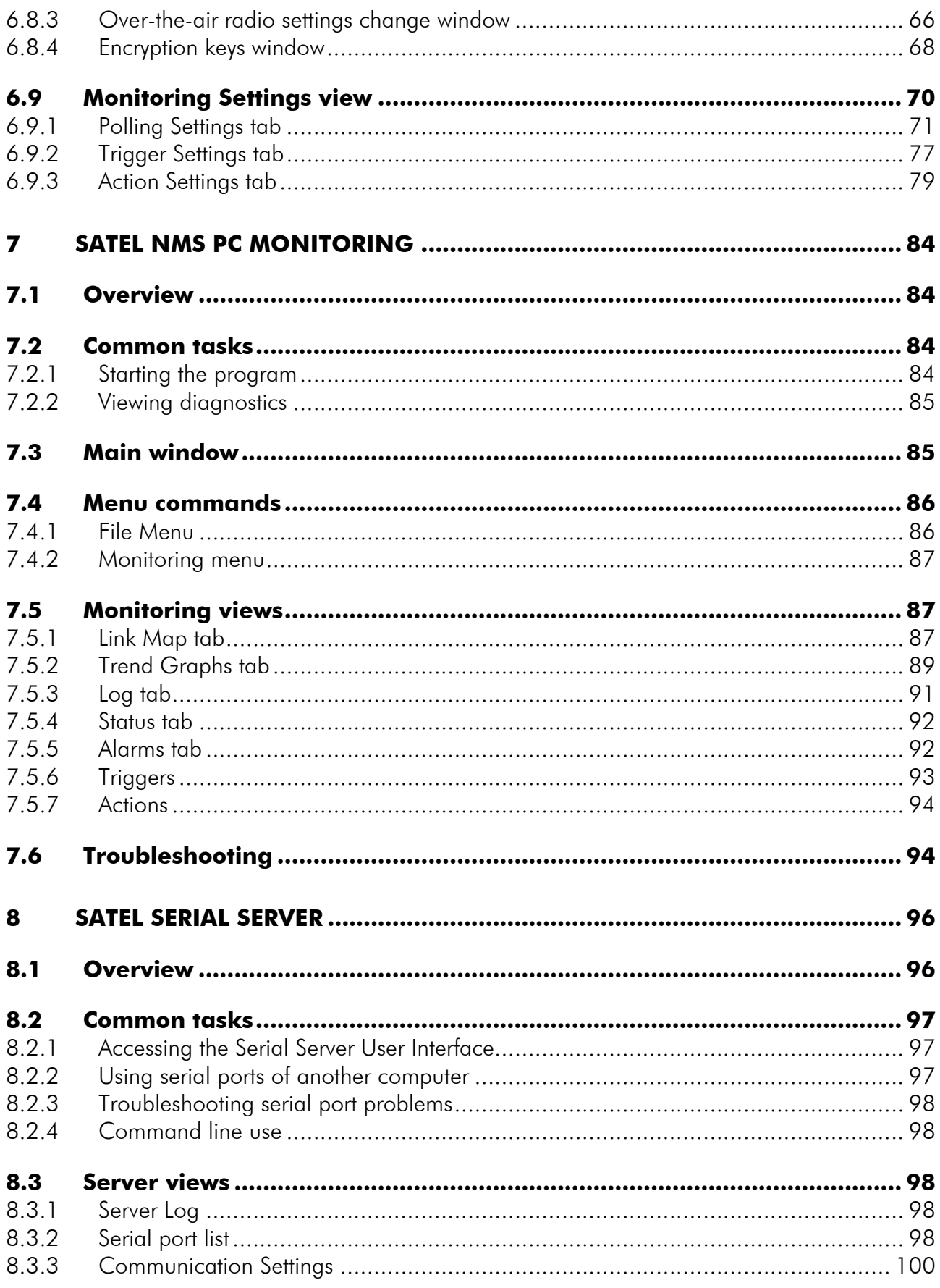

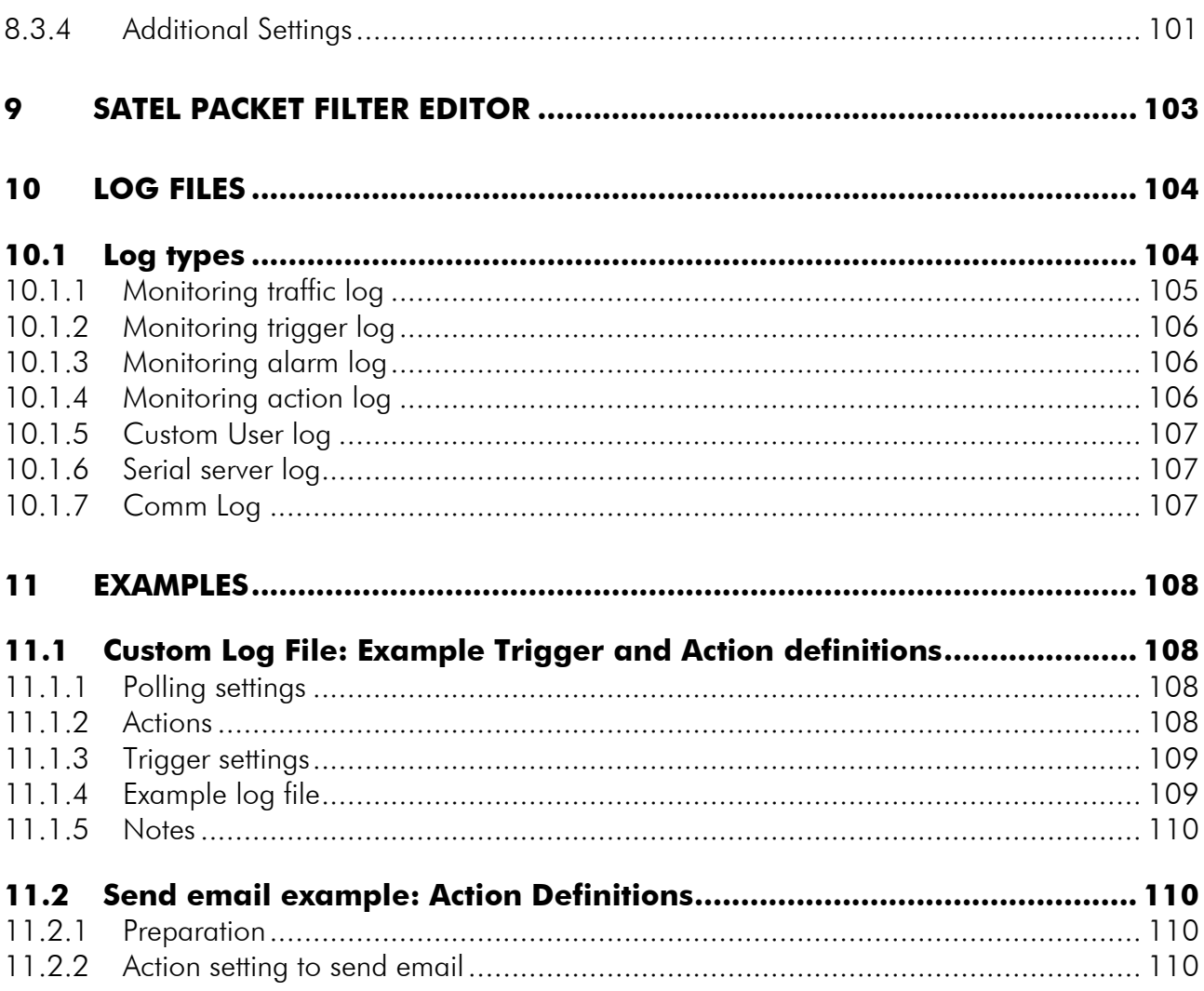

# <span id="page-5-0"></span>**1 INTRODUCTION**

SATEL NMS PC is a software package designed by SATEL Oy to assist in the configuration, monitoring and diagnostics of radio modem networks consisting of equipment manufactured by SATEL Oy. The program works in Windows® XP Windows® Vista or Windows7 operating systems.

SATEL NMS PC allows users to define their system as a list of networks and the constituting modems. Each network has exactly one Master modem and several substations and optional repeaters. The networks may be viewed as a list of modems or a graphical representation of linked modems. Also available are data about communication traffic, diagnostic information and alarms. Modem settings can be accessed and modified both online and locally. Automatic features are provided to assist in settings management, e.g. automatic generation of routing settings.

Note: This User's Manual describes essential features and functions of the SATEL NMS PC software only. Information relating to radio network design or technical details of the different SATEL radio modem models, including the recommended settings, can be found in the manuals delivered with each product.

It is recommended that this SATEL NMS PC manual be used in conjunction with the appropriate radio modem manual for your installation.

This User Manual applies to SATEL NMS PC Version 2.0.18

# <span id="page-6-0"></span>**2 SAFETY INSTRUCTIONS**

All rights to this manual are owned solely by SATEL OY (later called also SATEL). All rights reserved. The copying of this manual without the written permission from the owner of the rights by printing, copying, recording or by any other means or the full or partial translation of the manual to any other language including all programming languages using any electrical, mechanical, magnetic, optical, manual or other methods or devices is forbidden.

SATEL reserves the right to change the technical specifications or functions of its products or to discontinue the manufacture of any of its products or to discontinue the support of any of its products without any written announcement and urges its customers to ensure, that the information at their disposal is valid.

SATEL software and programs are delivered "as is". The manufacturer does not grant any kind of warranty including guarantees on saleability and guarantees pertaining to applicability to a certain application. Under no circumstances is the manufacturer or the developer of a program responsible for any possible damages caused by the use of a program. The names of the programs as well as all copyrights relating to the programs are the sole property of SATEL. Any transfer, licensing to a third party, leasing, renting, transportation, copying, editing, translating, modifying into another programming language or reverse engineering for any intent is forbidden without the written consent of SATEL.

SATEL PRODUCTS HAVE NOT BEEN DESIGNED, INTENDED NOR INSPECTED TO BE USED IN ANY LIFE SUPPORT RELATED DEVICE OR SYSTEM RELATED FUNCTION NOR AS A PART OF ANY OTHER CRITICAL SYSTEM AND ARE GRANTED NO FUNCTIONAL WARRANTY IF THEY ARE USED IN ANY OF THE APPLICATIONS MENTIONED.

Salo, FINLAND 2013

# <span id="page-7-0"></span>**3 NMS FUNDAMENTALS**

This chapter gives basic knowledge about NMS in general and SATEL NMS in particular.

# <span id="page-7-1"></span>**3.1 General NMS concepts**

NMS stands for Network Management System. Network management is typically defined as follows:

*Network management is the execution of the set of functions required for controlling, planning, allocating, deploying, coordinating, and monitoring the resources of a network.*

Network management can be further divided into five conceptual areas (The ISO Network Management Model):

- o Performance management
- o Configuration management
- o Accounting management
- o Fault management
- o Security management

Of these areas, Security and Accounting management are used to control user accounts of the managed devices, which is irrelevant in the case of SATELLINE radio modems. The other three areas, however are relevant to radio modems, and are discussed below.

#### <span id="page-7-2"></span>**3.1.1 Performance management**

The goal of performance management is to measure network performance and make available settings and controls so that performance can be maintained at an acceptable level. Performance management involves three main steps.

- o Performance data is gathered.
- o Data is analyzed to determine baseline (normal) operation levels.
- o Appropriate performance thresholds are determined for each variable so that exceeding these thresholds indicates a problem worthy of attention.

SATEL NMS supports performance management by monitoring the operation variables of radio modems, such as signal strength (RSSI), voltage and temperature and allowing the user to define alarm thresholds for each variable.

#### <span id="page-7-3"></span>**3.1.2 Configuration management**

The goal of configuration management is to monitor network and system configuration information so that the effects on network operation of various versions of hardware and software elements can be tracked and managed. Each network device has a variety of version information, such as hardware or software version numbers, associated with it.

Configuration management stores this information for easy access. When a problem occurs, the stored information can be searched for clues that may help solve the problem.

The above definition of configuration management has been originally created in an internetworking environment. In a radio modem network, the version numbers of hardware and software can be tracked, and SATEL NMS makes these available. However SATEL NMS also allows changes to made to the settings of the managed devices' (ie. the radio modems') settings, which is a task usually delegated to other protocols and methods in the IP world. This feature is called Remote Configuration in SATEL NMS.

## <span id="page-8-0"></span>**3.1.3 Fault management**

The goal of fault management is to detect, log, notify users of and (to the extent possible) automatically fix network problems to keep the network running effectively. Fault management involves first determining symptoms and isolating the problem. Then the problem is fixed and the solution is tested on all important subsystems. Finally, the detection and resolution of the problem is recorded.

SATEL NMS provides the basic tools to detect problems and make changes to the network settings from a centralized location, thus simplifying the fault management process of your organization.

# <span id="page-8-1"></span>**3.2 SATEL NMS**

SATEL NMS is a comprehensive system for managing SATEL radio modem networks. It includes many software modules and interfaces, running on several platforms.

# <span id="page-8-2"></span>**3.2.1 Features**

The main features of SATEL NMS are:

- o Non-intrusive operation
- o Remote configuration
- o Monitoring of network operating parameters
- o Network design tool

# <span id="page-9-0"></span>**3.2.2 Components**

SATEL NMS consists of a set of interfaces and features offered by certain SATEL radio modem models, including SATELLAR RU, SATELLINE-3AS(d) NMS, SATELLINE-3AS(d) Epic (C) NMS and SATELLINE-3AS(d) VHF. Using SATEL NMS it is possible to monitor the deployed radio modem network for certain diagnostic parameters and, if necessary, make changes to the modems' settings online.

The NMS Solution provided by SATEL consists of the radio modems, which support the NMS Protocol, and the SATEL NMS PC software package, which provides setup and monitoring functions.

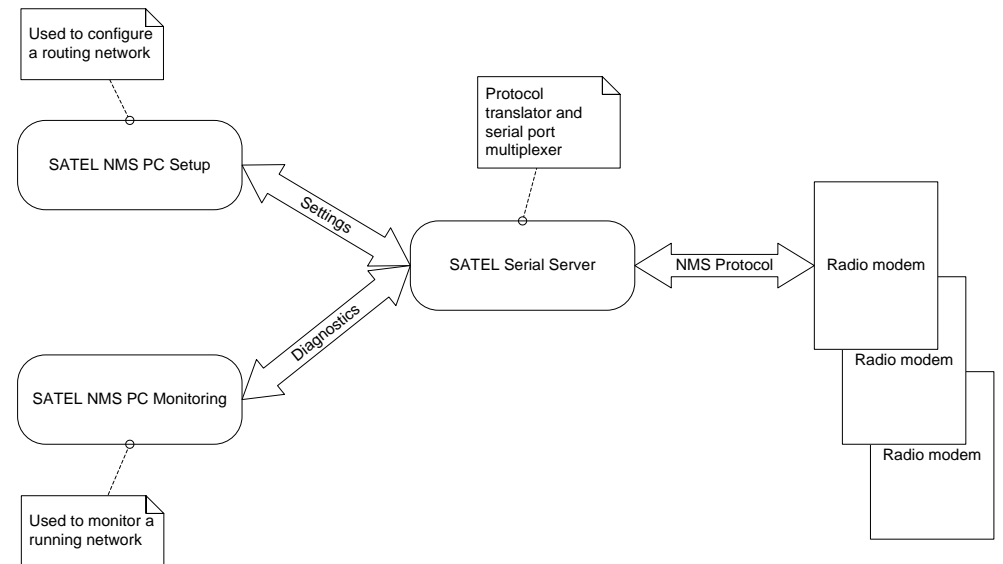

Figure 1: Components of the SATEL NMS solution

# <span id="page-9-1"></span>**3.2.3 Software**

The SATEL NMS PC software package contains four Windows applications: *SATEL NMS PC*, *SATEL NMS PC Monitoring*, *SATEL Serial Server* and *Packet Filter Editor.*

*SATEL NMS PC* is used to design the modem network and upload the initial settings to the modems. After deployment, the software can be used to make changes to the settings remotely by radio connection. Also routine maintenance tasks such as replacing or adding a modem to the network, running communication tests etc. are possible using the software.

*SATEL NMS PC* Monitoring is used to monitor a deployed radio modem network while it is in operation. It provides logging of network parameters and events displays trend graphs and can react to events by sending alarms and running external commands.

*SATEL Serial Server* provides the other applications multiplexed access to the serial ports of the computer.

*Packet Filter Editor* is used to define packet filters needed for custom data protocol support.

# <span id="page-10-0"></span>**3.2.4 NMS Protocol**

The basic method of controlling the SATEL NMS features is through a modem's diagnostics port, which is one of its serial ports set to operate in the diagnostic (NMS) mode. The NMS port accepts binary NMS commands. This is called the *NMS Protocol.*

Since the NMS Protocol is a binary protocol, it is not designed for human eyes. Another protocol, called the *SATEL Serial Server Command Protocol* (S3CP) is an ASCII protocol, and is suited for interactive command line operation as well as software controlled operations. However, the modems currently in production do not directly support S3CP. Instead SATEL Serial Server (part of the SATEL NMS PC installation), which can translate S3CP to the NMS Protocol and back.

The above protocols allow access to all the diagnostic parameters of the modems in the radio network. The RAM memory of the modems being scarce, the modems do not generally store large log files themselves. Instead, diagnostics are polled from the radio modems at regular intervals and stored in a central location, usually a Windows PC running SATEL NMS PC Monitoring.

# 3.2.4.1 NMS ID

NMSID (or NMS ID) is the *identifier* of a setting, diagnostic value or command that can be sent to or received from a modem. Every possible setting etc. has its own identifier. For example, the NMSID of transmitted power of the radio in SATELLINE 3AS(d) NMS is 1.267.

The NMSID consists of two numbers separated by a period character. The first number is the access level (level 1 settings are user settings). The second number is the actual identifier.

The NMSIDs supported by a modem are listed in the user manual of the modem. You can also retrieve the list from the modem using SATEL NMS PC.

## 3.2.4.2 Message sending modes (ONLINE and OFFLINE)

SATEL NMS can send messages in one of two modes.

If the mode is OFFLINE the packet will be sent immediately to the radio network. If there is already a packet, such as a user data packet in the modem network, and the modem network contains long repeater chains, the new packet may collide with the data packet. This is referred to as the Offline operation mode, because it is best used when the user system is offline and no user data is being transmitted, but NMS messages are.

If the mode is ONLINE the packet will be placed in the master modem's outgoing NMS message buffer and wait for a user data packet to be sent *to the same address as the new NMS packet*. When such a user packet is sent, the NMS frame is attached and sent inside the same transmission, thus avoiding collisions. This is known as the Online mode, as it can only be used when the user system is Online. *If there is no user data traffic, NMS frames will not be sent at all in this mode!* This mode depends on the user system to poll each modem in turn. If a modem is not contacted by the user protocol, NMS packets are not able to reach the modem either.

This mode should be used when there is much data traffic to all modems and data packet loss due to NMS versus DATA packet collisions is not acceptable.

## 3.2.4.3 Message addressing modes (Normal and ANYCAST)

Normally NMS Messages are sent to the recipient by setting the DADDR field of the message. DADDR must correspond to the Modem Address Setting (NMSID 1.398) of the destination modem. For example if the destination modem's address setting is 2, the outgoing NMS message must be sent to destination address (DADDR) 2.

In the specific case of ONLINE Monitoring this normal method of delivering messages can result in long delays. Consider a large network consisting of 100 radio modems operating under a single master. Assume the system is a SCADA system and the data protocol is a polling protocol such as IEC 60870, with one RTU per radio modem. If the SCADA master uses about 1 second to query each RTU, the whole polling sequence takes 1-2 minutes.

Now if an NMS Monitoring message is sent to a modem X in the network, it is possible the outgoing message will have to wait in the buffer for up to 2 minutes before being sent. This happens because NMS Monitoring is unable to synchronize its polling sequence with the data polling sequence. This can cause significant delays to Monitoring, with some modems seeming to drop out altogether.

The solution is to use the "Anycast" addressing mode. In this mode, outgoing NMS messages are not sent to any specific address; instead they go to whichever address the next data packet is going to. The NMS response message will have address information, so the original sender (usually NMS PC Monitoring) will know which modem the response came from. This way a network of modems can be monitored efficiently.

Anycast is not currently available for SATELLAR RU modems.

# <span id="page-12-0"></span>**4 GETTING STARTED**

SATEL NMS PC can be used to

- o Design a network of SATEL NMS modems
- o Apply settings to SATEL modems
- o Remotely change settings of SATEL modems
- o Monitor a network of SATEL modems

# <span id="page-12-1"></span>**4.1 Quick start**

To get started quickly with your NMS modems:

- 1. Install SATEL NMS PC to your Windows XP, Vista or Windows 7 computer.
- 2. Connect one of your modems to the PC. (See 4.2 for details)
- 3. Start the program.
- 4. Click the *New network button.*
- 5. Follow the To-do list, clicking each item in turn, to create your network.
- 6. Once you have completed the To-do list, test your network by running the *NMS Radio Connections* test.
- 7. You can start monitoring the network by clicking *Monitoring…* and then *Start SATEL NMS PC Monitoring* button.

See Chapter 5.9 for more detailed instructions.

# <span id="page-12-2"></span>**4.1.1 Next steps**

Once you have successfully tested the modems and monitored the network in OFFLINE mode, you can proceed to connect your own equipment to the modems. The Master modem needs to be connected both to your master device and to SATEL NMS PC, using a two-port serial cable. If you need to change the serial port settings of the modems, you can do so using SATEL NMS PC through radio (Remote Configuration).

Please read the rest of this user manual carefully. You can also contact SATEL technical support, who will be happy to help you in case of problems.

# <span id="page-12-3"></span>**4.2 Installation**

SATEL NMS PC is installed by running the installer program. This installer copies all files into the Program folder, defaulting to {the Windows 'Program Files' folder}\SATEL NMS PC.

For example: C:\Program files\SATEL NMS PC in Windows Vista and Windows 7, the default directory is C:\Program Files(x86)\SATEL NMS PC

# <span id="page-13-0"></span>**4.2.1 File types of SATEL NMS PC**

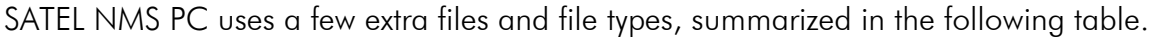

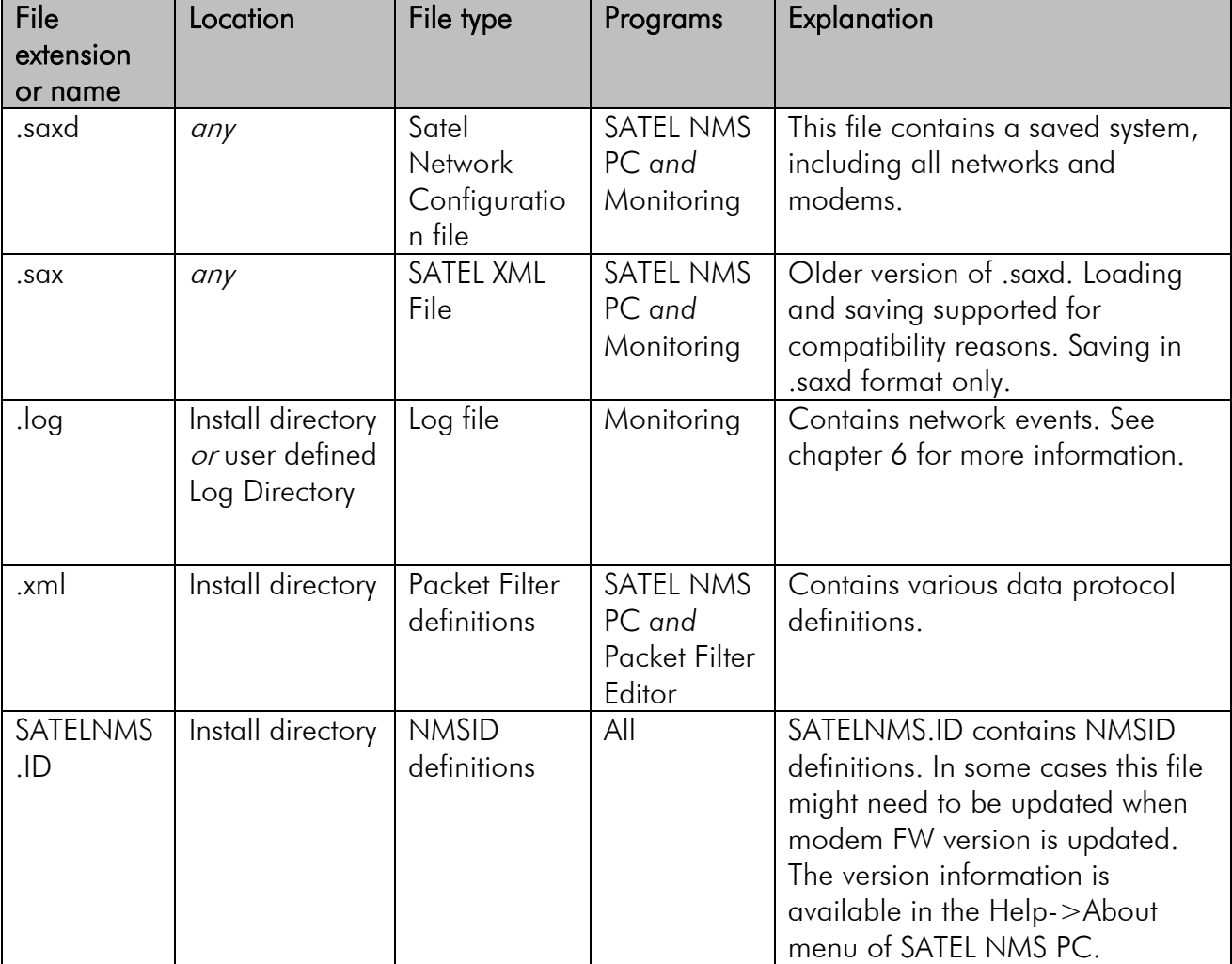

*Note:* It is recommended not to alter any files manually, instead use *SATEL NMS PC* to load, modify and save the files.

# <span id="page-13-1"></span>**4.3 Connecting the modems**

This user guide only addresses connections needed for the NMS system. Mounting the modems physically, connecting antennas and power supplies are explained in the modem user manual.

# <span id="page-14-0"></span>**4.3.1 Serial ports and functions**

There are two serial ports on each SATELLINE-3AS(d) NMS, SATELLINE-3AS(d) Epic (C) NMS or SATELLINE-3AS(d) VHF modem, Serial Port 1 and Serial Port 2. Each of these ports has three possible functions, one of which can be active at a time.

- o DATA, used for user data transfer
- o NMS, used for NMS protocol
- o OFF

Note that only one of the ports can be a DATA port and one can be an NMS port at the same time, so for example having both ports in NMS mode at the same time is not possible.

The NARS-1F cable allows access to serial port 1. However, to access both port 1 and 2 at the same time, a two-port serial cable (for example CRS-NMS) is needed. This cable has one 15-pin connector (connected to the modem) and two 9-pin connectors, which are labeled '1' and '2', corresponding to port 1 and port 2 of the modem. *By default the connector labeled '2' is used for NMS.*

See the modem manual for information on how to change the function of the ports.

SATELLAR RU modems have one D9 connector. There are two possible hardware variants, with either RS-232 or RS-485 support. The D9 can support two serial ports if the hardware is RS-232. The RS-485 variant cannot be used as a Master Modem if simultaneous DATA and NMS functionality is needed (this is usually the case). A two-port serial cable for SATELLAR RU RS-232 D9 is available from SATEL. SATELLAR RU can also be set to accept NMS commands on the normal D9 serial port by using the function button, as explained in the SATELLAR user manual. This is useful for initial setup using SATEL NMS PC.

# <span id="page-14-1"></span>**4.3.2 Connections during network setup**

During initial network setup, SATEL NMS PC needs a NMS PROTOCOL connection to all modems to synchronize their settings.

There are two useful ways to connect the modems during initial network setup:

- 1. Full operation connection
- 2. Programming mode setup connection (or SATELLAR RU function button mode 2)

See *Table [1: NMS Port Connection](#page-15-0)* methods for details.

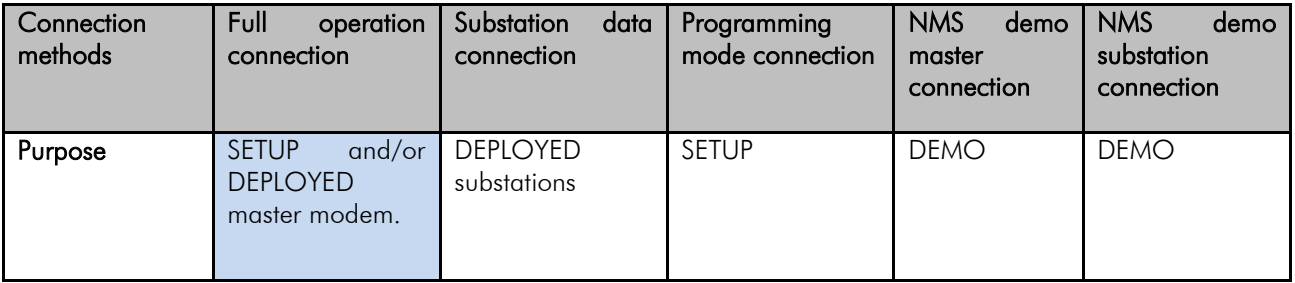

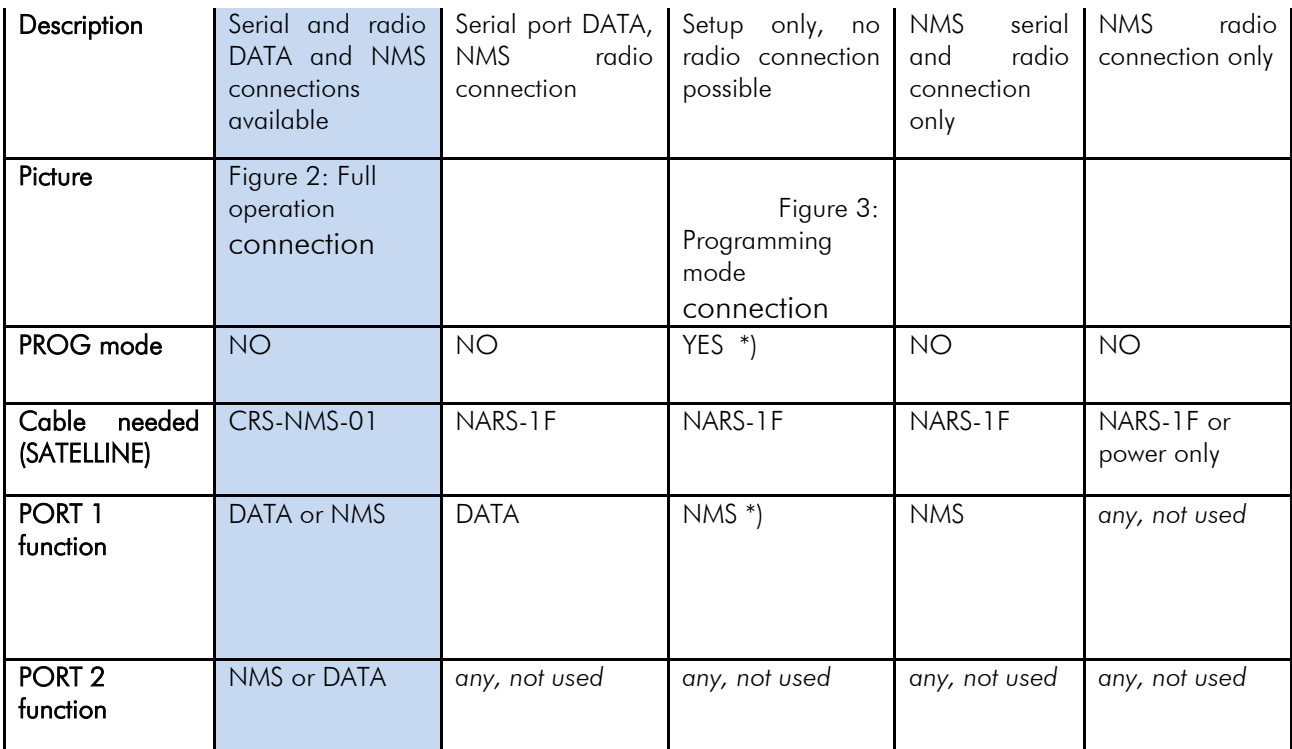

#### <span id="page-15-0"></span>Table 1: NMS Port Connection methods

\*) Programming mode is usually used with terminal emulation software (such as SATELLINE SaTerm) to access the Terminal Setup menu of the modem. Instead of terminal emulator software, SATEL NMS PC may be connected to the modem, as the modem will respond to NMS protocol messages while in programming mode. In this case the modem can only be configured, radio messages *cannot* be sent while the modem is in programming mode.

## <span id="page-15-1"></span>4.3.2.1 Connection procedure

This procedure must be followed when swapping modems connected to the PC.

- 1. Power modem off
- 2. Disconnect previous modem
- 3. Connect new modem
- 4. Power modem on

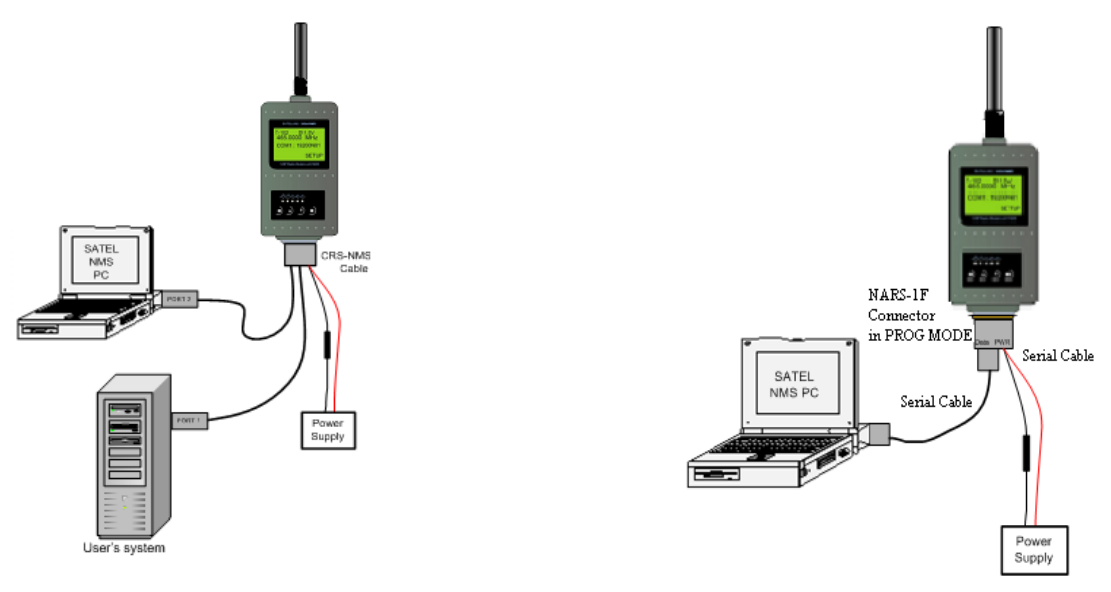

<span id="page-16-2"></span><span id="page-16-1"></span>Figure 2: Full operation connections Figure 3: Programming mode connection

# <span id="page-16-0"></span>**4.3.3 Connections in a deployed system**

One of the modems in a deployed system is the *Master Modem* of the system. The other modems are *substations* (including *repeaters*).

The *Master Modem* is special since SATEL NMS PC software connects to the rest of the modems through it, using the radio channel. This is called remote or Over-The-Air (OTA) operation.

One serial port (typically port 1) is configured as the DATA port and the other as the NMS port, which is connected to the PC. SATEL NMS PC will connect to this serial port to send and receive NMS PROTOCOL messages from the master modem and all the substations.

A *substation* modem in a deployed network only needs a serial connection to the data terminal equipment, since all NMS commands are sent and received through the radio (OTA). (See [Figure 4\)](#page-17-2). The NMS port is not used in these modems, only the DATA port needs to be connected to the user equipment.

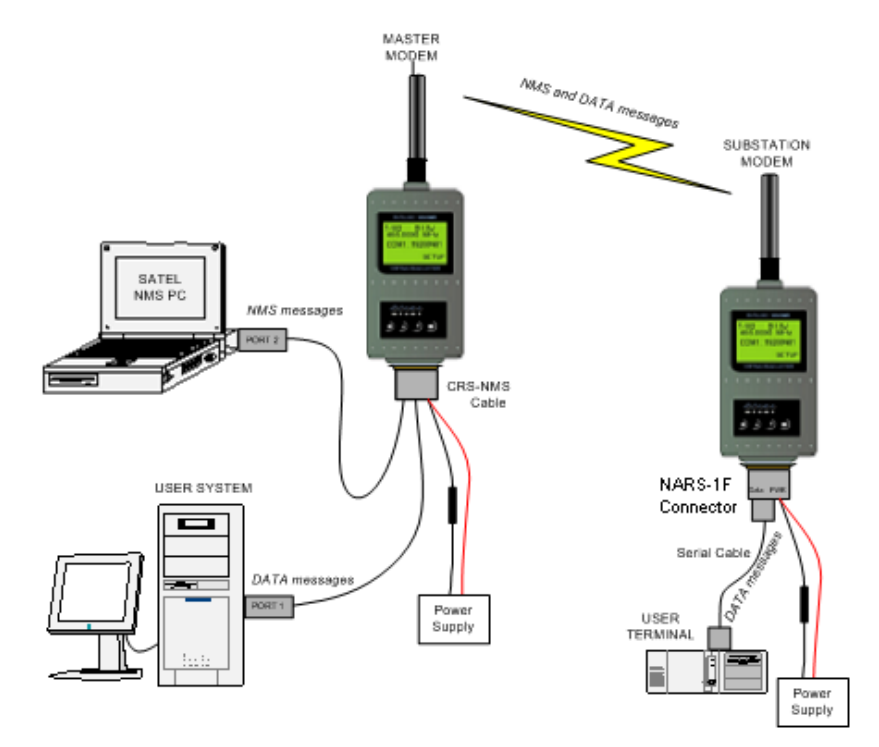

<span id="page-17-2"></span>Figure 4: Serial connections in a deployed NMS network

## <span id="page-17-0"></span>**4.3.4 Other connection types**

In some cases the port configuration may need to be changed so that port 1 is used for NMS and port 2 for DATA. One such case is if the data port is in RS-485 mode. RS-485 is only supported on port 2 of SATELLINE-3AS(d) NMS, therefore data must go on port 2 and NMS on port 1.

When a two-port (CRS NMS) cable is not available, a regular cable (e.g. NARS-1F) may be used to *demonstrate* NMS features by setting port 1 as the NMS port on the *Master Modem*. This configuration is only usable for NMS PC demonstration purposes. User data cannot be transferred in this configuration.

## <span id="page-17-1"></span>**4.3.5 Connection checklist**

To establish a connection between SATEL NMS PC and a modem, please follow the checklist below. Also see [Table 1.](#page-15-0)

- 1) Make sure the modem has power
- 2) Make sure that the modem is in the appropriate operating mode.
	- a. Programming mode if you wish to change the settings of the local modem only.
	- b. Normal mode if you wish to also use the remote control features
- c. Note that if using the CRS-NMS-01 cable, there is no programming mode switch and the Normal mode is automatically on.
- 3) Identify the port which has been configured as the NMS port of the modem. If the modem is in programming mode, port 1 is used. In Normal mode, either port 1 or port 2 may be configured as the NMS port. If you are unsure, see the modem's setup screen or you can first connect the modem in programming mode and change the port setting before going back to normal mode.
- 4) Connect the modem's NMS port to any free serial COM port of the computer
- 5) Start SATEL NMS PC
	- a. Click the "New Network" button
- 6) The PC's serial port needs to be opened. Click the Connect button in SATEL NMS PC Setup. The connect window appears.
	- a. Click Detect available COM ports. SATEL Serial Server is started automatically.

A list of serial ports in the machine then appears in SATEL NMS PC.

- If you have firewall software installed you might be asked to allow outgoing connections from SATEL NMS PC, or to allow SATEL Serial Server to work as a server. SATEL NMS PC does not usually connect to the Internet, but this needs to be allowed because Serial server and the other programs communicate with each other using the IP protocol in the local machine.
- b. Select the correct port from the list and click Test connection. A NMS message is sent to the port to see if a modem answers. If "No response" is received, try another port or check your cables and port settings. By default, NMS modems use 9600 bps, 8N1 as the port settings. SATELLAR RU uses 115200 bps, 8N1.
- c. Once the modem responds, click OK to proceed.
- 7) SATEL NMS PC Setup will ask what to do with the found modem. If you wish to create a new network using the modem, click Add and start following the To-do list. See 5.4 for more information. Otherwise you may just click Add and go the *Modem View* if you wish to examine and/or change the individual modem's settings.

#### <span id="page-18-0"></span>**4.3.6 TCP/IP Connections**

Instead of a serial port connection, SATEL NMS PC Monitoring and Setup are able to use a TCP/IP (Internet Protocol) connection to the master radio modem. This is useful in case a serial cable cannot be used for some reason, such as the distance between the PC and the master modem.

In this case additional hardware is usually needed to act as a bridge between the internet and the master modem. Usually a serial port server is used.

Note that most port server hardware available come with *virtual serial port* drivers which can be installed on the PC. You may wish to use a virtual COM port instead of an IP port connection in

this case. If you decide to use virtual COM ports, the connections from SATEL NMS PC programs are defined as usual with normal COM ports, see above in this chapter.

SATELLAR CU can also be used to as a TCP/IP access point for NMS messages. In this case, normal TCP/IP radio traffic is not available, the network is configured using SATEL NMS PC and only the Master modem needs a CU (SATELLAR 2DS) The role of the CU is simply to route NMS messages to the SATELLAR RU network.

# <span id="page-20-0"></span>**5 DESIGNING RADIO SYSTEMS AND NETWORKS**

You should already have a general design ready for your network when starting to use SATEL NMS PC. SATEL NMS PC can be used to automatically calculate the routing and other settings of radio networks, but it cannot calculate link budgets or performance requirements of data traffic.

# <span id="page-20-1"></span>**5.1 General notes about networks in SATEL NMS PC**

In SATEL NMS PC a *system* may contain one or more *networks.* The distinction between systems and networks has been adopted to allow monitoring of multiple networks at the same time.

Each network is defined by having its own frequency, Network ID and master modem. Modems in different networks do not communicate with each other (Except in very rare cases).

A system is a collection of networks. SATEL NMS PC saves systems into .saxd files and SATEL NMS PC Monitoring may be used to monitor all networks of a full system at the same time.

# <span id="page-20-2"></span>**5.2 Routing modes**

The Routing mode setting controls how data is transmitted in the radio network. Currently the SATELLINE 3AS NMS modem family, SATELLAR RU and SATEL NMS PC support a routing mode called "NMS Routing" (aka Source Routing).

# <span id="page-20-3"></span>**5.2.1 NMS Routing**

This mode is suitable when the DATA protocol is a polling protocol and all radio traffic is originated from and controlled by the data master station. Thus substations (RTUs) are not allowed to start sending data without being asked first. This rule is not enforced by the radio modems; it is entirely up to the data system. Breaking the rule could cause collisions on the radio channel.

SATEL NMS supports this type of routing mode using a set of features including routing tables, packet filters and terminal addresses.

## 5.2.1.1 Routing tables

Routing tables are stored at the master modem. They are generated by SATEL NMS PC during the "Calculate Routes" operation and stored during the "Synchronize" operation.

Routing tables contain information in a row format. Each row defines the chain of modems through which a certain RTU may be reached. The modems are identified by Modem Address. The RTU is identified by a Terminal Address. The modem address chain is sent along within the radio frame so each modem (repeater) along the way knows where to send it next. When a response is sent by the RTU, the chain is reversed and the process is repeated in inverse.

This behaviour means that routing information is only stored in the master modem. Therefore it easy to add modems to and change routes of a network even after deployment.

To generate routing tables, the terminal addresses of RTUs must be given to SATEL NMS PC. This is done by adding "Terminal Addresses" to each substation radio modem's settings, one address per connected RTU. SATEL NMS PC uses this information to generate routing tables, which are stored in the master modem.

Note that routing tables are needed for NMS traffic to work, too. This means that even a demo network without any data traffic needs routing tables.

# 5.2.1.2 Protocols, Packet filters and Terminal addresses

To successfully route a data packet to the correct substation, the master modem must determine the Terminal Address of the packet. This is accomplished using Packet Filters. A Packet Filter is a firmware routine running in the Master modem, which looks at the data packet and finds the address field in the data.

The Packet Filter routine has settings to support different data protocols. Selecting a "Protocol" in SATEL NMS PC affects the Packet Filters settings of the master modem.

Repeater modems do not need to be configured with terminal addresses, but may have them in case RTU's are used at the repeater stations.

# <span id="page-21-0"></span>**5.3 Essential network information checklist**

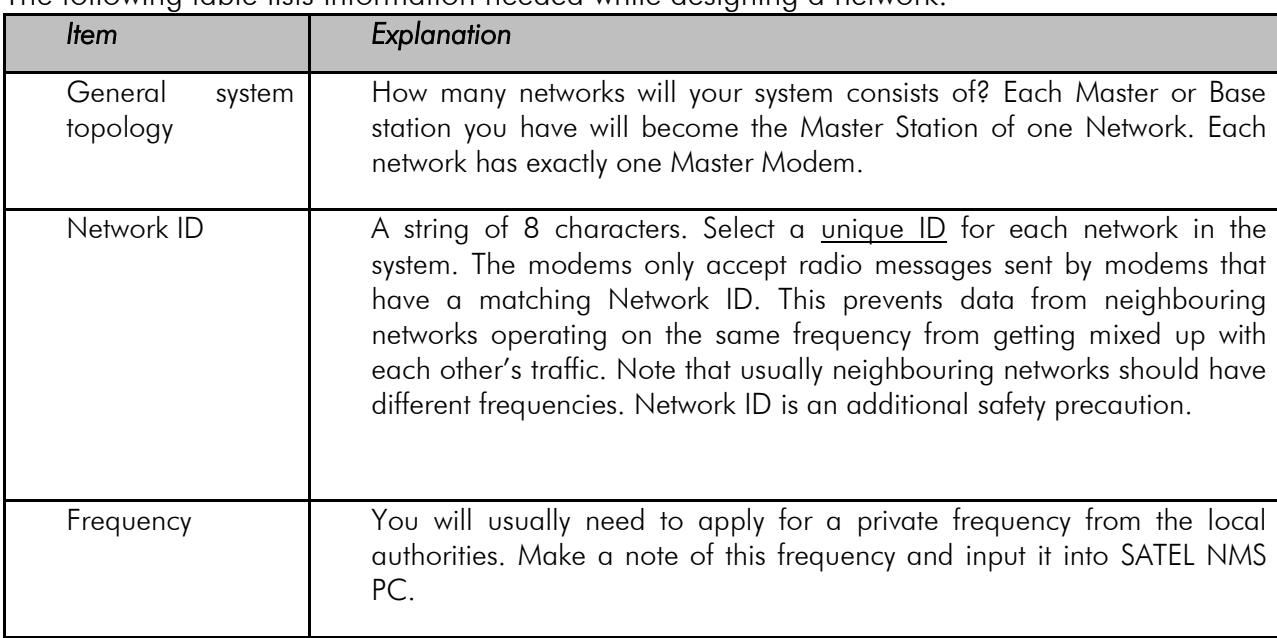

The following table lists information needed while designing a network.

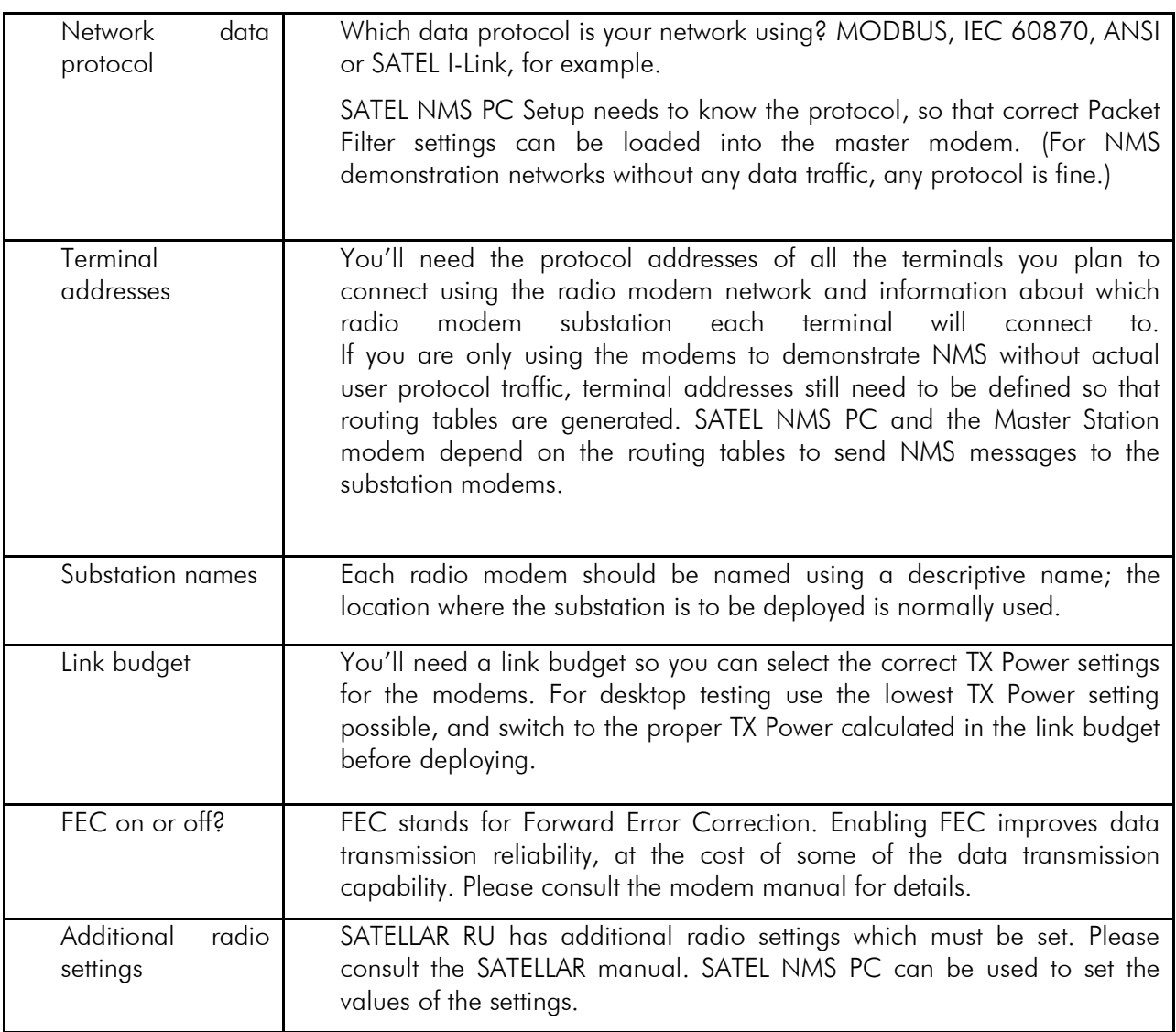

## <span id="page-22-0"></span>**5.3.1 Creating a simple Network**

Here are step-by-step instructions for designing a network using SATELLINE 3AS(d) NMS modems.

- 1) Connect a modem using a serial cable as explained in 4.3
- 2) Start the SATEL NMS PC Setup program
- 3) Click New Network
- 4) The To-do list appears. Click all the To-do list items in order. (You can also skip some steps if you want to do them in a different order). The program will ask you to input all needed settings. (See 6.4 for more about the To-do list).
	- a. Click Name the network and input a name for your network.
	- b. Click Add the first modem. The program will ask you to configure communication settings. Click OK. The Communication settings window appears.

# i. Click Detect available COM ports

- ii. Select your COM port by clicking on it on the Available COM ports list.
- iii. Click Test Connection. If your modem is detected, its serial number will appear beside the Test Connection button. Otherwise a Timeout or error is reported. Check your cable and port settings on both the modem and PC. If the modem is in Prog mode, it's port settings are always 9600,8,N,1.
- iv. Once your modem responds when you click test connection, close the window by clicking OK
- v. Wait while settings are loaded.

#### c. Click Choose network settings

- i. If the Frequency is incorrect, input the correct frequency by clicking Chance…
- ii. Input your Network ID by clicking Change ID
- iii. Set FEC on or off
- iv. Select the Protocol by clicking Select Protocol
- v. Ensure the NMS Message transfer mode in OFFLINE at first. Change it to ONLINE once your data traffic is running.

#### d. Click Choose settings for Master Station

- i. Change name if you wish
- ii. Select TX Power
- iii. NO Terminal addresses are needed for the Master station
- iv. Choose serial port settings
- e. Click Add a new modem

## f. Click Choose settings for Modem 2

- i. Change name if you wish
- ii. Select TX Power
- iii. Define one or more terminal addresses, unless this is a Repeater with no connected terminals. There must be at least one terminal at the end of each repeater chain. Use "dummy" terminal addresses if you don't have any real ones (if this is demo network, for example).
- iv. Choose serial port settings

#### g. Click Add link to Master Station

- i. Draw a link to the other modem
- h. Click Calculate Routes
- i. Do not Synchronize yet
- i. Click Name the System
- j. Click Save the system
- k. Click Synchronize Master Station
	- i. Wait while master station modem is synchronized

#### l. Click Synchronize Modem 2

- i. Since the modem connected is the master station, the program will display the *Unknown modem address* dialog.
- ii. Connect your second modem to the serial port (observing the proper connection procedure in [4.3.2.1\)](#page-15-1) and click OK.
- iii. The program will display the Serial number of the modem and asks if you wish to associate the modem. Click Yes
- iv. Wait while the modem is synchronized.

#### m. Click Save the system

- 5) Now you have a two modem network properly configured.
- 6) Re-connect your master modem and click the Detect button in the toolbar to ensure it is connected.
- 7) Go to the *Network info view* by clicking the network's name in the *System tree view*
- 8) Using another cable, ensure your other modem has power. Attach antennas to both modems.
- 9) Test the network by clicking NMS Radio connections under the *Tests* groupbox.
	- a. Both modems should respond.
- 10)Now your two modem system is configured and tested! Next steps are
	- a. Add more modems
	- b. Configure Monitoring settings
	- c. Run extensive desktop tests
	- d. Deploy the network

#### <span id="page-24-0"></span>**5.3.2 Adding modems to an existing network**

Modems may be added by clicking "Add Modem using defaults" in Network design view  $(6.7.4)$ . The settings of the new modem are copied from the Default Modem settings (see below). In addition, SATEL NMS PC Setup will manage the settings so that network-wide settings such as Frequencies and FEC are the same in all modems.

#### Using the Default Modem settings

Use the Default Modem settings view to ensure that all modems will have the same general settings. Go to the *Default Modem view*, by clicking on Default modem under Settings in the *system tree view*.

You can change the default modem settings to values which should be common to all modems in the network.

Now whenever you create a modem using the Add Modem using defaults command, it will have these settings already selected.

After adding the modem, add a logical radio link to the Master Station, or if a direct link to the master is not possible, nearest repeater.

In the Design view:

- o Select the modem icon
- o Right click
- o Select add link
- o Click the target modem

# <span id="page-25-0"></span>**5.3.3 Defining Terminal Addresses**

For routing to work, each modem must have a terminal address, or several addresses in case there are several user terminals connected to the data port using for example an RS-485 adapter. These correspond to the actual addresses of the user's protocol. SATEL NMS PC will use the defined terminal addresses to generate the routing tables of the master modem.

Note that, in NMS Routing mode, although the terminal addresses are defined in the Modem View for each substation modem, the terminal addresses are only saved to the master modem in the form of the routing tables. Therefore changing a terminal address does not necessitate updating of the substation modem settings, only the master modems' settings.

The Terminal addresses are defined in the *Basic Settings tab* of Modem View. Select each modem in turn on the tree view under the Modem List item and define their terminal address(es) by clicking on the "Add…" button under the Terminal Addresses heading.

The terminal addresses are defined using the Input Terminal Address window [\(Figure 5\)](#page-26-1), which appears when the "Add…" button is clicked.

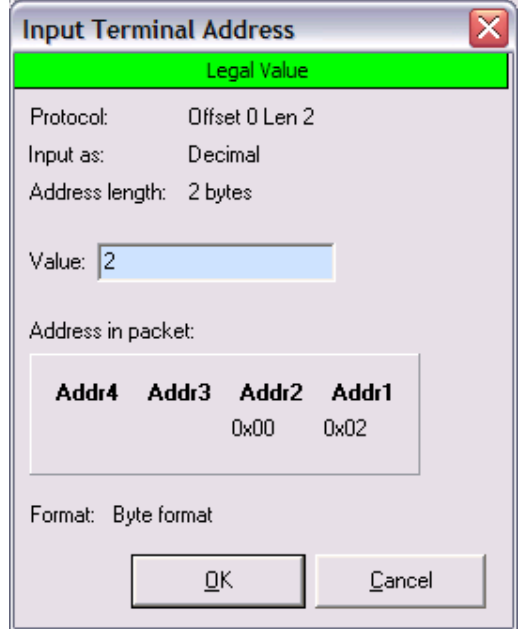

#### <span id="page-26-1"></span>Figure 5: Input Terminal Address window

The green/yellow/red bar located on top indicates if the address you are typing is legal for the selected protocol filter.

The format of the number you are inputting; Decimal, Hexadecimal or ASCII, depends on the selected protocol. The length of the address depends on the protocol that is in use. The maximum length supported by SATEL NMS is four bytes. If a protocol has a four-byte address, then:

- In decimal mode, values from 0 to 4294967295 are accepted.
- In hexadecimal mode, values range from 0 to FFFFFFFF.
- In ASCII mode from one to four characters are accepted.

In all cases the value is displayed in Hexadecimal format in the Address in packet box . Addr1, Addr2 etc. refer to the packet filter address bytes. This information can be useful when defining custom protocol filters using Filter Editor.

You must take care to input the address of the equipment that will be actually connected to the modem in question once the network is deployed.

<span id="page-26-0"></span>A terminal address may be changed by double-clicking on it in the list in Modem View.

#### **5.3.4 Protocol example: I-LINK Protocol**

The SATEL I-LINK protocol is an ASCII protocol, i.e. it uses human-readable characters in the protocol packets. To use SATEL NMS with I-LINK as the DATA protocol, remember to select the I-LINK protocol in the Main Network View.

The slave address is input in decimal format.

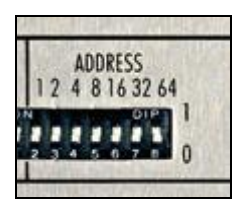

Figure 6: I-Link address switches

The address set using the dipswitches of the **I-LINK 100 I/O Converter** must be converted to a decimal number. For example if dipswitches "64", "16" and "1" are selected, the address is  $64+16+1 = 81$  in decimal format. See the I-LINK manual for details about the address format.

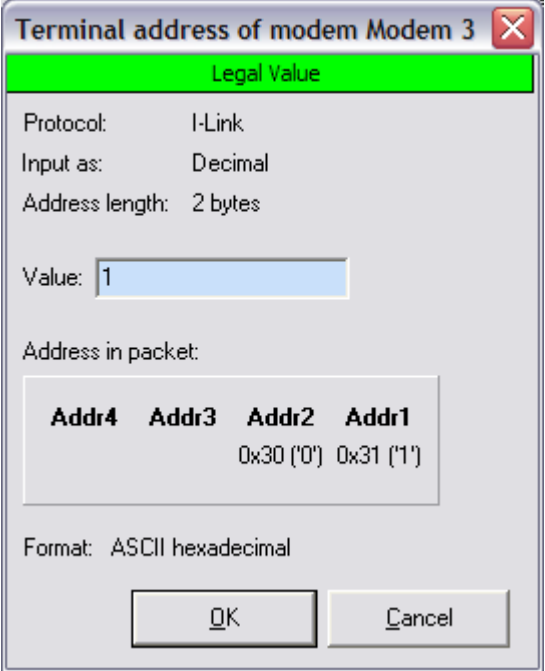

Figure 7: Terminal address input window

For example Address 1 will appear as Addr2=0x30('0') and Addr1=0x31('1'), because character '0' equals 30H and character '1' equals 31H in the ASCII character coding system.

# <span id="page-27-0"></span>**5.3.5 Generating Routing Tables**

Click the Calculate Routes button in the toolbar or in the To-do list. A message box will appear to inform you what settings were automatically changed. The Routing tables of the Master modem are generated based on the links drawn between modems and on the terminal addresses defined in the Modem View. If you change either of these, click Calculate Routes again.

Routing tables are saved to the master modem when it is synchronized.

# <span id="page-28-0"></span>**5.3.6 Transmitting Settings to the Modems**

All changes to the network so far have only affected the settings within SATEL NMS PC. Now the settings are to be transmitted to the modems. To accomplish this, each modem in turn is connected to the PC and their settings are then uploaded from the PC into the modem.

- 1) Go to the modem's Modem settings view
- 2) Click Synchronize
- 3) If SATEL NMS PC has not connected to that modem before, it shows the Unknown modem address dialog (See [6.8.2\)](#page-65-0). In this case, connect your modem and click OK.
- 4) Wait while the modem is synchronized.

Repeat the above sequence for each modem.

#### If at any time you are not sure of which modem is connected to SATEL NMS, click the Detect button.

## <span id="page-28-1"></span>**5.3.7 Testing the network**

First connect the Master modem to the PC and click Detect. This ensures the Master modem is connected.

For further testing, a Ping test is provided in the Tools menu. Enter number of messages to send and target address. SATEL NMS PC will send RSSI requests to the modem address and measure the time it takes the modem to answer.

There are also other tests in the Tools menu, and SATEL NMS PC Monitoring may also be used to test the network.

# <span id="page-29-0"></span>**6 SATEL NMS PC SETUP**

This chapter explains how to use SATEL NMS PC Setup. At the beginning of the chapter you will find an overview of the program features and a list of common tasks. Towards the end of the chapter all the commands, views and windows of the program are explained.

# <span id="page-29-1"></span>**6.1 Overview**

SATEL NMS PC Setup is a network administrator's tool, and it allows the user to:

- o Set up a radio modem network initially
	- o Draw the network using modem icons and link arrows
	- o Automatically determine radio modem settings for each modem of the network
	- o Upload settings to each radio modem individually
- o Run a series of tests on a radio modem network
- o Change radio modem settings remotely using the radio connection
- o Add radio modems into the network
- o Replace radio modem hardware
- o Configure monitoring settings for SATEL NMS PC Monitoring
- o Save and load radio modem system files
- o Export a device list

# <span id="page-29-2"></span>**6.2 Common tasks**

This subchapter lists some common tasks and how to perform them. Refer to later sub-chapters for explanation of the different windows, views, commands etc. of the program.

#### <span id="page-29-3"></span>**6.2.1 Creating a new network**

#### Software required: SATEL NMS PC Setup

Setting up a network of SATEL NMS-capable modems using SATEL NMS PC Setup is relatively easy. Broadly speaking, the process consists of the following steps.

- 1. Acquire at least two radio modems and necessary cabling
- 2. Install and start SATEL NMS PC Setup
- 3. Create a new network in SATEL NMS PC Setup
- 4. Follow the To-do list in the lower left-hand-corner of the program window
- a. The To-do list consists of task buttons which you click in order, and the program then asks you to input certain data and settings related to each task to create your network.
- b. Finally the system file is saved to disk and the modem settings are synchronized one modem at a time
- 5. Test your network's radio connections in your lab
- 6. Deploy your network

#### <span id="page-30-0"></span>**6.2.2 Adding a radio modem substation or repeater to an existing network**

#### Software required: SATEL NMS PC Setup

Go to *Design View* and click New Modem. Then follow the *To-do list* to finalize settings. (Add necessary links to/from the new modem. Add a terminal address. Select serial port settings. Click Calculate Routes. Synchronize the Master and the new modem)

Finally test the new modem before deploying.

## <span id="page-30-1"></span>**6.2.3 Replacing a deployed broken radio modem with a spare**

#### Software required: SATEL NMS PC Setup

You need to have access to the .saxd file for the system which the broken modem is part of.

Load the .saxd file. Then connect the spare modem to your PC and go to the *Modem View* of the broken radio modem. Click Replace Modem and follow the instructions. Once the spare modem has been synchronized, test it. Finally go to your site to remove the broken modem and install the spare modem.

#### <span id="page-30-2"></span>**6.2.4 Setting up a redundant master modem**

#### Software required: SATEL NMS PC Setup

Purpose: Configure settings so that NMS Monitoring is able to cope with a radio modem network where the master station is redundant, i.e. there are two master radio modems, one of which is the primary device, while the other is a backup. Your own system (e.g. SCADA) is responsible for powering up the secondary modem in case the primary modem stops responding for some reason. SATEL NMS PC Monitoring has a connection to both modems and will use whichever is currently powered up to monitor the radio modem network.

What to do: First set up a network with one of the master modems. Then, when everything works, duplicate your network using the Duplicate Network command found in the Network menu and use Replace Modem on the master modem in this new duplicate network, replacing it with the backup hardware. Also go to *Network settings view* and in the Primary Network selection box, select the original network. Also use different COM port for each. Now Monitoring can use the backup master if the primary master stops responding, and vice versa.

Note that all the substation radio modems appear in both networks. If there are changes to the substation modems, these changes need to be duplicated in both networks.

Strictly speaking this is not a problem, unless modems are added, removed or replaced. Best course of action is to make all changes in the primary network and then remove the secondary network and **duplicate** it again as explained above.

# <span id="page-31-0"></span>**6.3 Main window**

When SATEL NMS PC Setup is started, the main window appears. The main window is divided into areas which have different purposes.

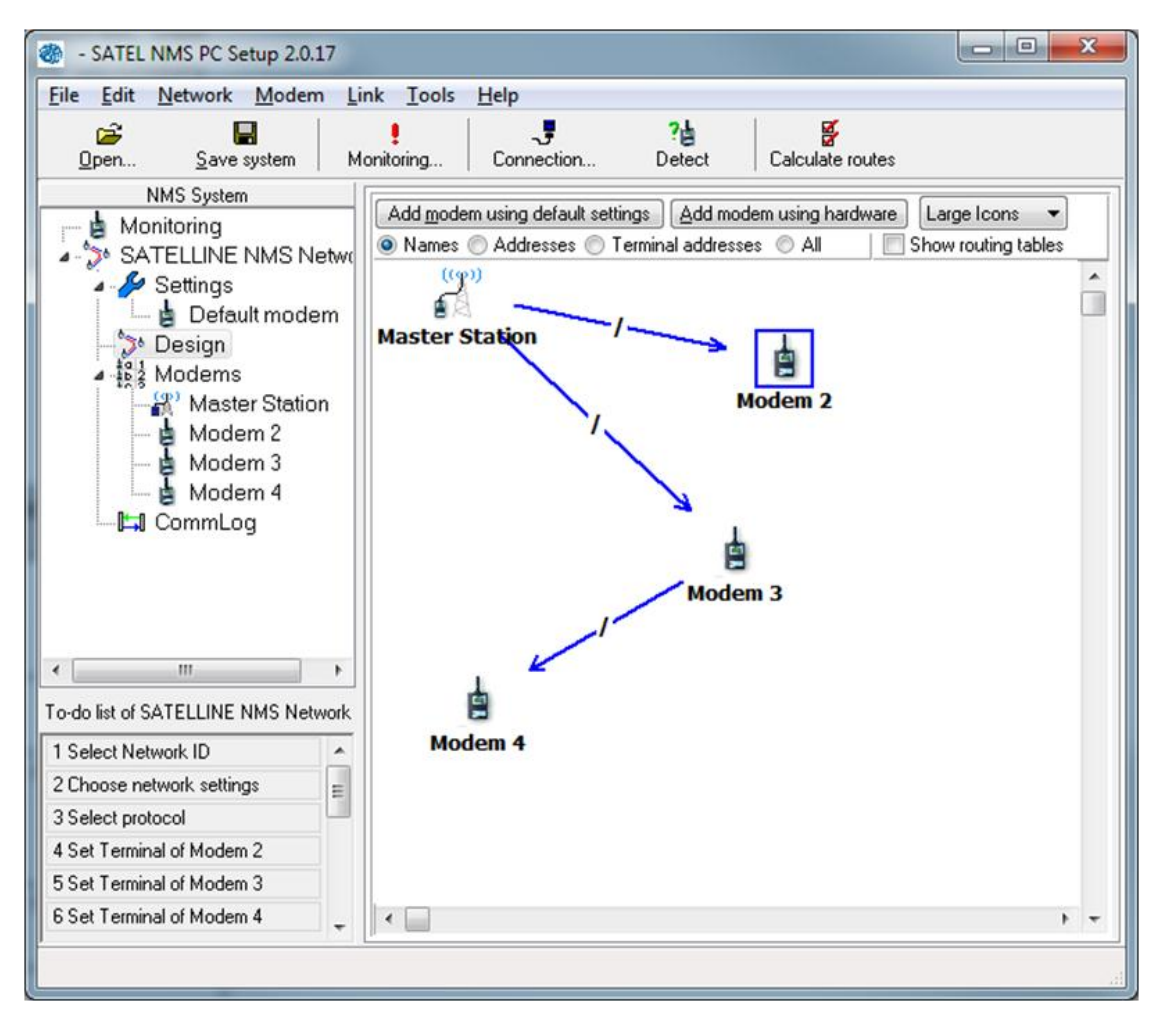

Figure 8: SATEL NMS PC Setup Main Window

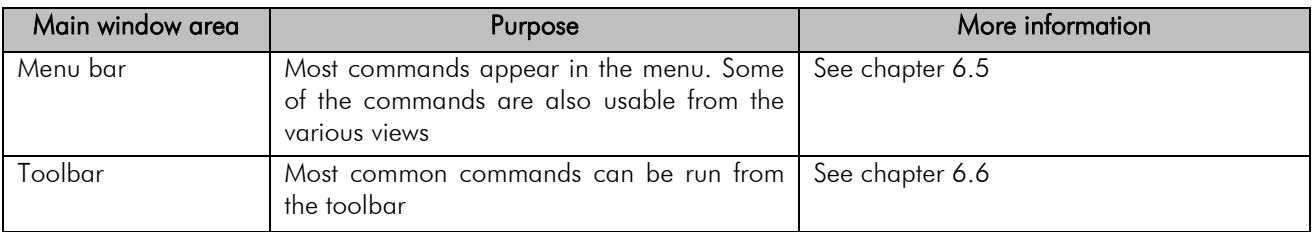

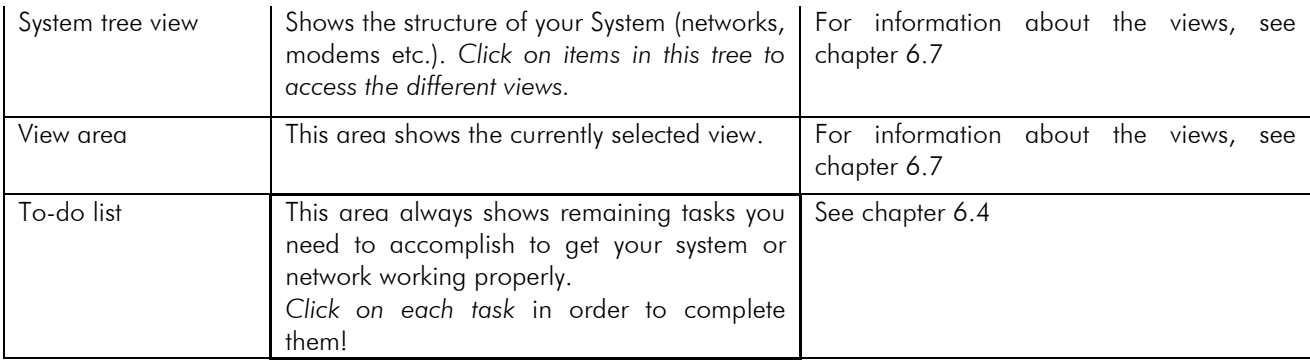

# <span id="page-32-0"></span>**6.4 To-do list**

Following the *To-do list* is the easiest way to set up a system.

The *To-do list* updates automatically and shows remaining tasks to be performed to get your network working. Only the modems need to be added using the *Design View,* the *To-do list* will remind of everything else.

#### To-do list of SATELLINE NMS Network

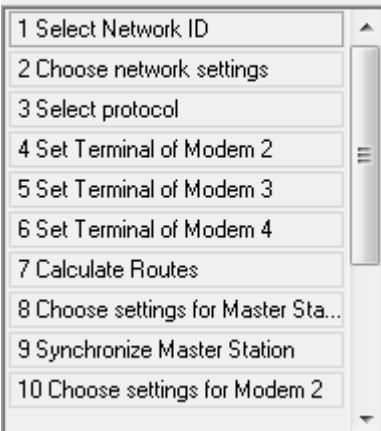

#### Figure 9: To-do list

Click on the *To-do list* items in order. When clicked, items in the list execute an action, such as showing a dialog window to ask you for the system name.

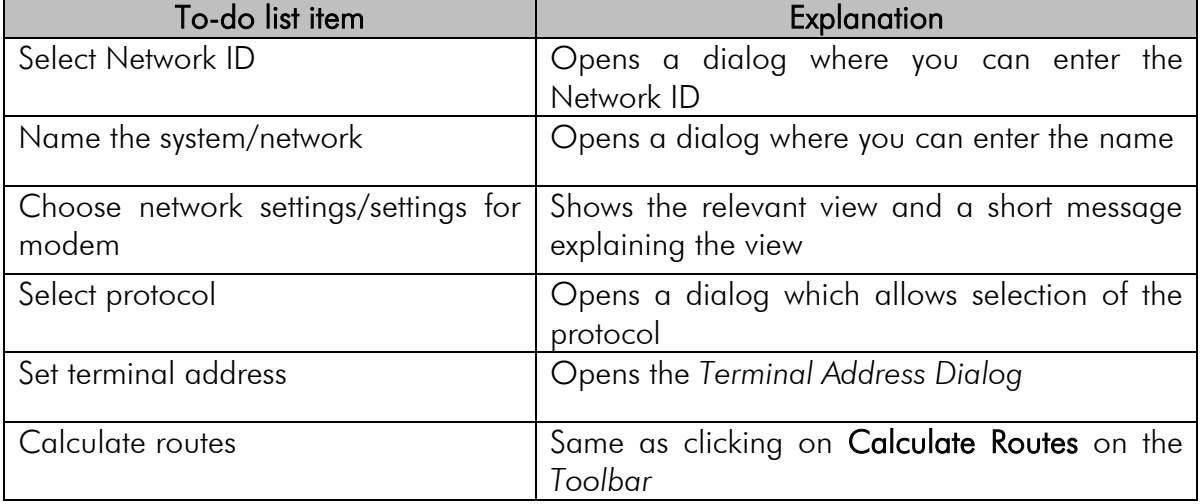

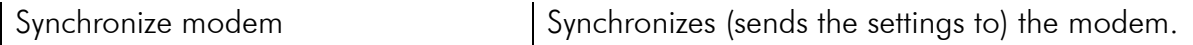

# <span id="page-33-0"></span>**6.5 Menu Commands**

Below you can find a list of all the menu commands available in SATEL NMS PC Setup.

Note that all menu commands are not available at all times. Some commands require that a certain type of object (Network or Modem, for example) is currently selected or another type of condition exists (such as unsaved changes).

|  | 翻                                                      | - SATEL NMS PC Setup 2.0.17 |            |  |                                              |            |              |
|--|--------------------------------------------------------|-----------------------------|------------|--|----------------------------------------------|------------|--------------|
|  | Edit<br>Modem<br>Network<br>Link<br>Tools Help<br>File |                             |            |  |                                              |            |              |
|  |                                                        | New                         | Þ.         |  | New System                                   |            |              |
|  |                                                        | Open                        | $Ctrl + O$ |  | New network                                  | $Ctrl + N$ |              |
|  |                                                        | Save system                 | $Ctrl + S$ |  | Add modem using default settings             | $Ctrl+M$   | Large lcor   |
|  |                                                        | Save system as              |            |  | Names @ Addresses @ Terminal addresses @ All |            | Show routing |
|  |                                                        | <b>Export system</b>        |            |  | ((φ))                                        |            |              |
|  |                                                        | Rename system               |            |  | laster Station                               |            |              |
|  |                                                        | Exit                        |            |  |                                              | 며          |              |
|  | Master Station<br>Modem 2                              |                             |            |  | <b>Modem 2</b>                               |            |              |

Figure 10: Menus

## <span id="page-33-1"></span>**6.5.1 Context menu**

The context-sensitive menu is accessed by right-clicking on the program. You will be presented with a list of menu commands depending on the selected object. All these commands also appear in the main menu.

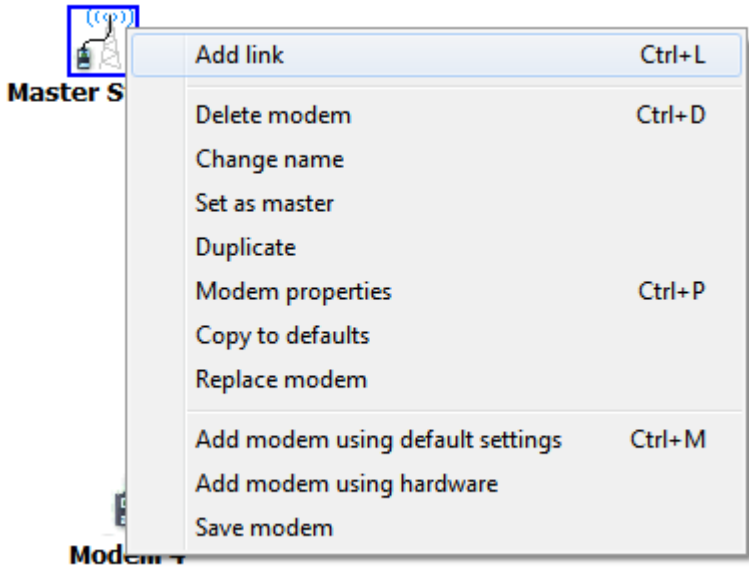

Figure 11: Context menu

# <span id="page-35-0"></span>**6.5.2 File Menu**

Location: Menu bar. Contains commands for manipulating files and objects

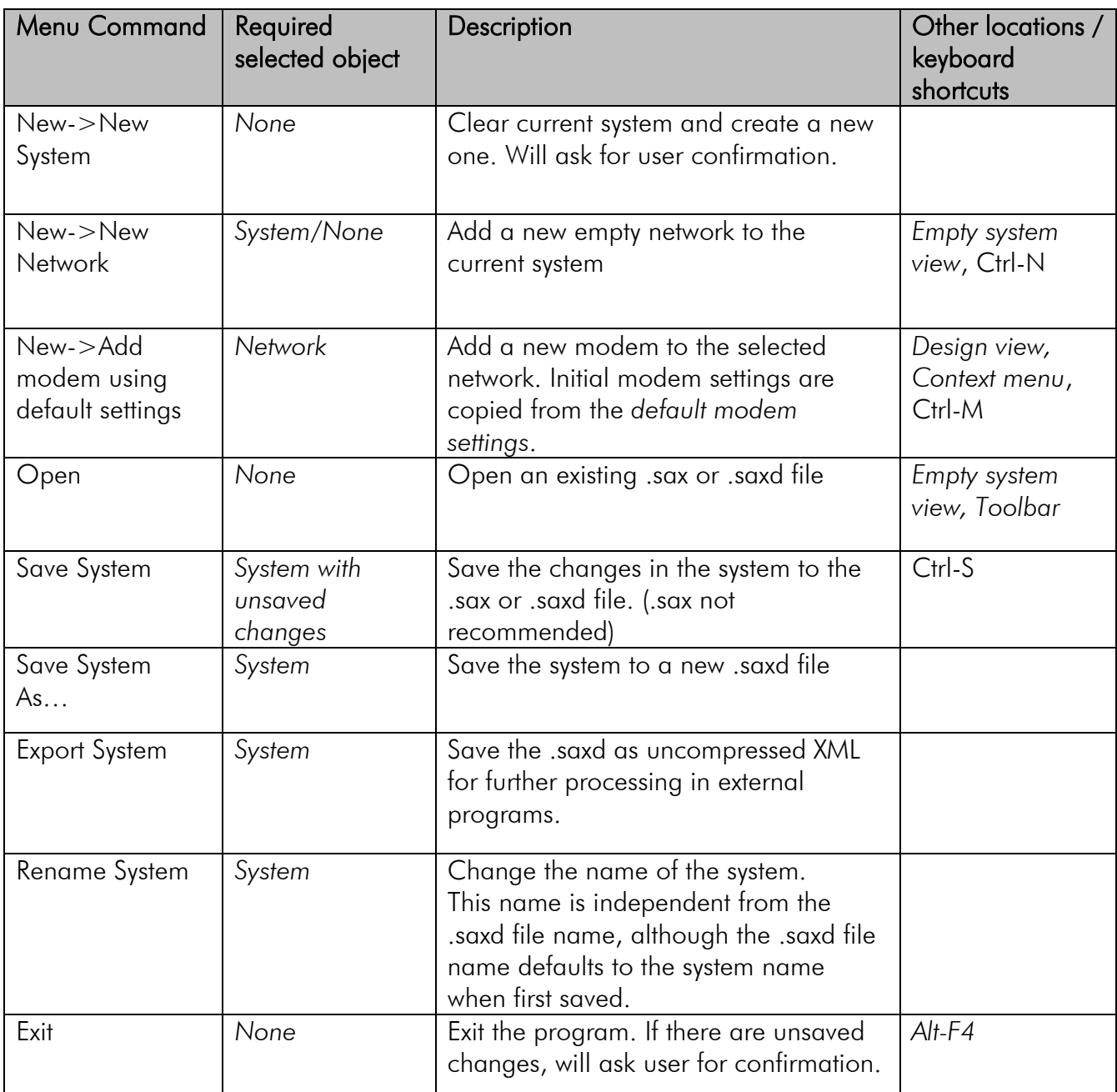
# **6.5.3 Edit menu**

Location: Menu bar.

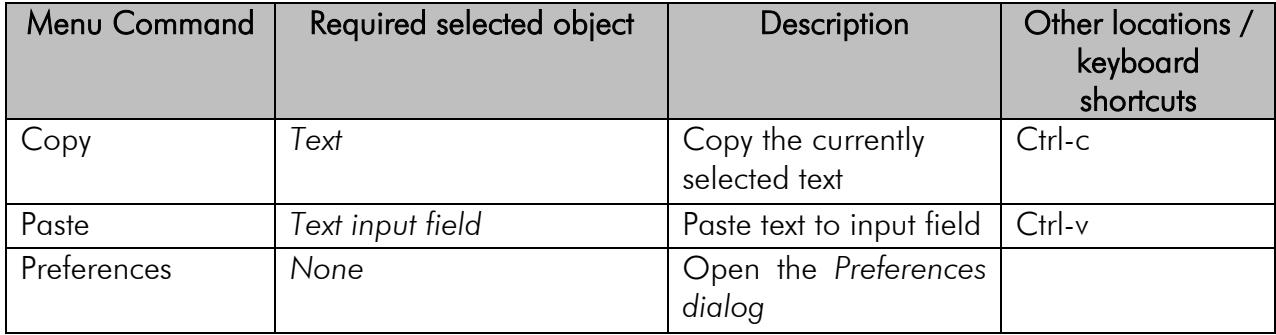

#### **6.5.4 Network menu**

Location: Menu bar. Network-related commands.

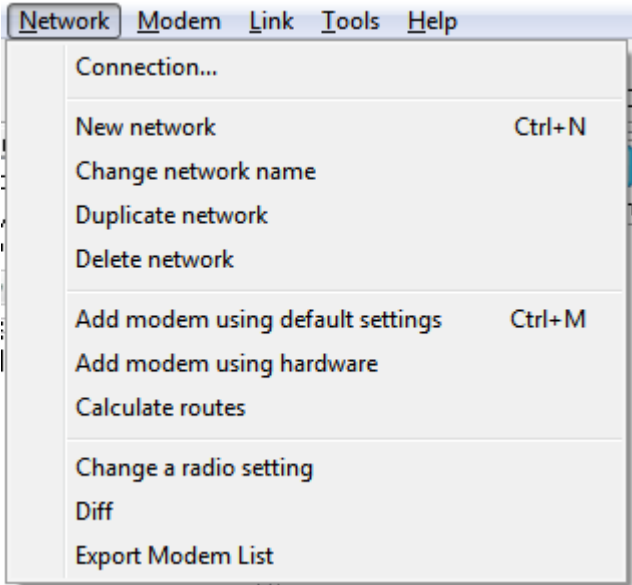

#### Figure 12: Network menu

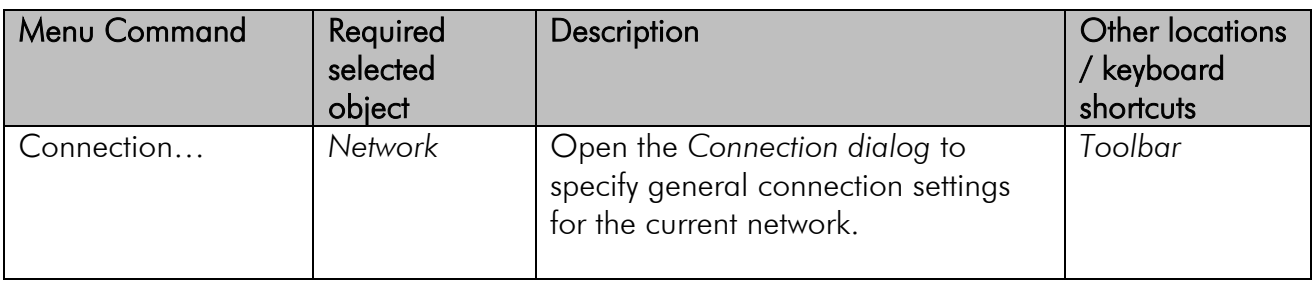

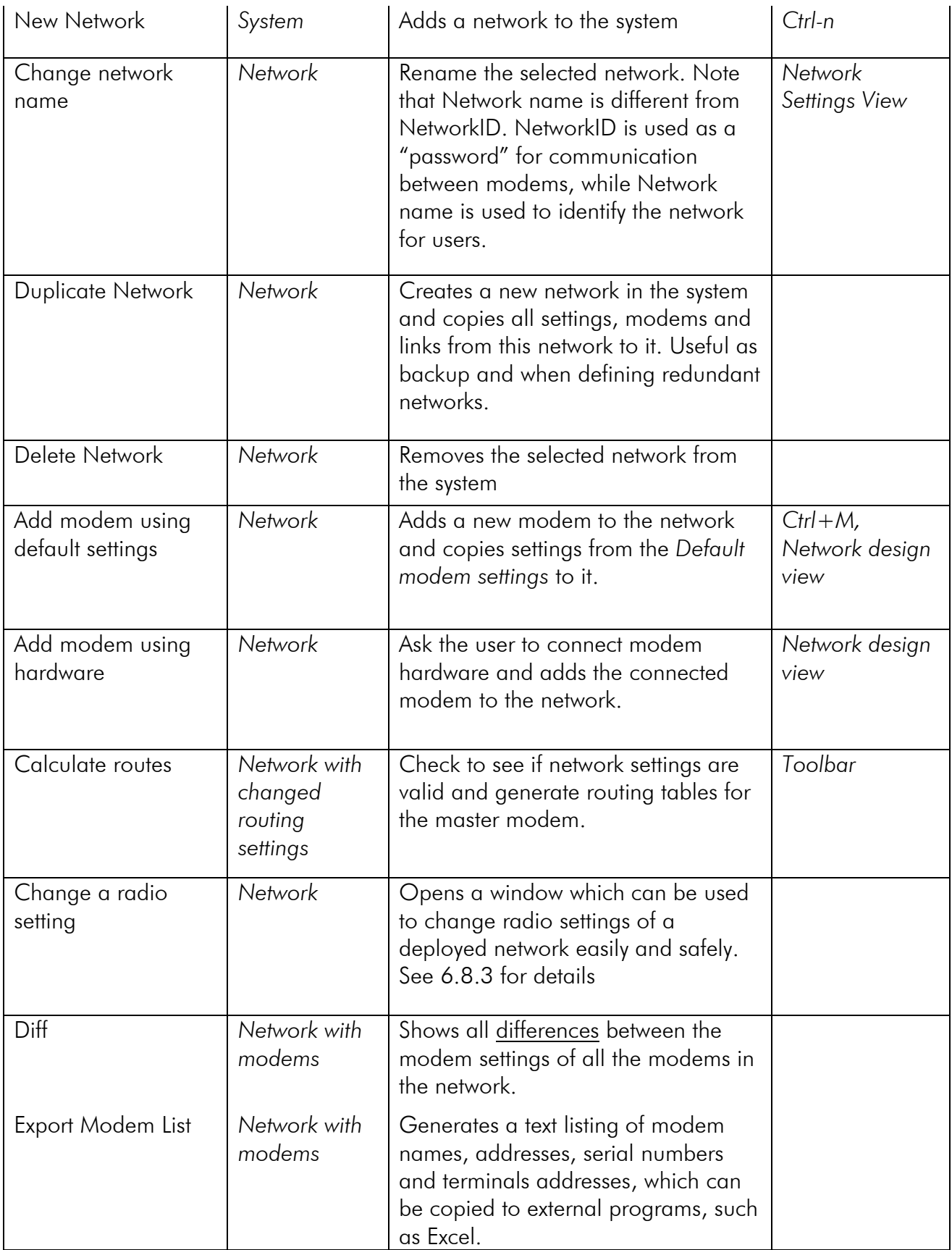

### **6.5.5 Modem menu**

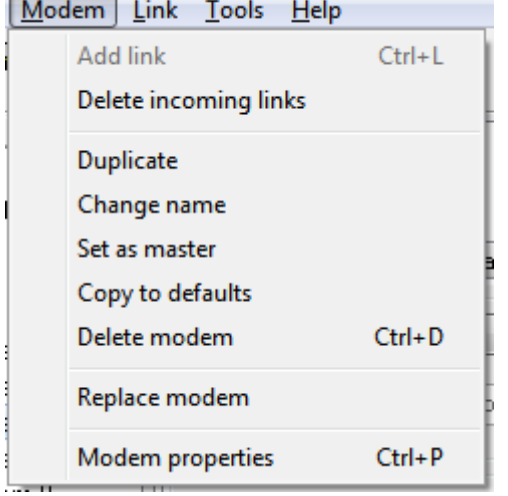

Location: Menu bar. Modem related commands.

#### Figure 13: Modem menu

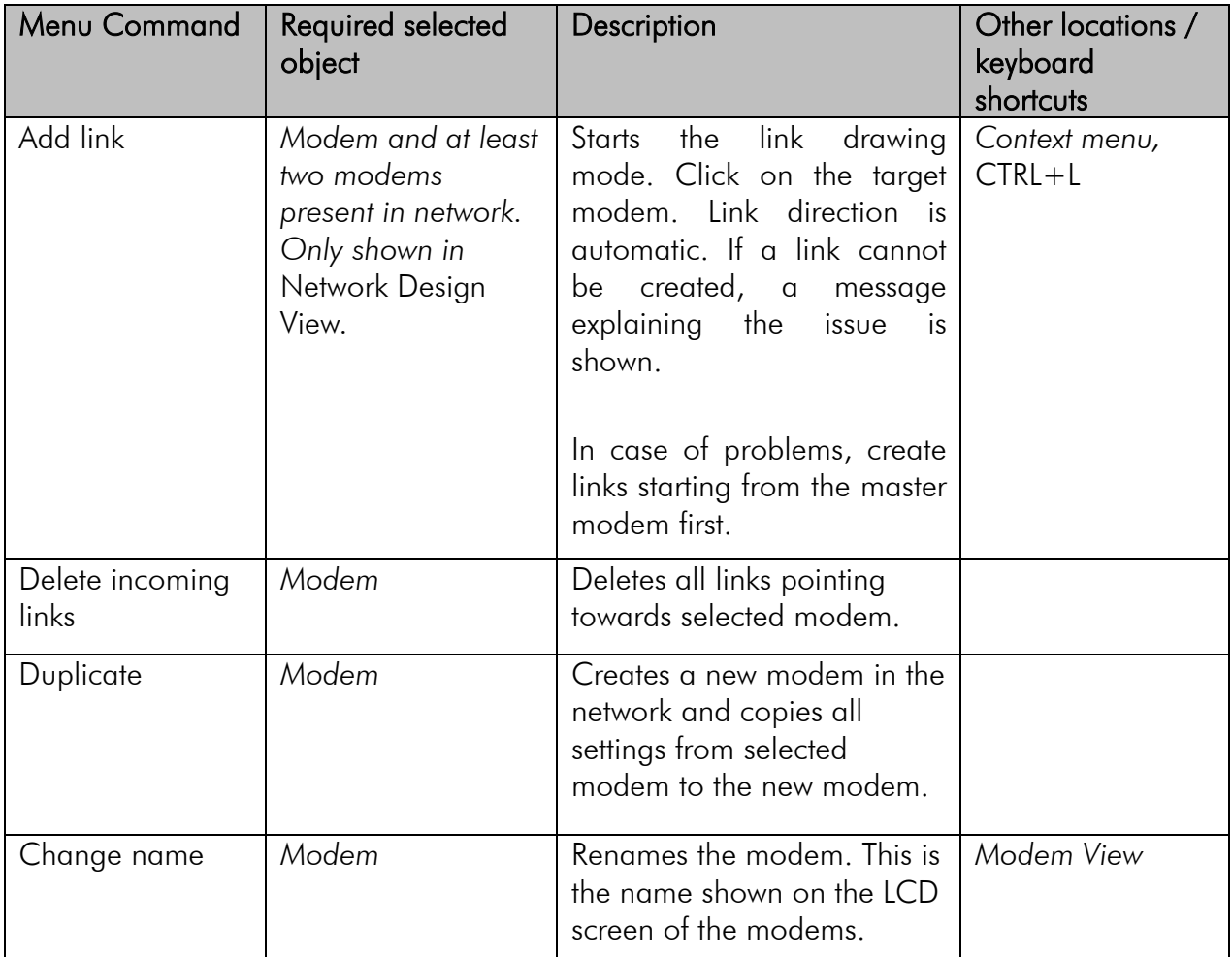

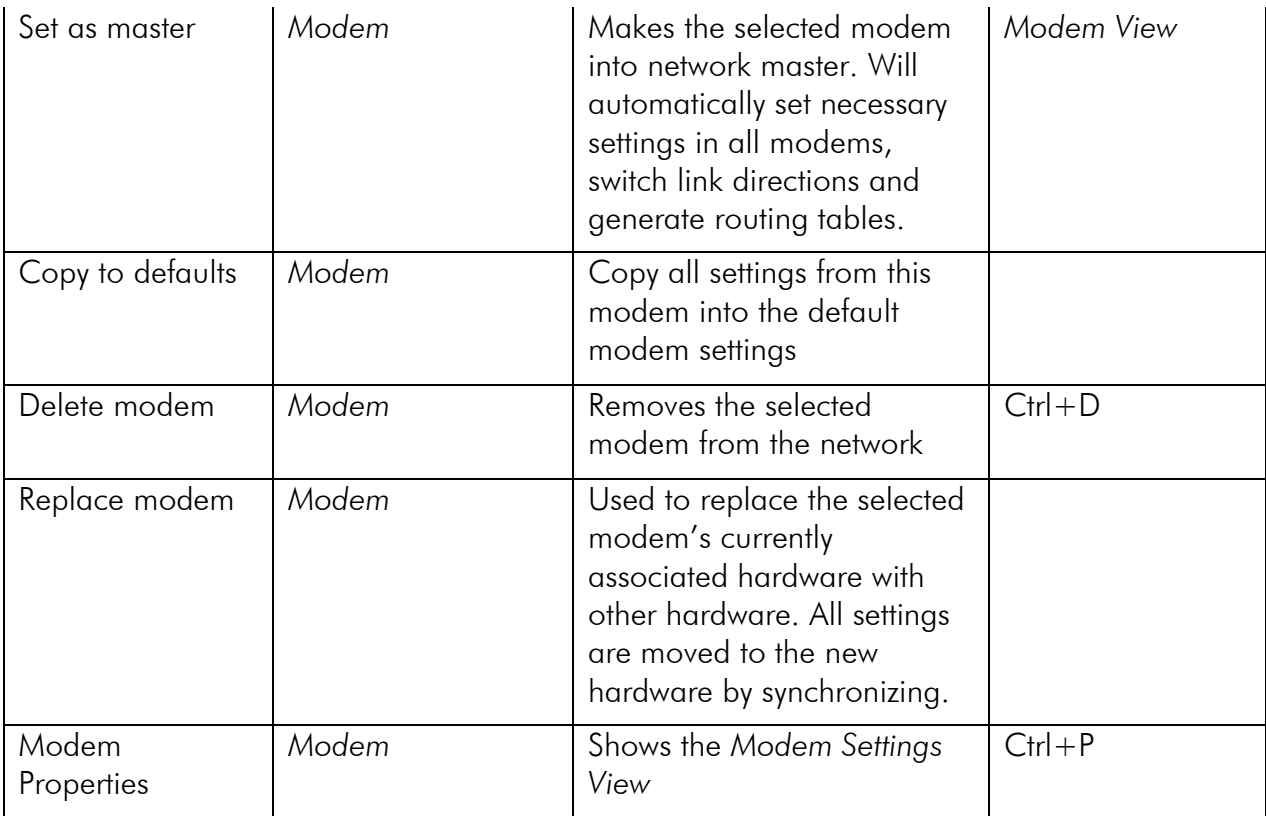

# **6.5.6 Link menu**

Location: Menu bar. Link related commands.

NOTE: To select a link, go to *Network Design View* and click on the "/" character on the link arrow.

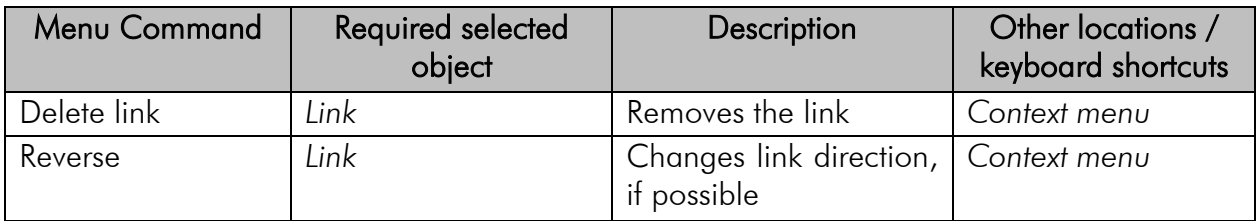

# **6.5.7 Tools menu**

Location: Menu bar. Contains tests and occasionally helpful commands

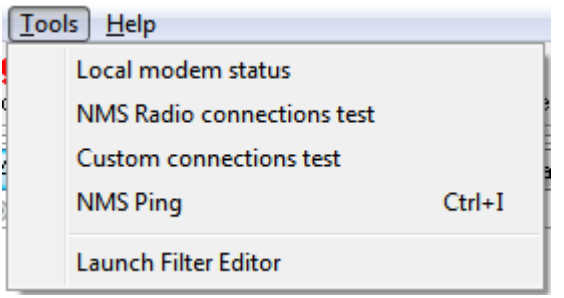

### Figure 14: Tools menu

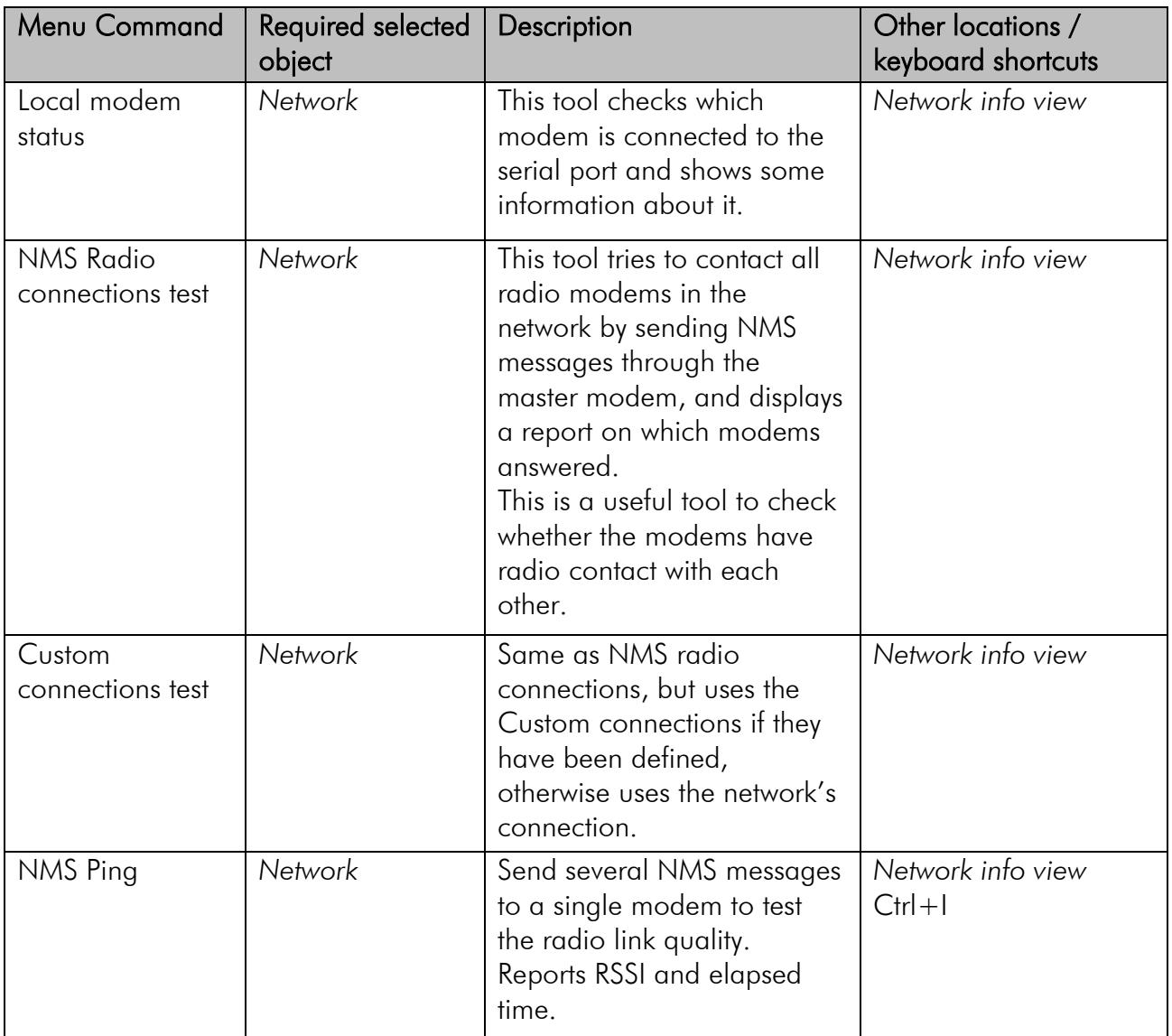

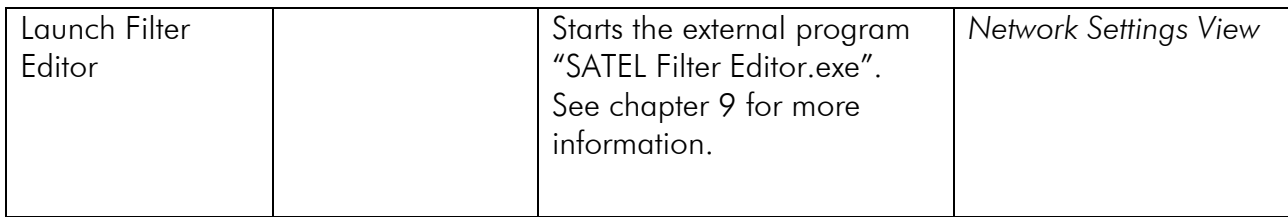

### **6.5.8 Help menu**

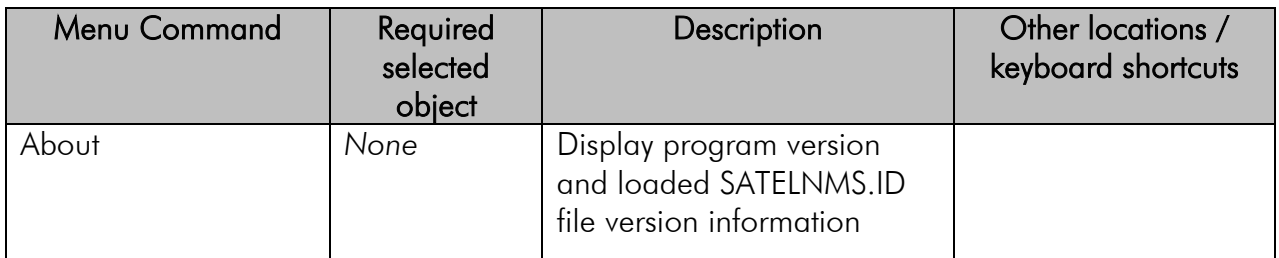

# **6.6 Toolbar**

님

 $S$ ave system

į

Monitoring...

The toolbar contains some essential commands. These commands also appear in the menus.

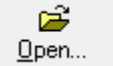

J Connection...

깸 Detect

乡 Calculate routes

# Figure 15: Toolbar

Some commands appear grayed-out (inactive) if they cannot be executed at the moment. Refer to the table below for explanation.

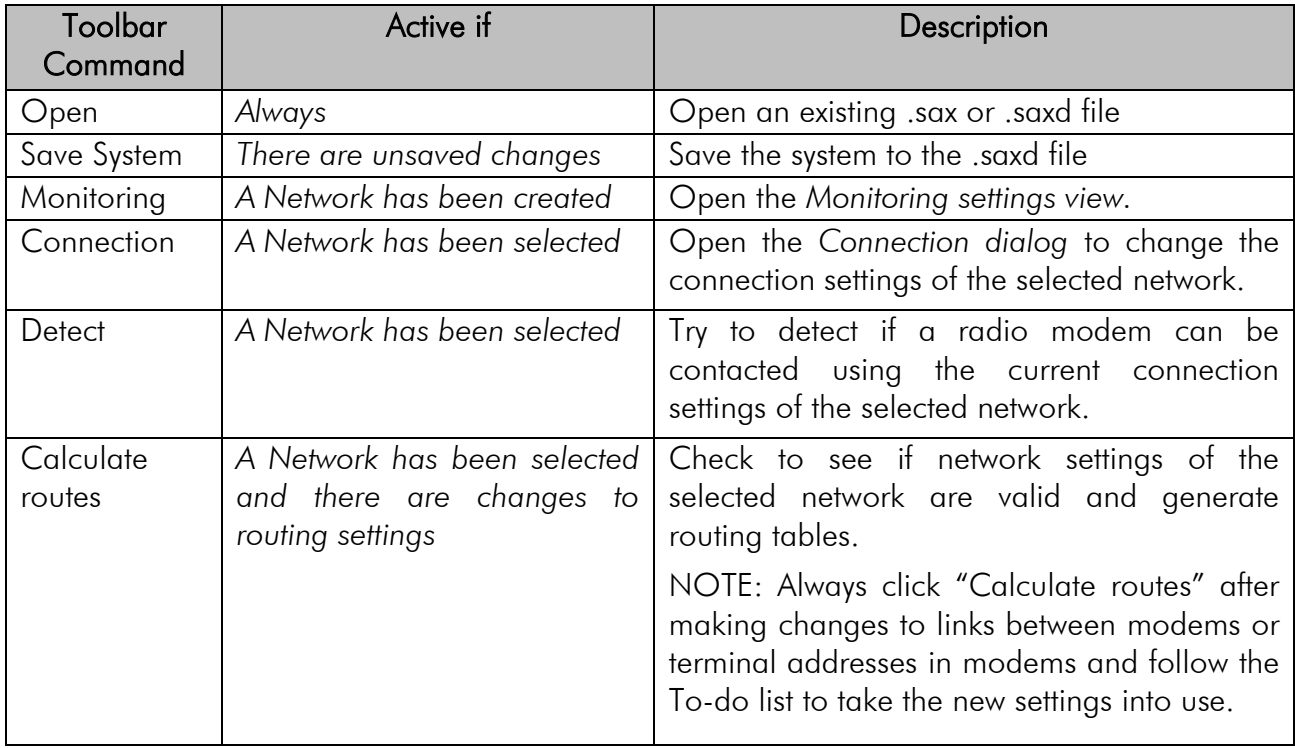

# **6.7 Setup views**

Here you'll find all the different views of the setup program explained. The views appear in the *View Area* of the *Main Window*. See [6.3](#page-31-0)

# **6.7.1 Empty system view**

This view is shown when no networks are present in the system. This view is reached by

- o Starting the program (if auto load option is not on)
- o Creating a new system (File->New->New System)

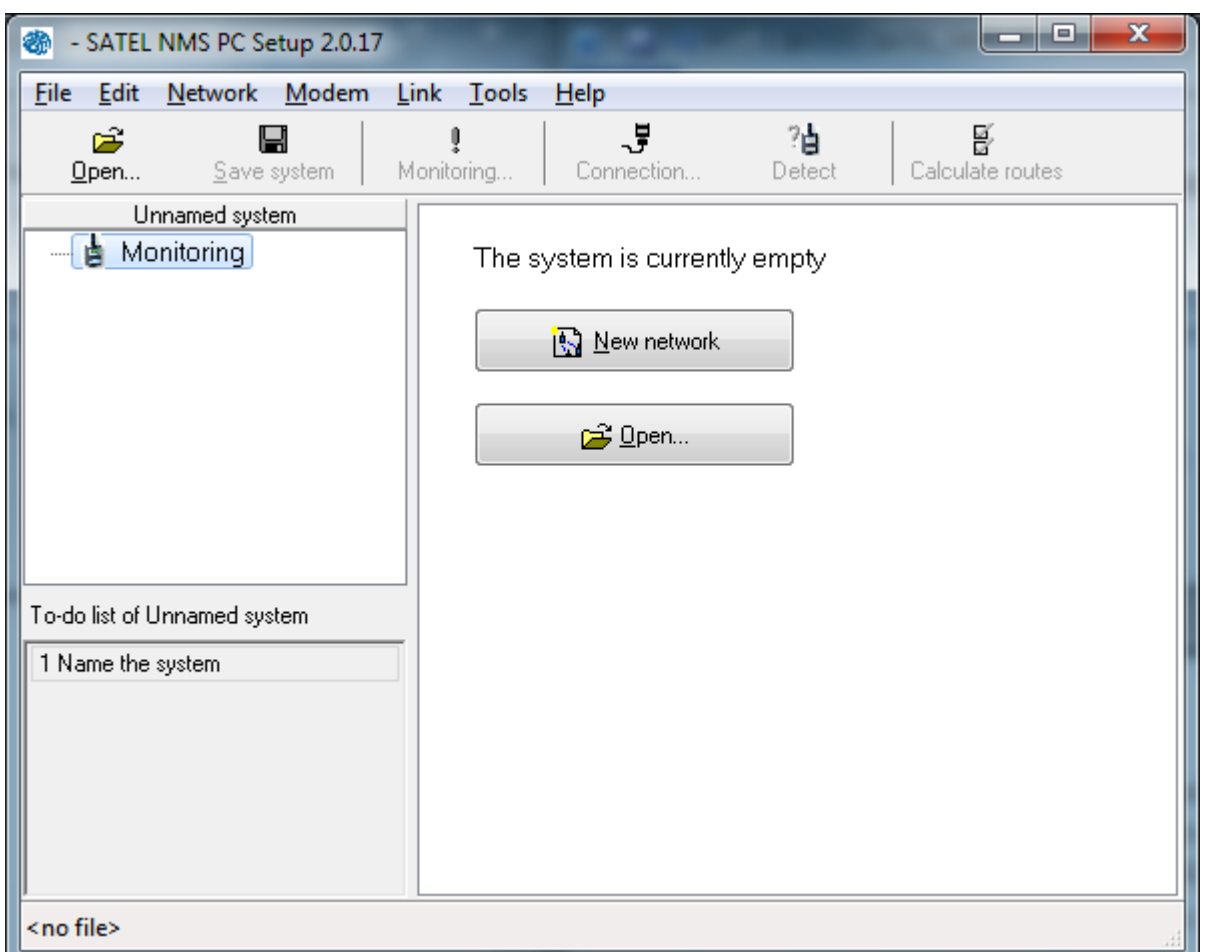

#### Figure 16: Empty system view

Options in this view:

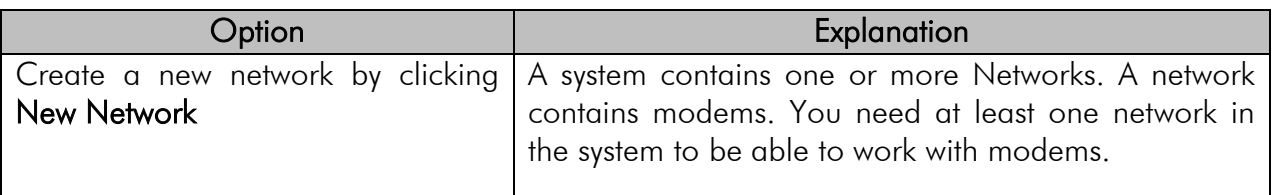

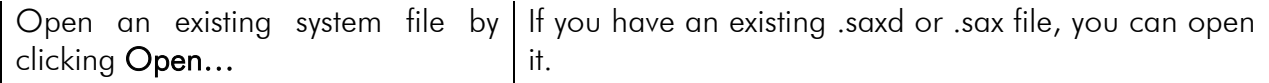

# **6.7.2 Network info view**

This view is shown when you click on the network root node on the *System Tree View*. The text of the root node is the network's name.

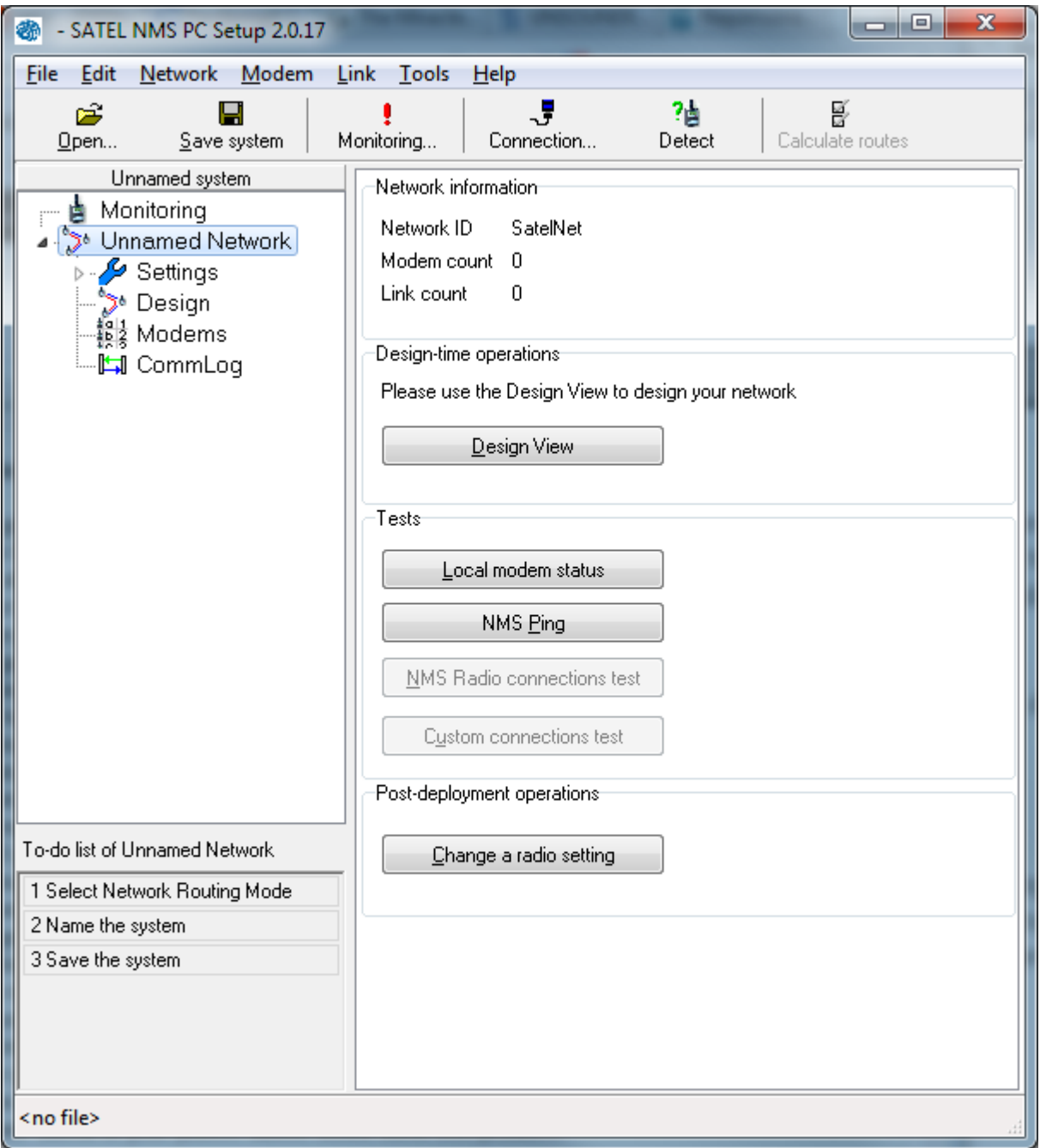

Figure 17: Network info view

Options in this view:

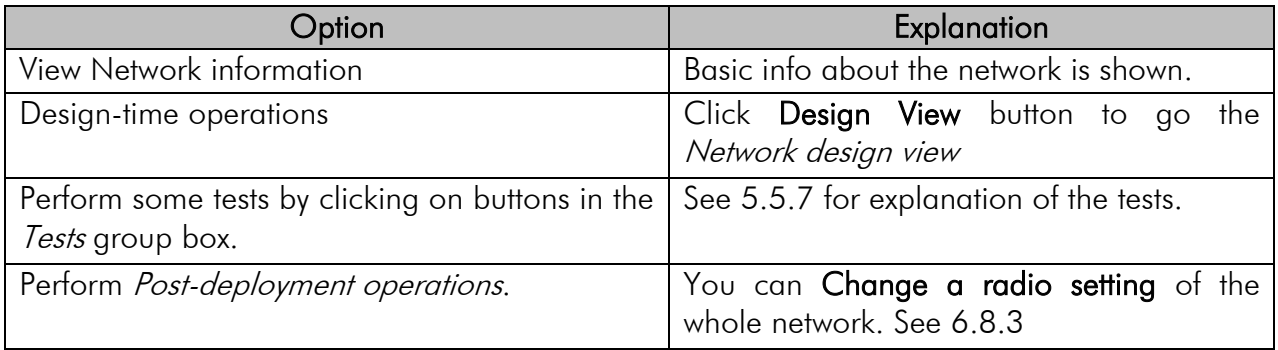

# <span id="page-45-0"></span>**6.7.3 Network settings view**

This view can be reached by clicking on "Settings" in the tree view, immediately below the network root node.

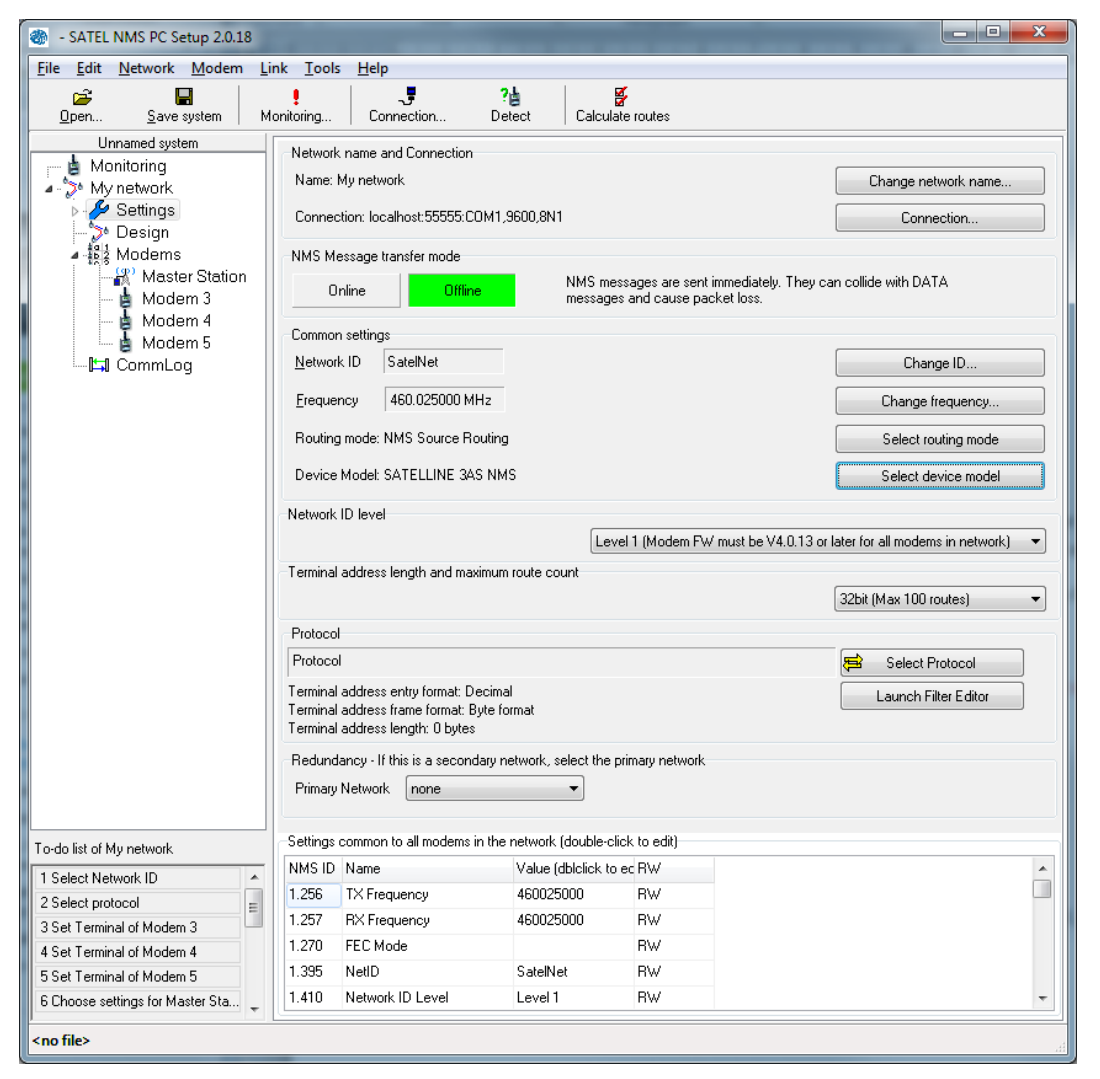

Figure 18: Network settings view

The view has two sections. In the upper section (see [Figure 19\)](#page-46-0) is a dynamic, scrollable list of generic network settings. Only the settings supported by the master modem are shown in this list, therefore networks of modems with older firmware or different models may not show all settings shown here.

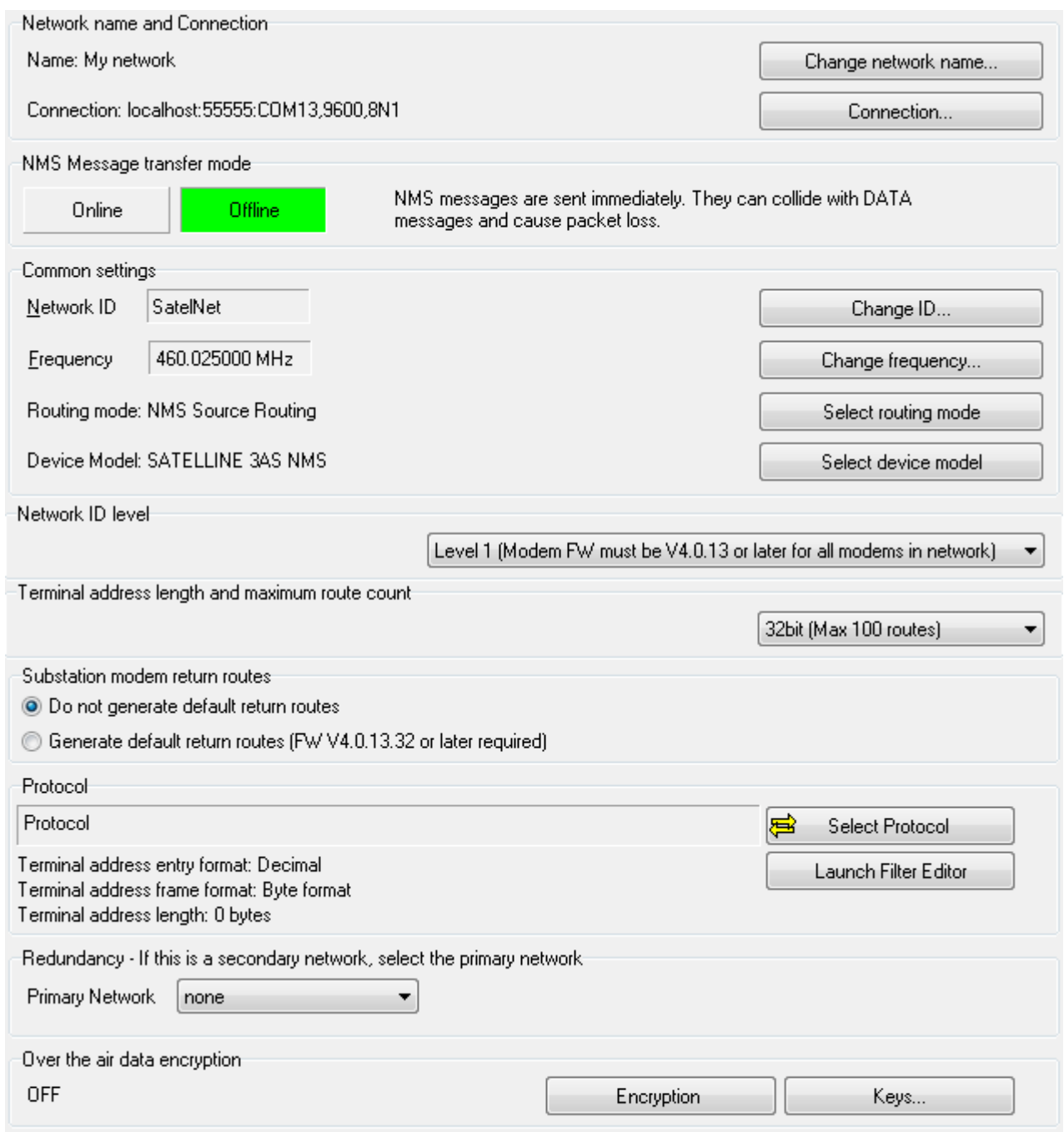

<span id="page-46-0"></span>Figure 19: Network settings

The settings are explained below:

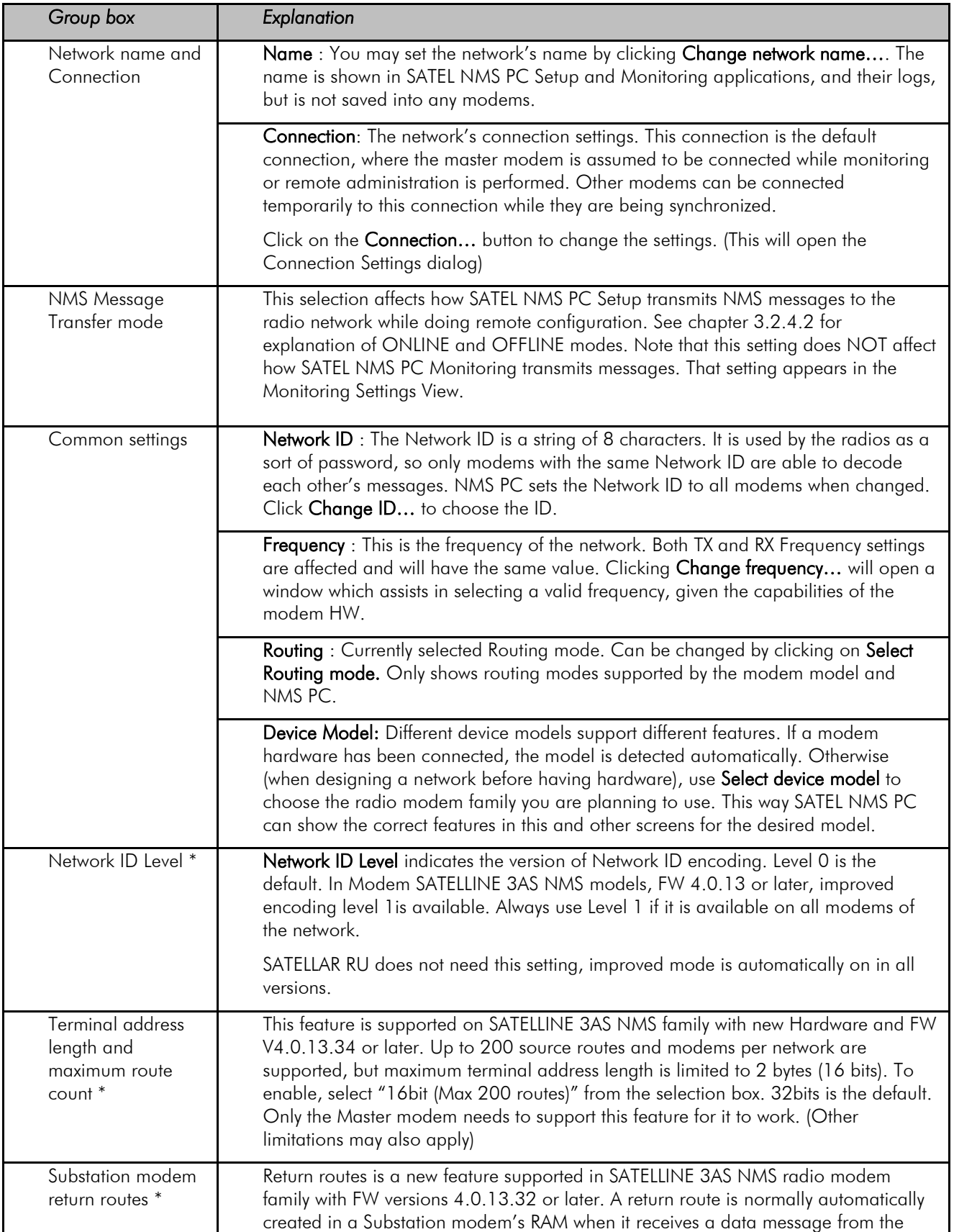

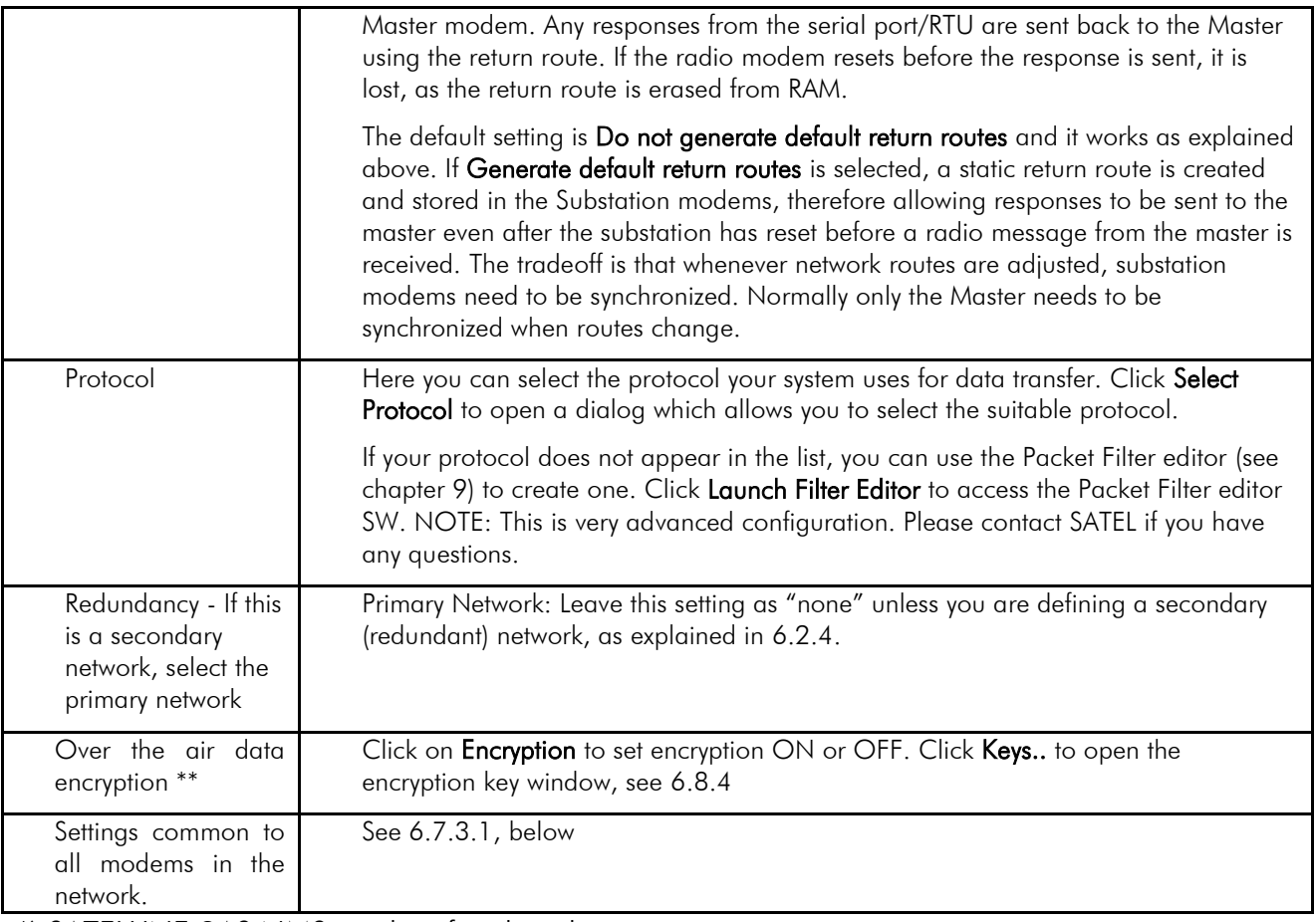

\*) SATELLINE 3AS NMS modem family only

\*\*) SATELLAR RU only

#### <span id="page-48-0"></span>6.7.3.1 Settings common to all modems in the network

This group box controls settings which are common to all modems of the network. You can change the values marked RW by double-clicking on them. When these values are changed, all modems need to be synchronized again. Additionally, these values cannot be synchronized through radio connection; they need to be changed by synchronizing each modem using a serial cable.

It is suggested to use the *Change a radio setting* function to change these values if they need to be changed *after deployment*, see [6.8.3.](#page-66-0)

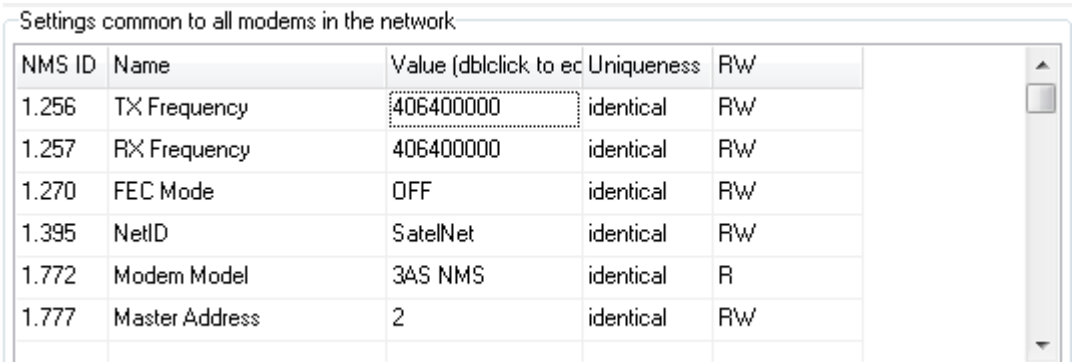

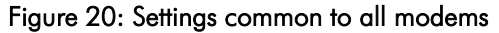

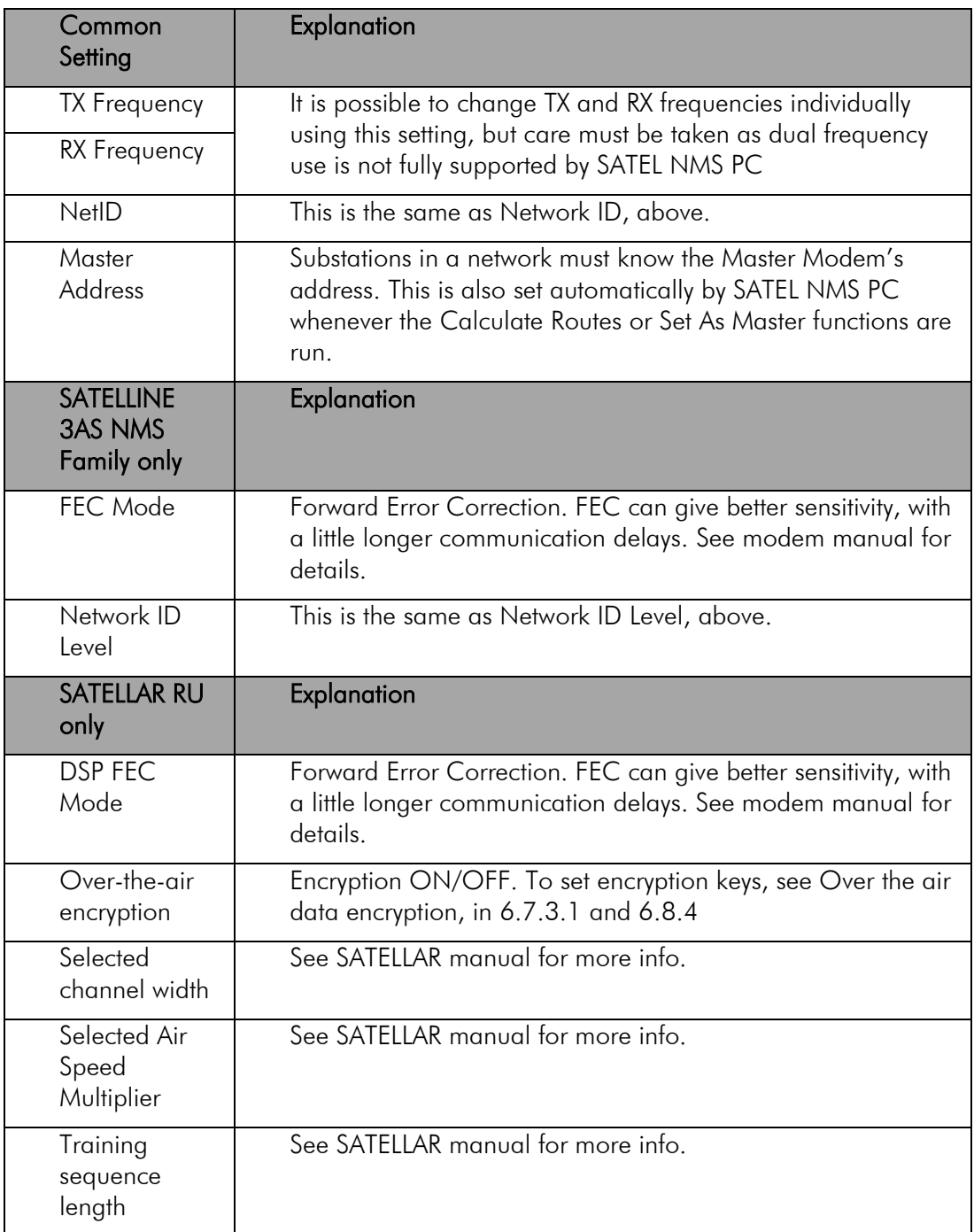

### **6.7.4 Network design view**

You can open this view by clicking on "Design" in the *System tree view* or *Network info view*. This view is used to design your network.

You can add modems and radio links and addresses and routing tables. Modems are represented by icons, which can be moved. You can select multiple modems at the same time by dragging a selection box around them. This is useful for creating multiple links at the same time or moving many modems simultaneously.

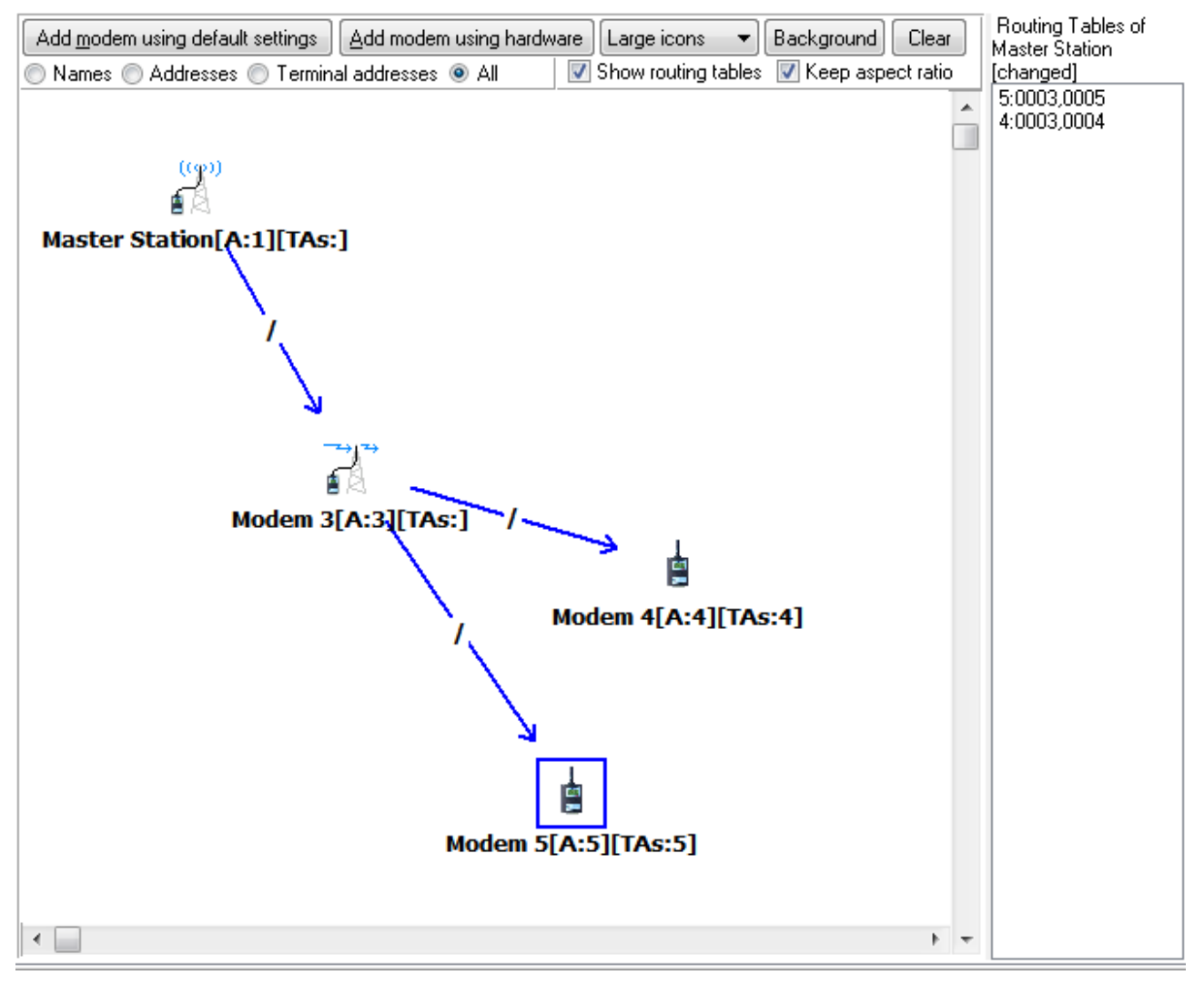

#### Figure 21: Network design view

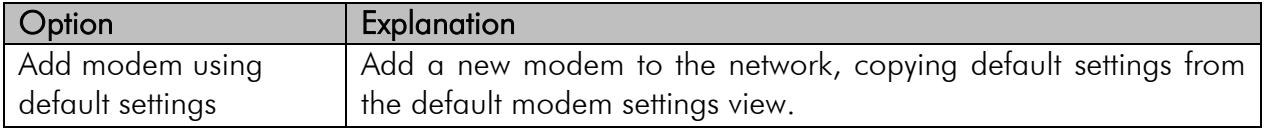

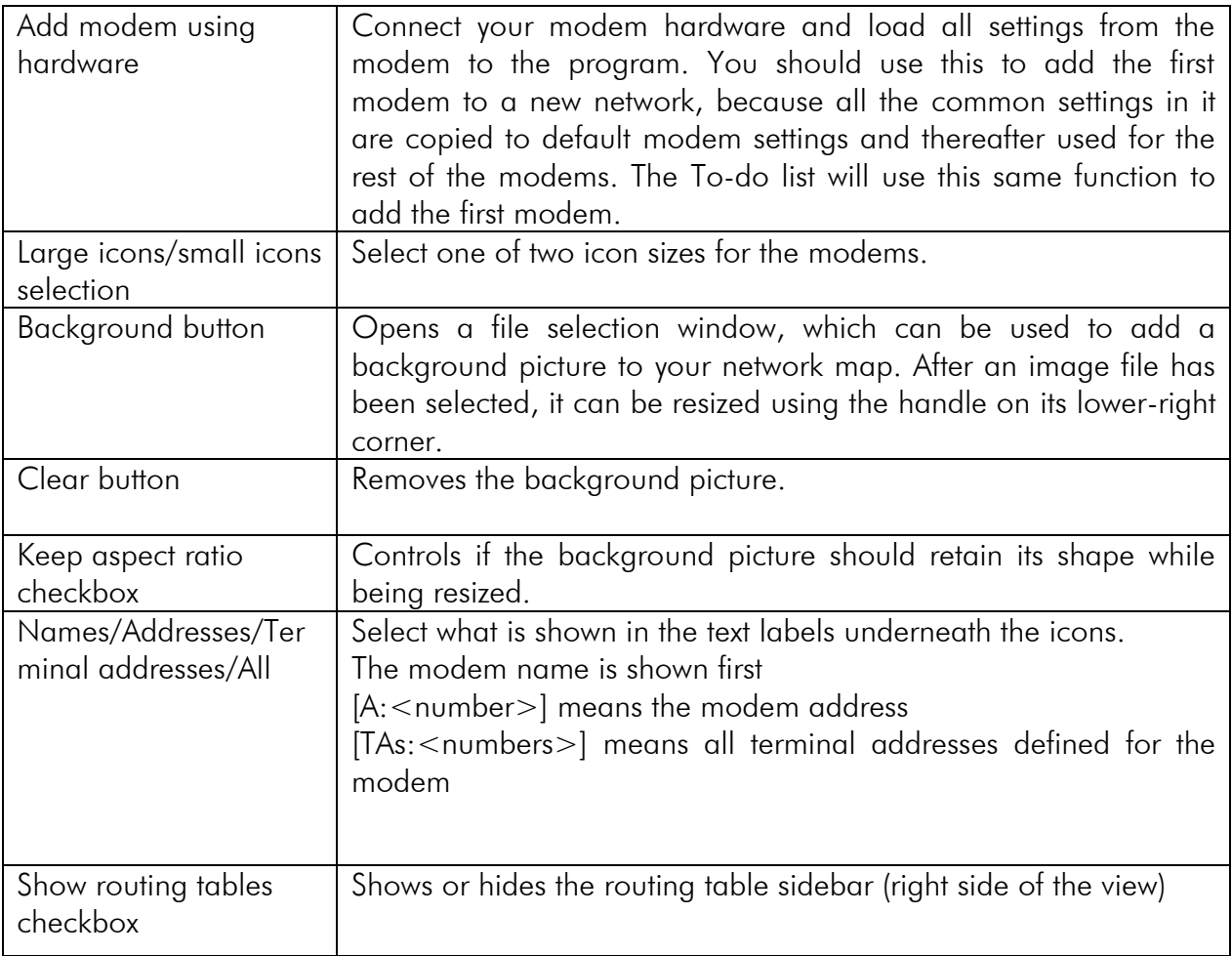

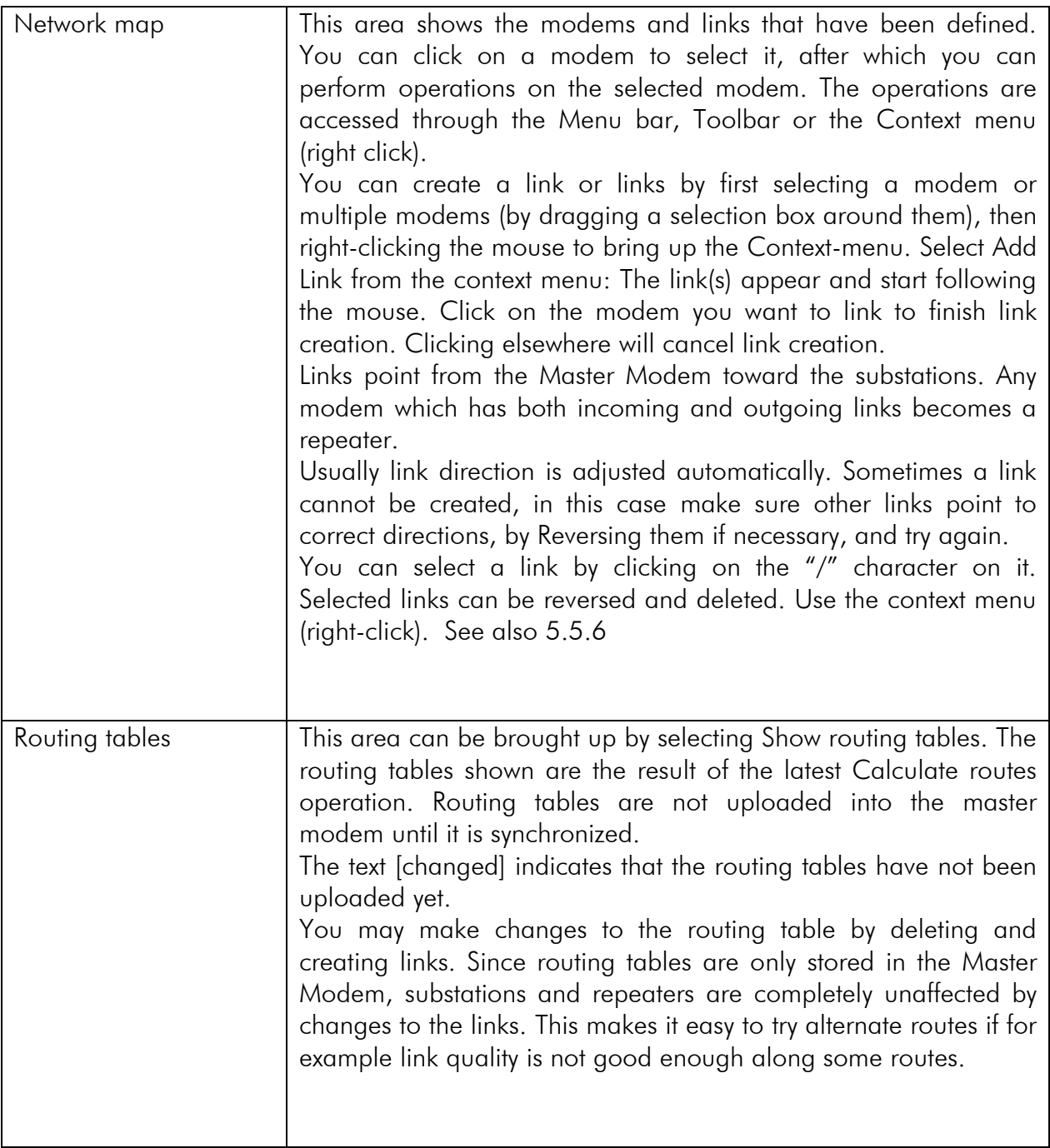

# **6.7.5 Modem list view**

Clicking "Modems" in the *System tree view* opens the Modem list. This list shows all the modems of the network as a list, as well as some of their key properties. You can select modems on this list and perform menu commands on them.

# SATEL NMS PC Version 2.0.18 User Manual Version 2.5

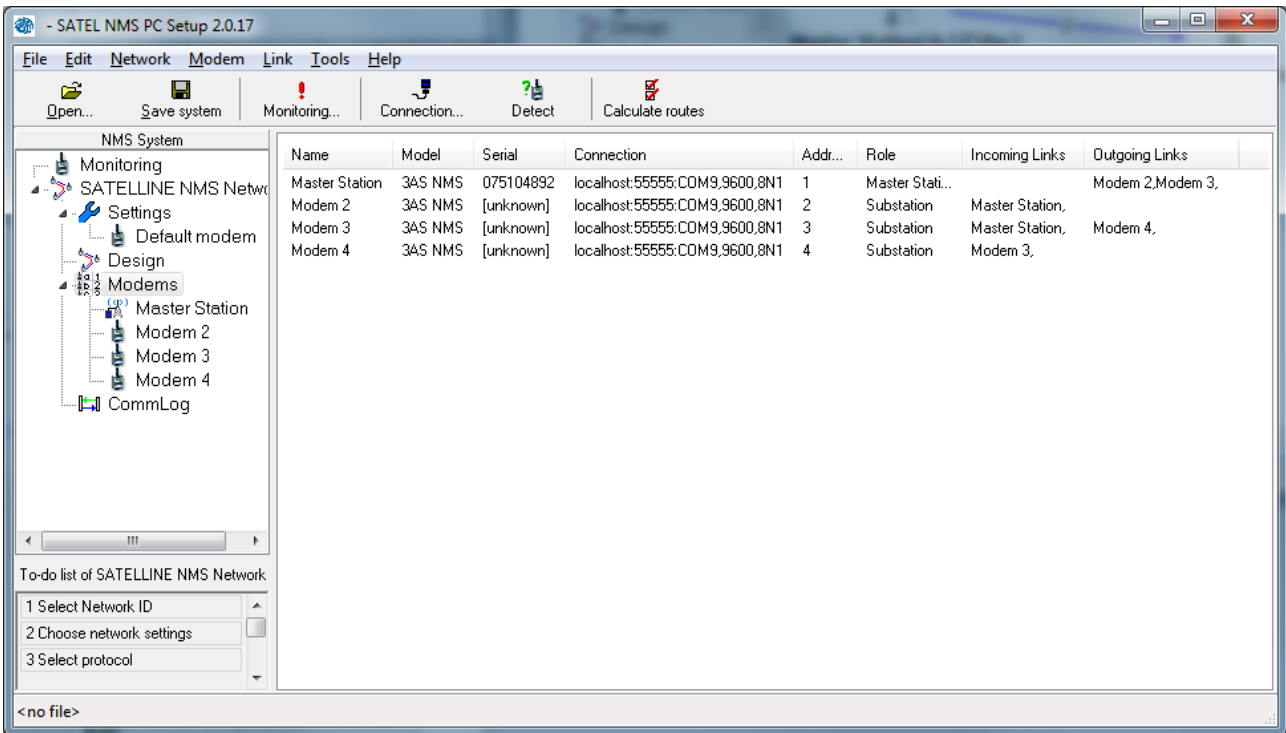

### Figure 22: Modem list view

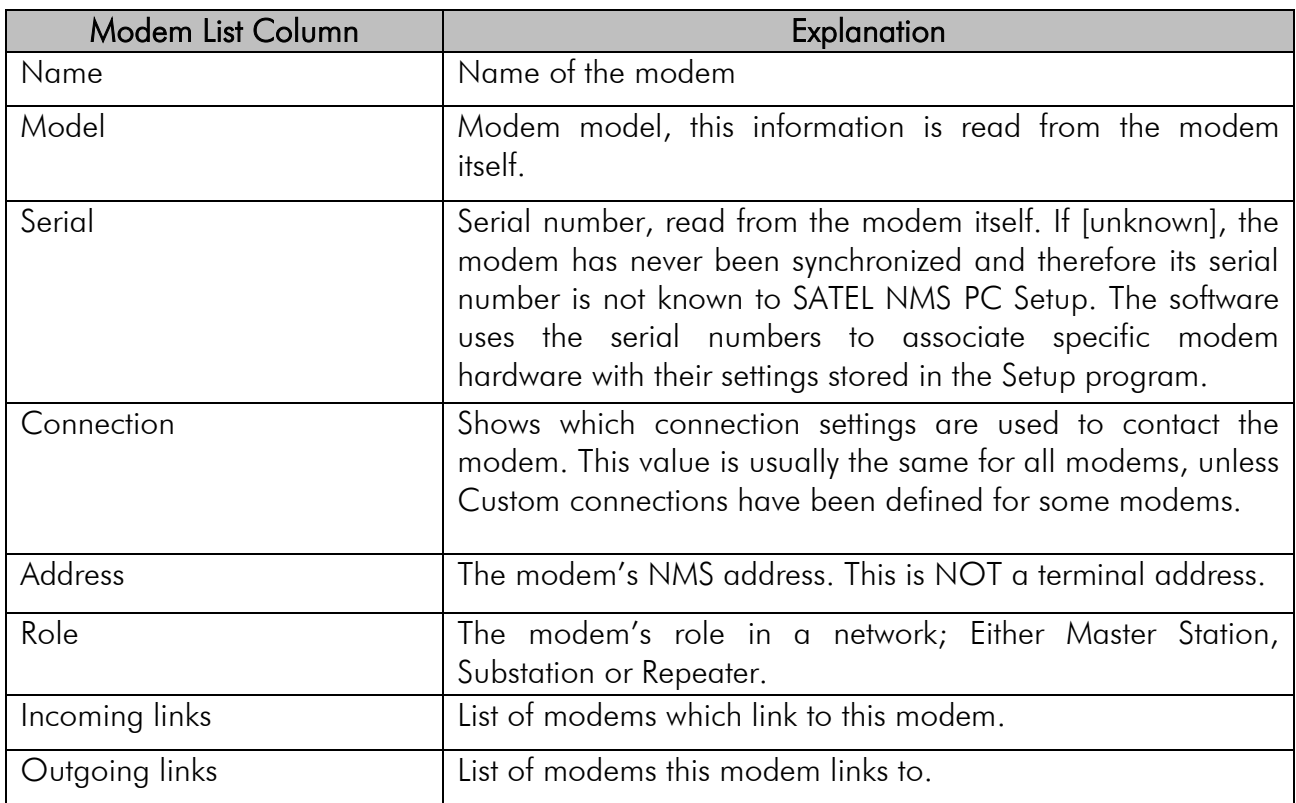

### **6.7.6 Modem settings view**

This view is shown when you select a modem on the *Tree system view* or double-click a modem on the *Network design view* or the *Modem list view*.

This view shows the settings of one modem. The settings are separated into three tabs:

- o Basic settings
- o *N* Changes since last sync (N is a number telling how many settings have changed)
- o Advanced settings and control

There is also the Synchronize button which will read the modem settings and send any changes made in SATEL NMS PC Setup to it. The *Last sync date* label shows the time of the last synchronization of the modem.

# 6.7.6.1 Basic settings tab

The first page shows the most important settings of a modem.

#### Settings for Master Station

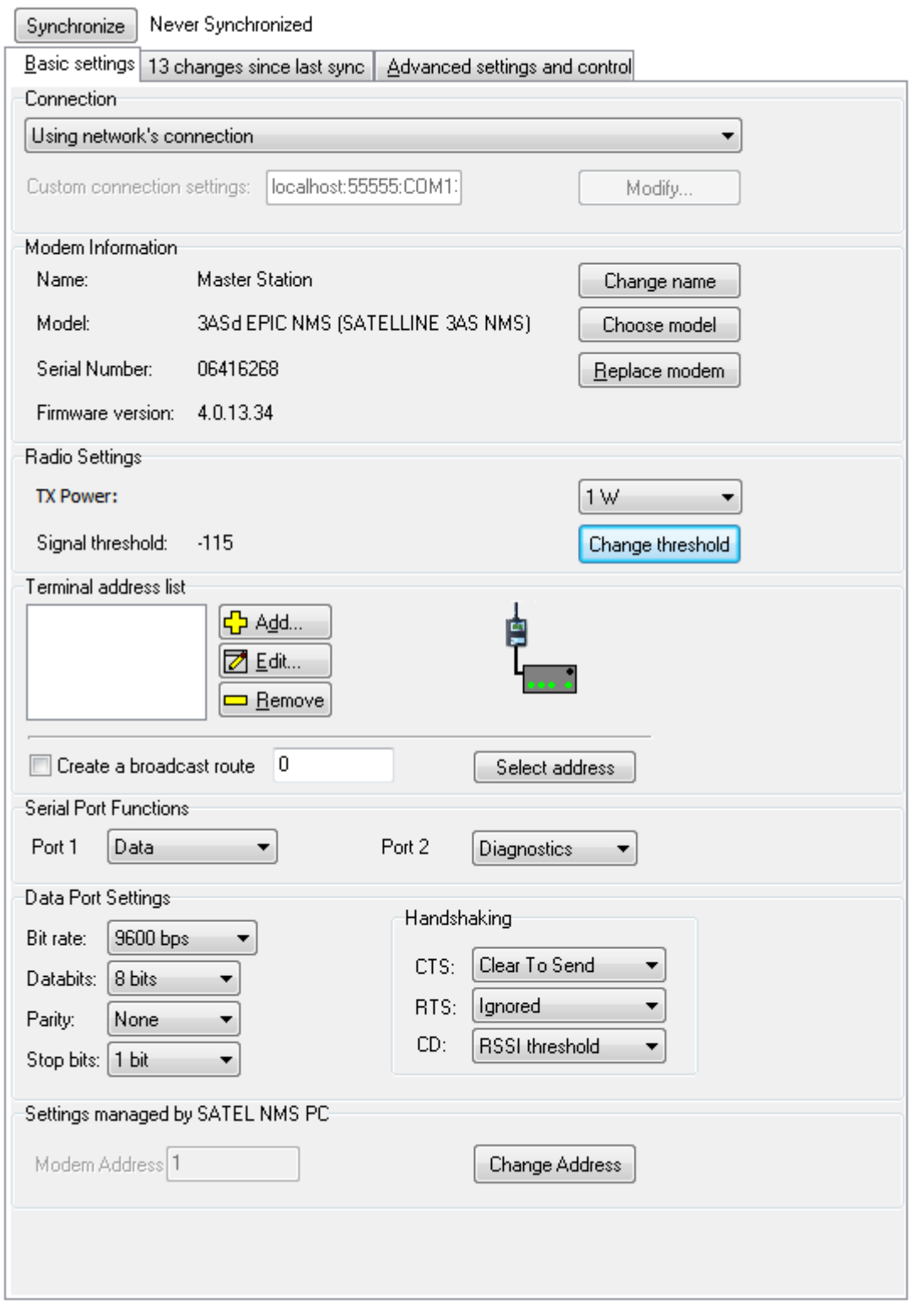

Figure 23: Modem settings view: Basic settings

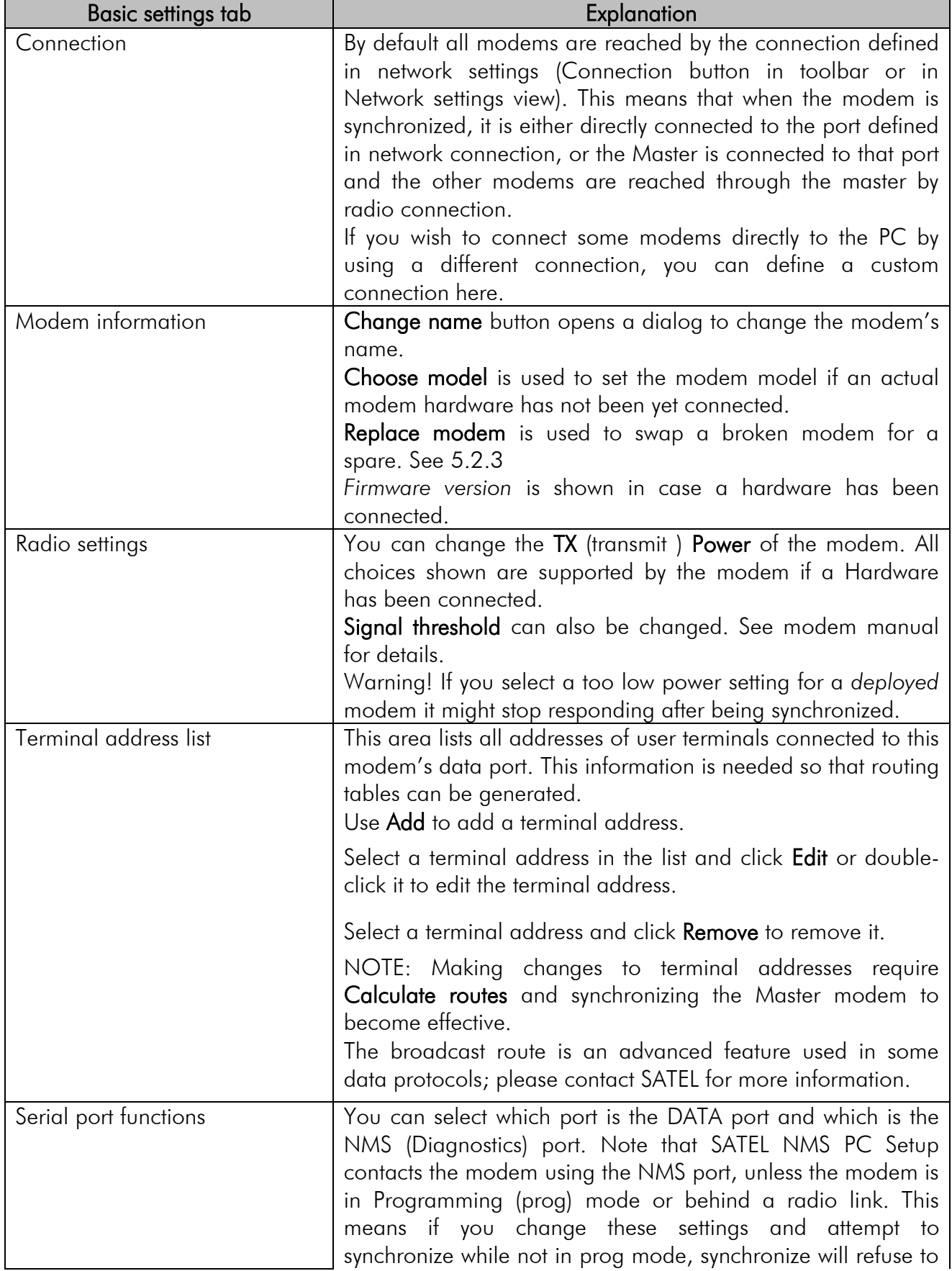

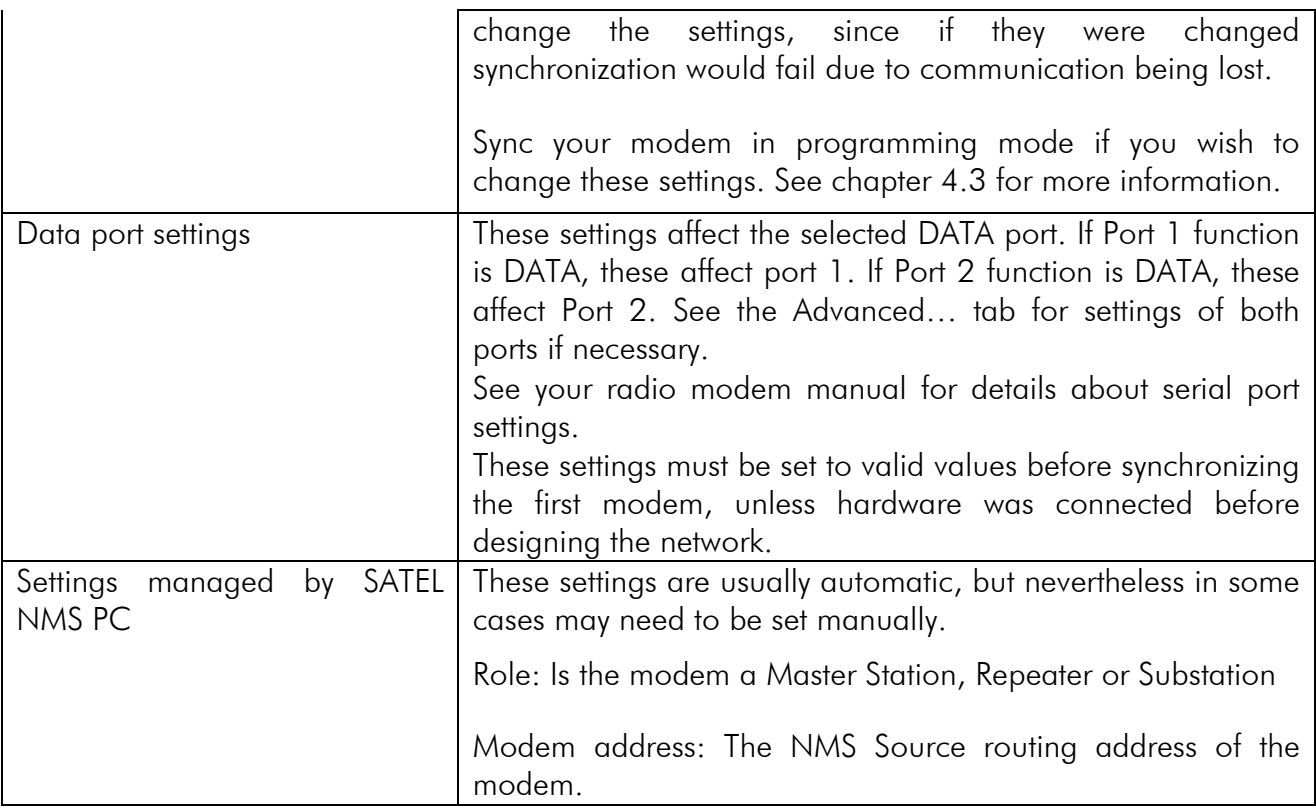

# 6.7.6.2 Changes since last sync tab

The second tab of *Modem settings view* shows the changes that have been made to the modem's settings since the last Synchronization of that modem. Here you can preview the changes before synchronizing them to the modem.

The title of the tab shows how many changes are currently waiting to be synchronized.

Note that in some cases a simple change to for example protocol or routing could generate many changes in this window. This is because SATEL NMS PC automatically calculates all necessary settings.

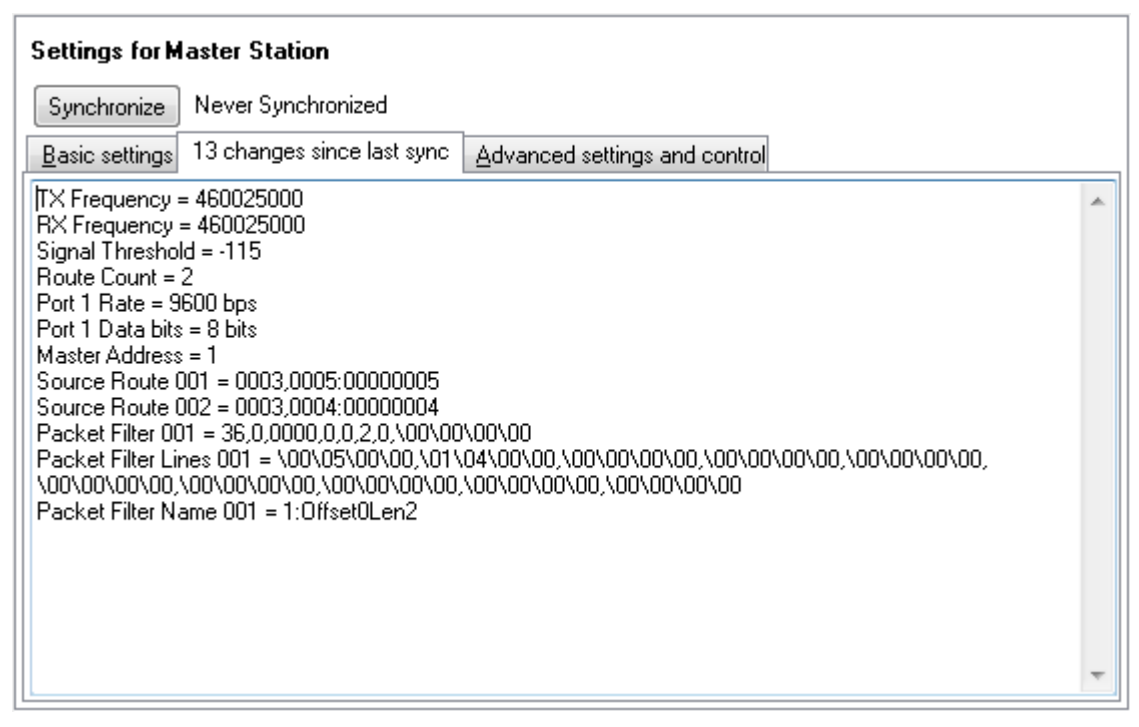

Figure 24: Modem settings view: Changes since last sync

### 6.7.6.3 Advanced settings and control tab

The final tab, *Advanced settings and control* shows ALL available modem settings, including basic settings, and allows you to modify, send and receive them from the modem individually and immediately without synchronizing. Note that to make changes permanent, the Save settings command must be given to the modem. Synchronize does this automatically for you, but if you use Send selected to change values, you must give the Save settings command yourself. If you Reset or power down the modem, all settings not saved are returned to their previously saved values. To get up-to-date settings visible on the *Advanced settings and control* list, use synchronize immediately after a reset.

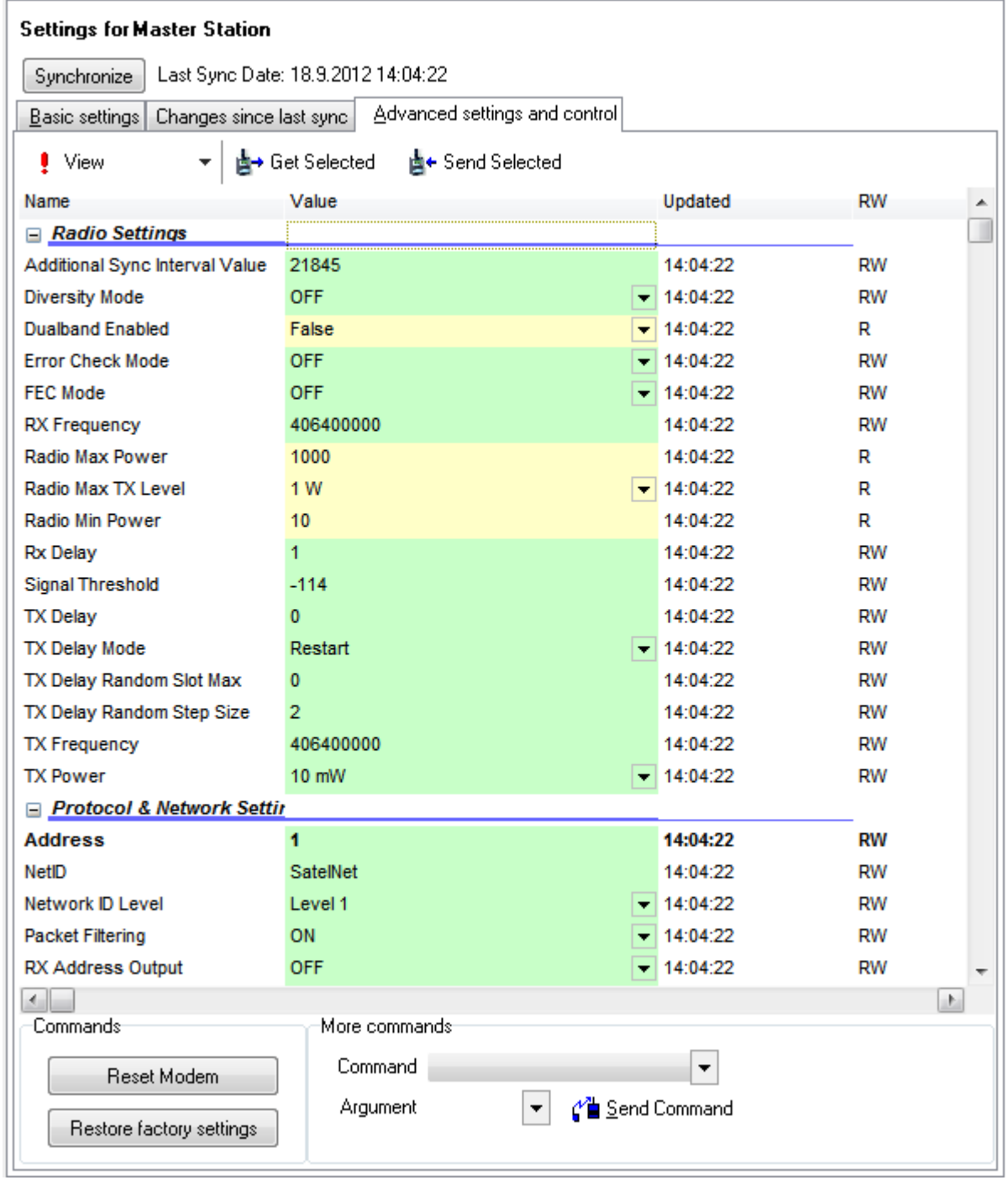

Figure 25: Modem settings view: Advanced settings and control

UI element Explanation

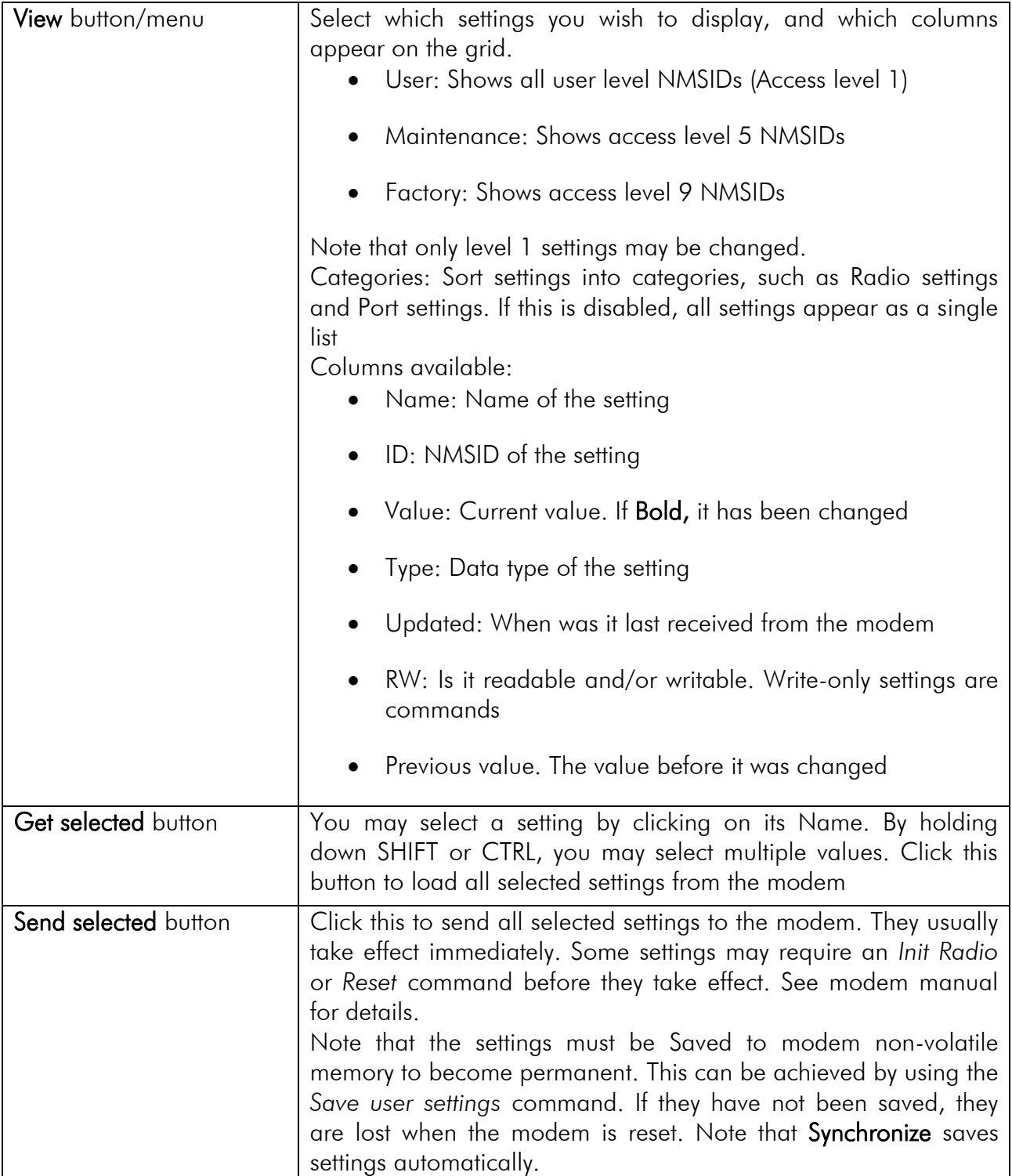

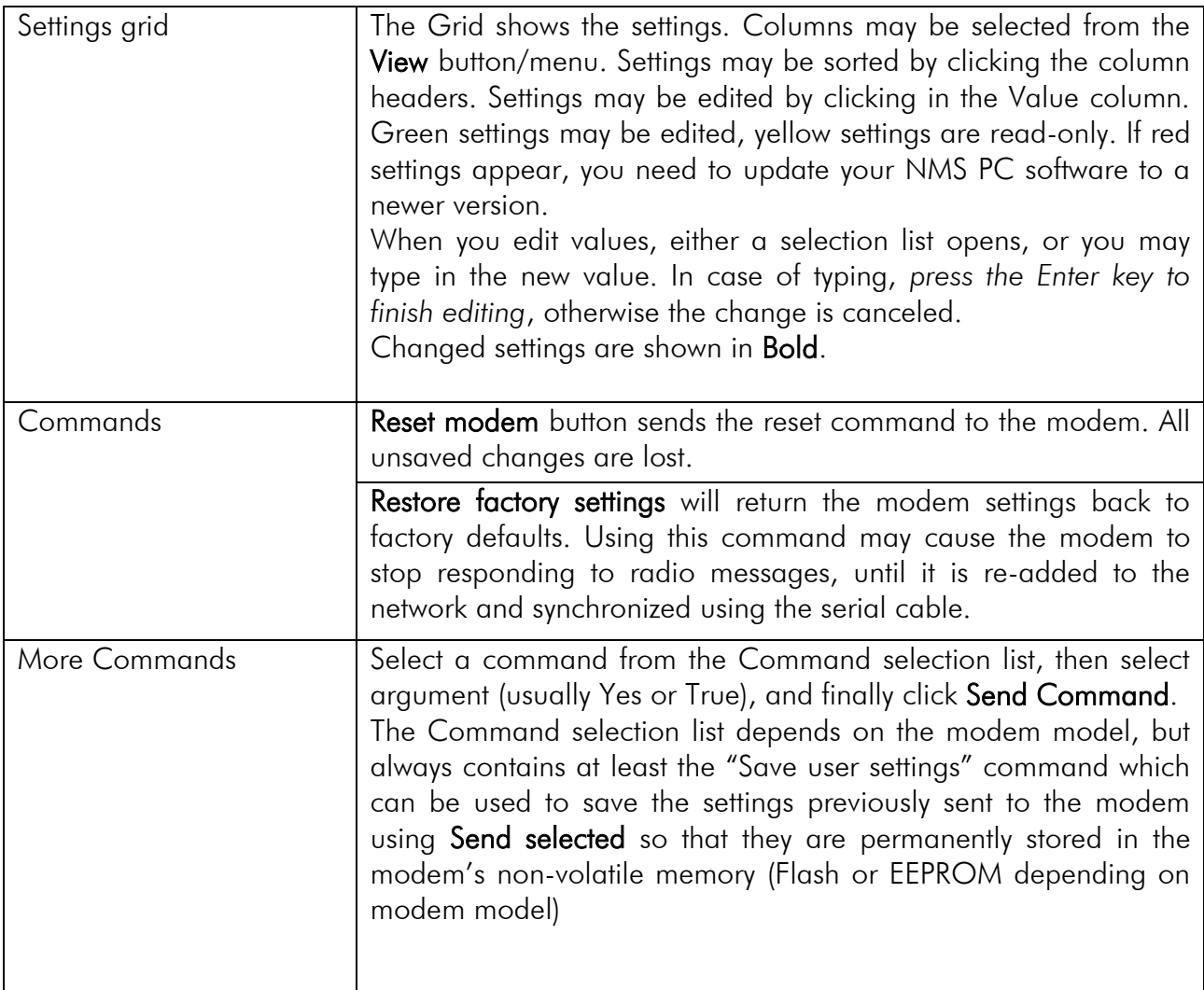

# **6.7.7 CommLog view**

This view shows NMS message traffic to and from the modems of this network. Only SATEL NMS PC Setup traffic is shown here, other programs have their own message logs.

The log text can be selected using Ctrl-A and copied to the clipboard using Ctrl-C. In case you are contacting SATEL for help with communication problems, the log text could be helpful.

# **6.8 Windows and dialogs**

#### **6.8.1 Connection settings window**

This window is shown when SATEL NMS PC Setup requires you to define the communication settings to reach a Modem's NMS Protocol Port.

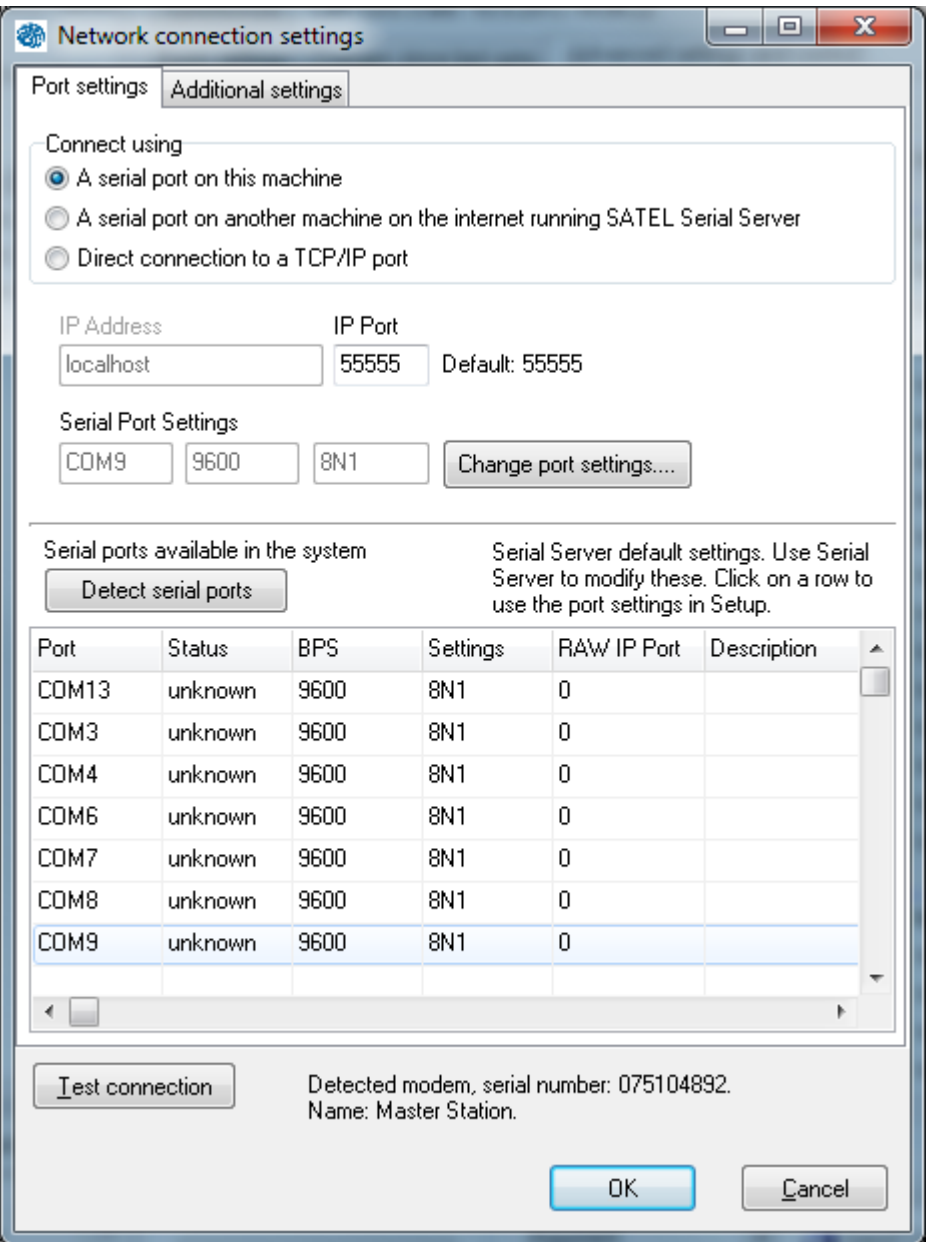

Figure 26: The Connection settings window showing Port settings tab

When this window is shown, usually the best way to proceed is to click Detect available COM ports, select a port form the list, and click Test connection, followed by OK if the test was successful (Modem detected).

There are two tabs in this window, as well as some commands common to both tabs. All the settings in both tabs affect the connection, so for example the Test connection button should be used after changing any setting to make sure the connection works.

The common buttons are explained below and the two tabs later.

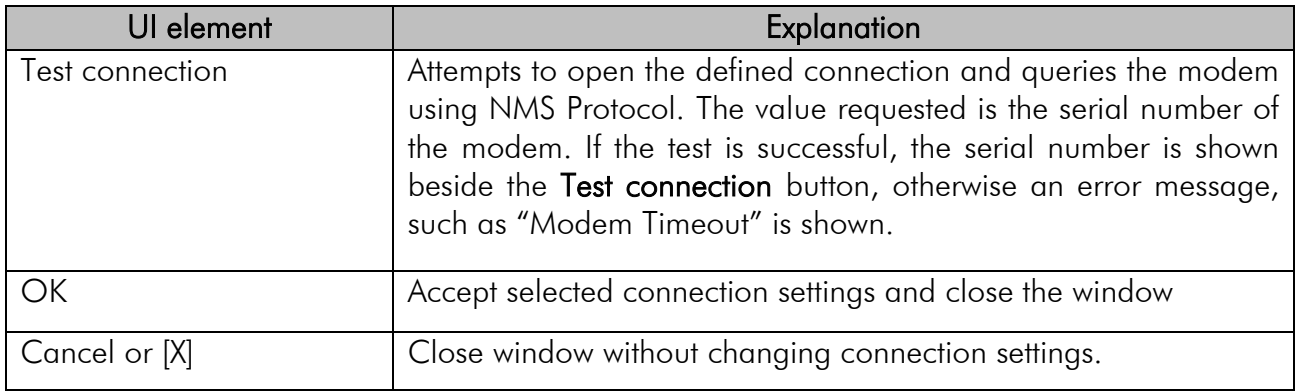

# 6.8.1.1 Port settings tab

This tab controls the most common port settings.

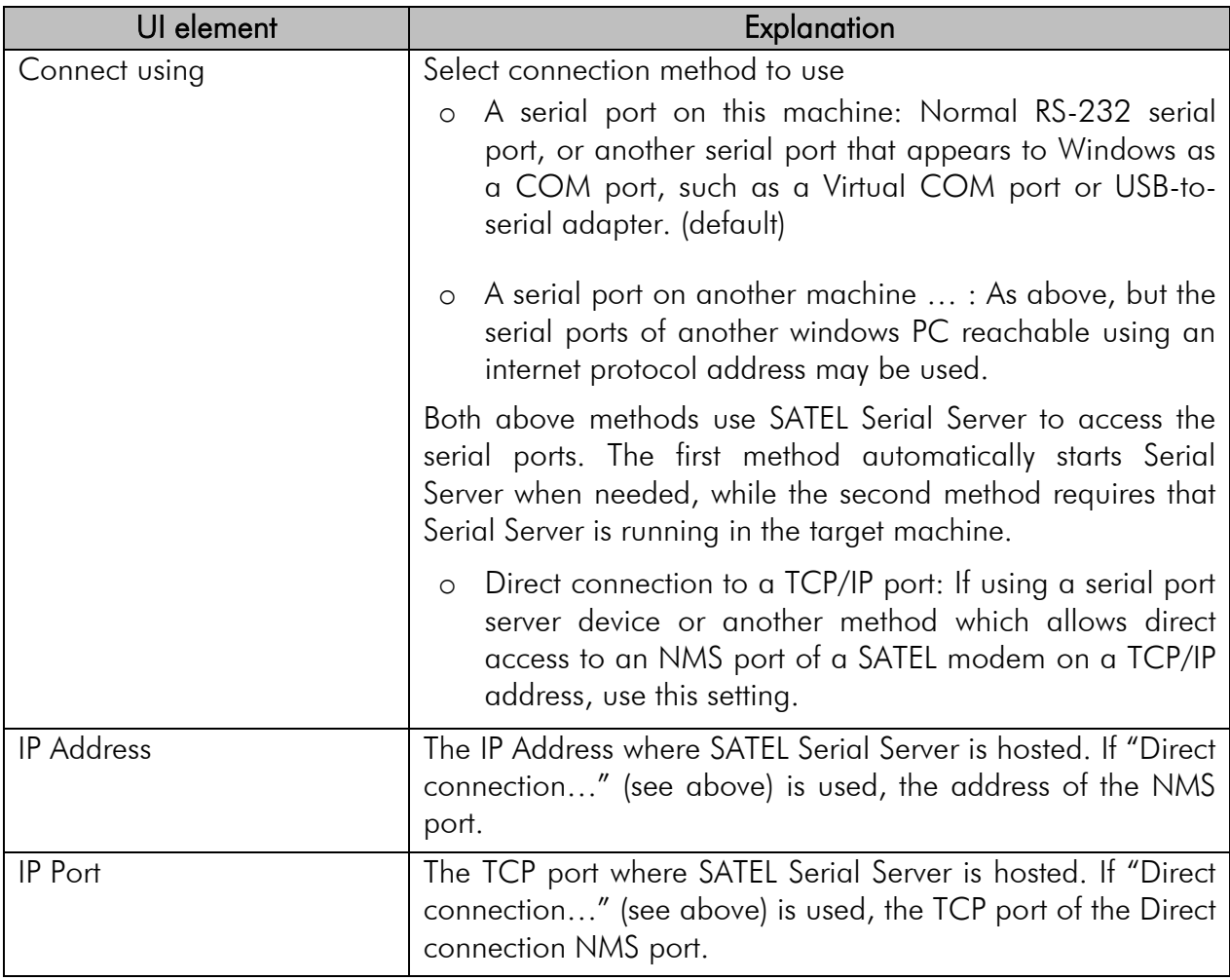

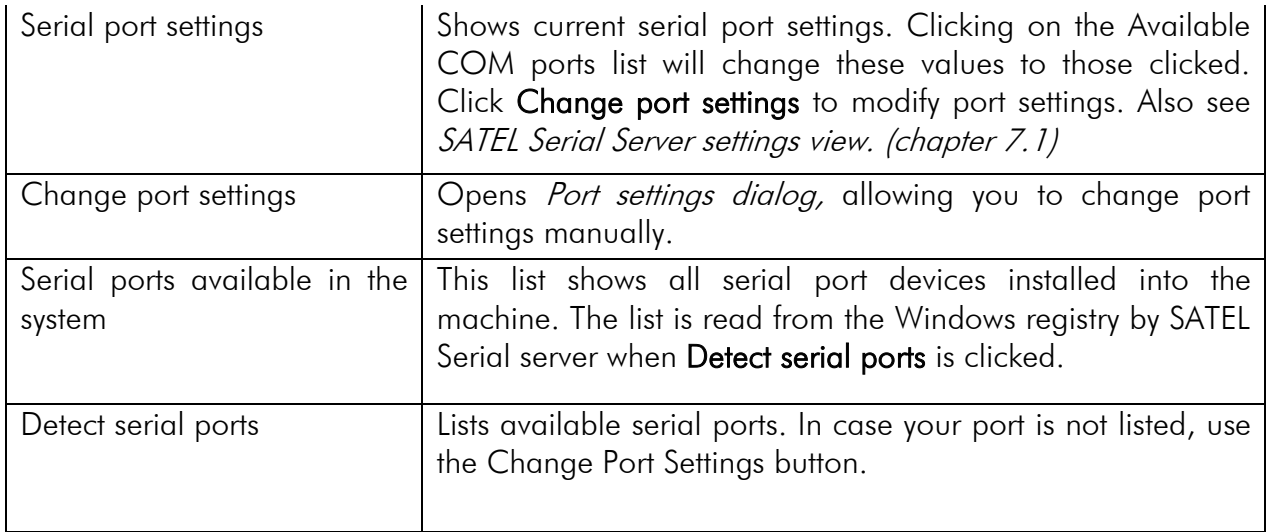

# 6.8.1.2 Additional settings tab

There are some additional settings in the Additional settings tab of the Connection settings window.

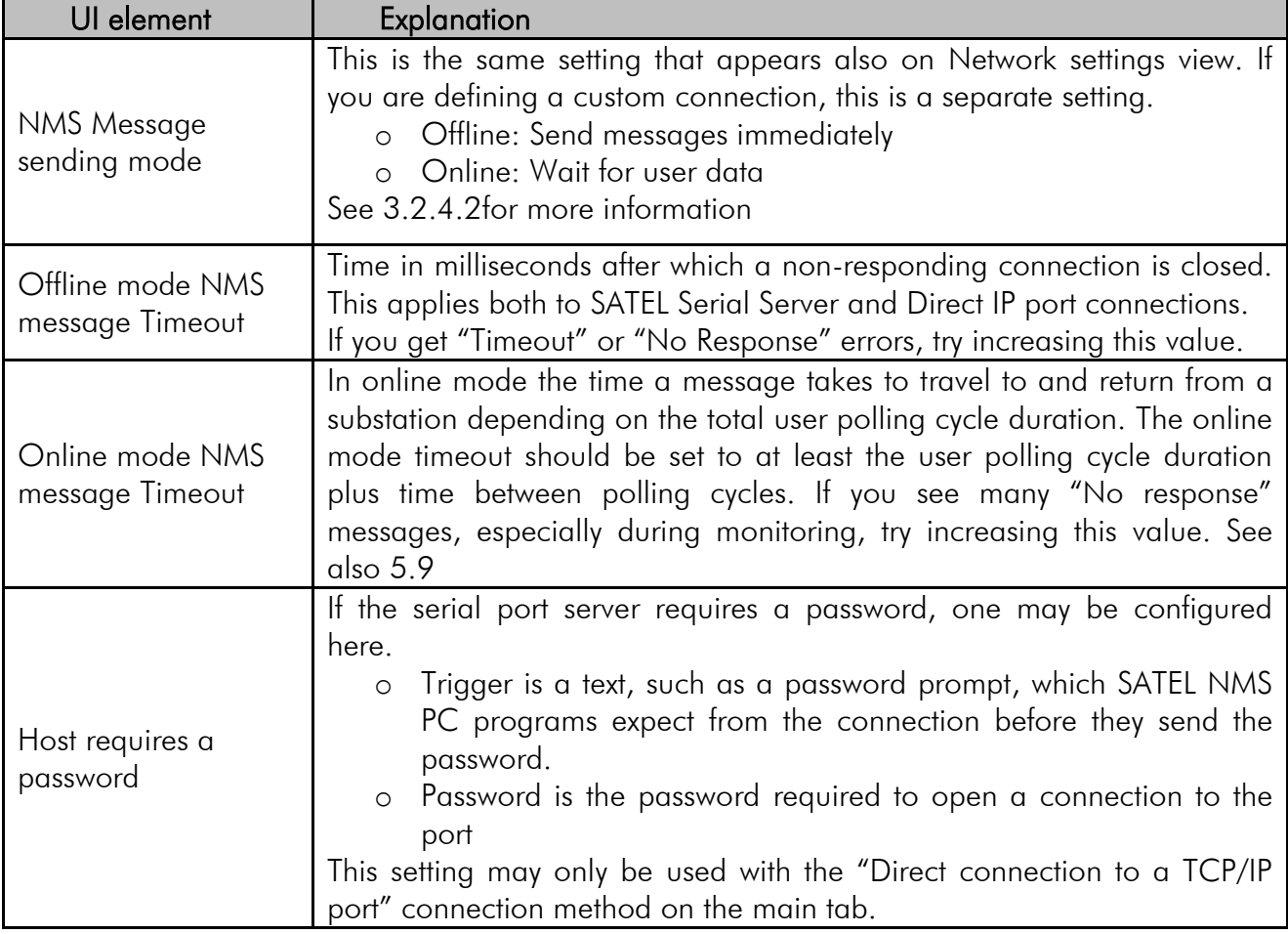

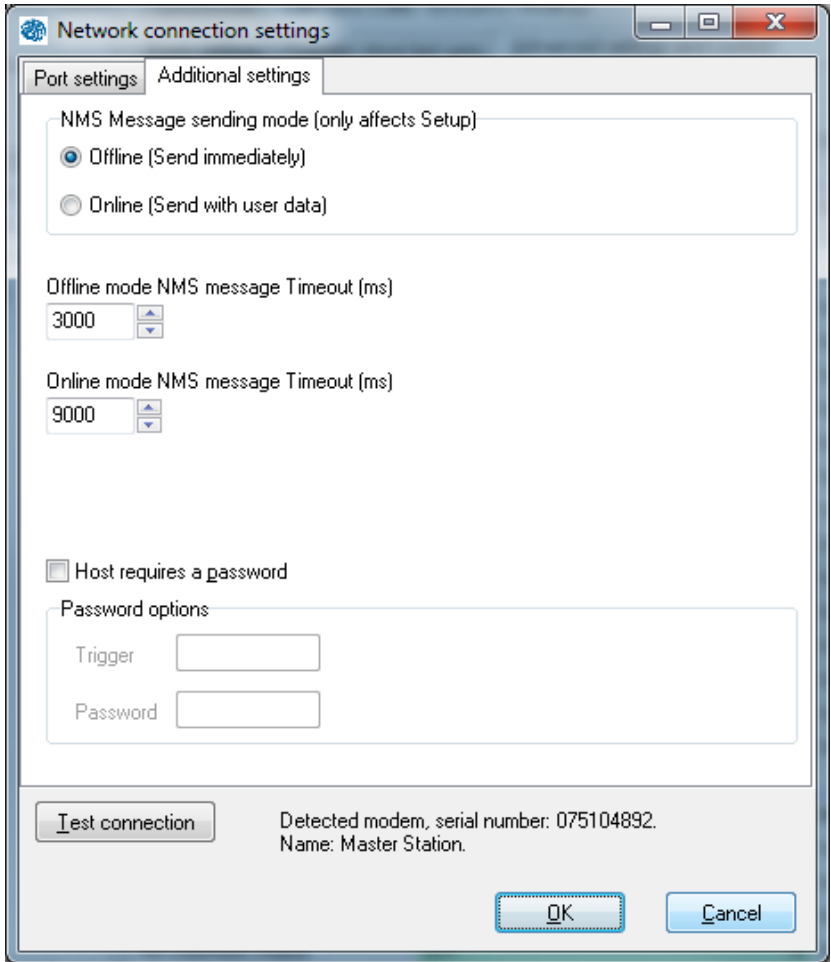

Figure 27: Connection settings window: Additional settings tab

#### **6.8.2 Unknown modem address dialog**

This is shown when you attempt to synchronize a modem for the first time, but the connected modem is already associated with another modem in SATEL NMS PC Setup. For example, you have just synchronized your master modem, and then click the Synchronize button of another modem, but the master modem is still connected.

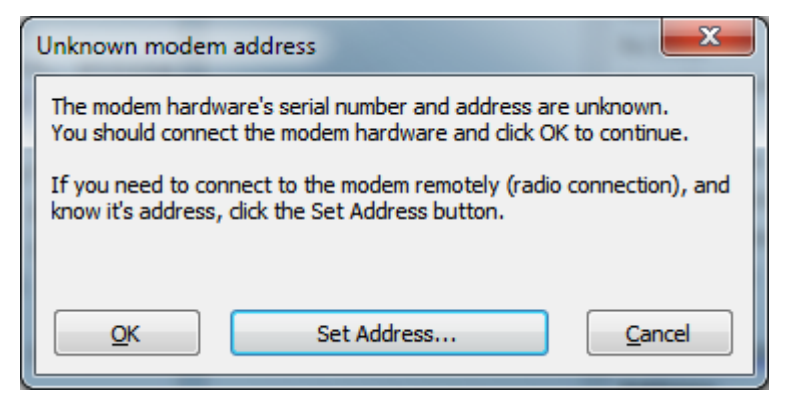

Figure 28: Unknown modem address dialog

- o Recommended: Connect the other modem and click OK.
- o Alternative: If you wish to connect to the modem using radio and know its *modem address,* click Set Address…
- o Click Cancel to abort whatever you were doing

#### <span id="page-66-0"></span>**6.8.3 Over-the-air radio settings change window**

This window is used to change radio settings of a deployed network. It is displayed be choosing *Change a radio setting* from the *Network* menu.

NOTE: This feature requires that all modems have firmware version 4.0.14.0 or later.

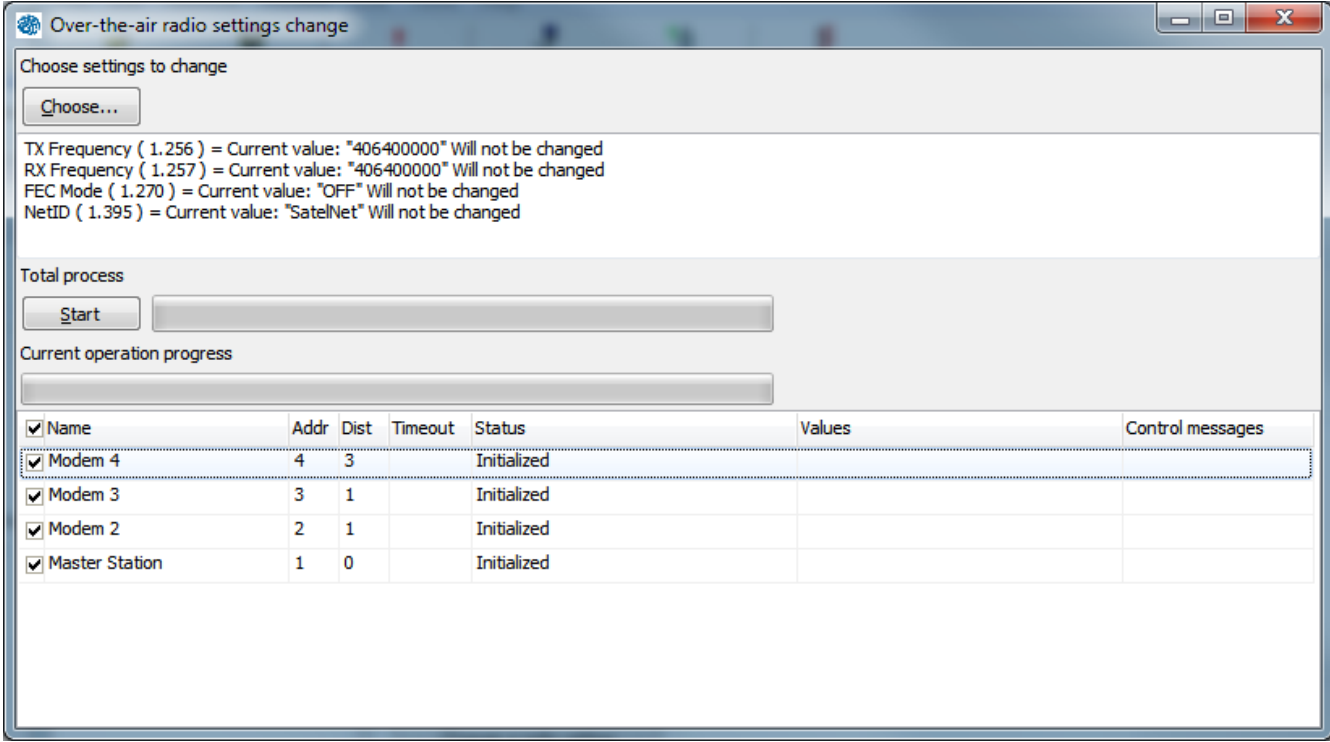

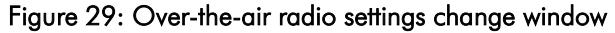

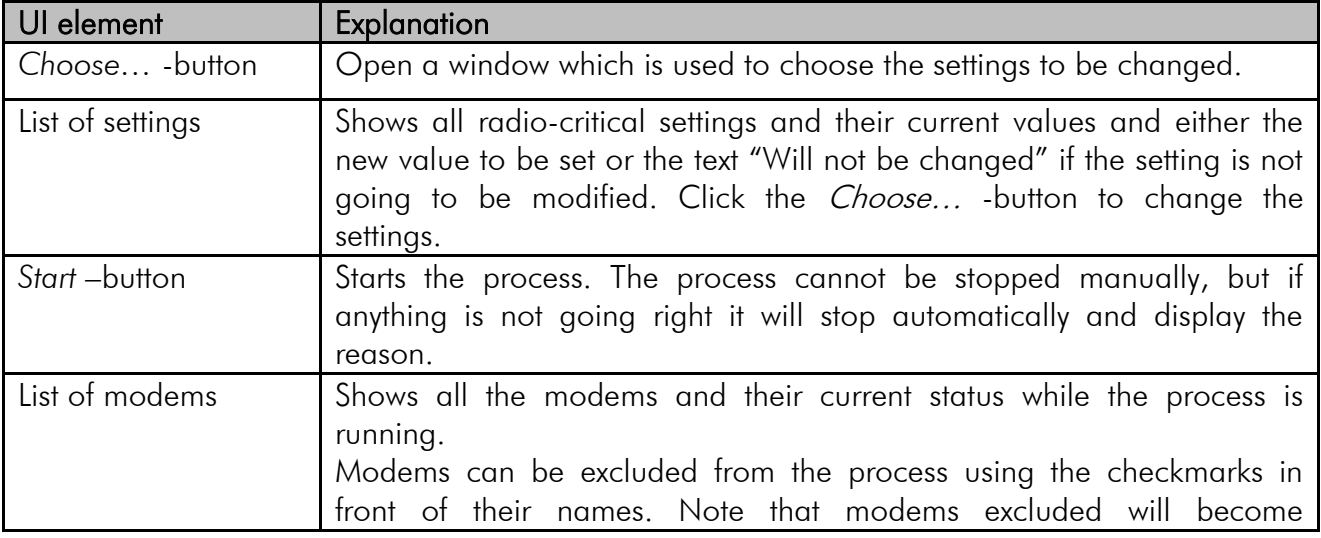

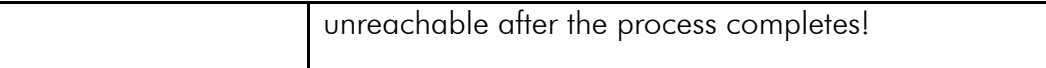

Additional notes about the process:

- First a connection test will be made, so if a modem is unreachable the process will stop safely. The same applies during the process.
- NOTE: It is recommended to always change the whole network! If you disable a modem, it will "drop out" of the network until it is either manually changed to the new setting by visiting on-site, or the whole network is changed back to original settings.
- If you have long repeater chains and disable one repeater in the chain, you should manually disable also the modems behind it, or the process will fail. This will also cause the whole branch to "drop out" of the network.

#### 6.8.3.1 Background

When critical radio settings are changed, radio contact will be lost to farthest modems along the repeater chain until all modems have been changed. Therefore radio settings must be changed starting from the remotest modems and working up the repeater chain towards the master, which will be changed last.

In [Figure 30: Example network with repeaters](#page-67-0) there are six modems. Modems S2 and S3 are farthest from the master (M), therefore they appear first in the list. See the table below for an example of a modem list for this network.

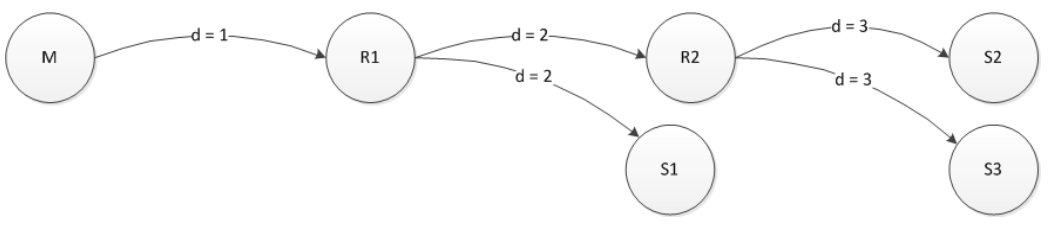

#### <span id="page-67-0"></span>Figure 30: Example network with repeaters

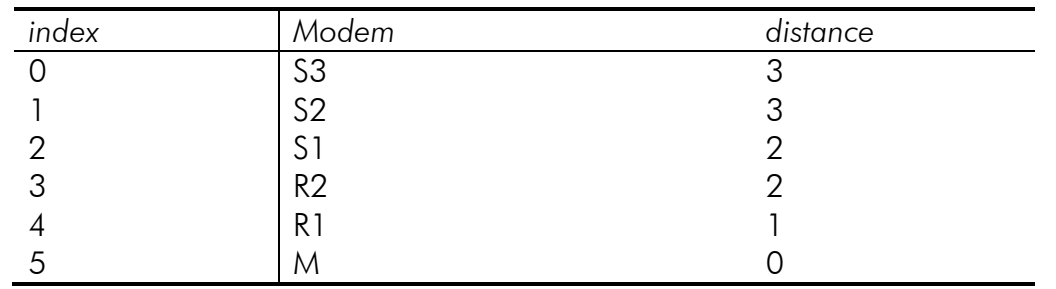

Modem at index 0 will be changed first, then index 1 and so forth, until the Master modem is changed last. The list is used to order all radio message operations during the process.

Broadly speaking, the process consists of the following steps:

- 1. Preparation step
	- a. Generate a list of all modems, ordered from farthest to nearest (in repeater steps)
	- b. Stop DATA traffic
	- c. Test radio connections to all modems
	- d. Determine the NMSIDs and values of all radio settings to be changed
	- e. Calculate *automatic radio settings restore timeout* value and send it to all modems
- 2. Transmit settings step
	- a. Send all new settings to all modems in order (see step 1a)
- 3. Activation step
	- a. Send InitRadio command to all modems in order (see step 1a)
	- b. Test new settings by sending GetVal to all modems in order (see step 1a)
- 4. Save settings step
	- a. Save new settings to all modems by sending SaveUserSettings command to all modems in order (see step 1a)
- 5. Finished

# 6.8.3.2 Error handling

The algorithm has been carefully designed to minimize the risk of errors and the chance of modems dropping out of the network (which would necessitate a visit to the site). For example, the process automatically stops and removes any changes made if any modem suddenly stops responding.

However there is always a risk of something going wrong. Usually the rewards outweigh the risks, because instead of visiting all the sites, you are only forced to visit some of the sites IF something goes wrong, which is unlikely.

#### <span id="page-68-0"></span>**6.8.4 Encryption keys window**

This window is used to set the network-wide encryption keys used in SATELLAR RU. It can be opened by clicking Keys... in the Network settings view, Over the air data encryption group-box. (See [6.7.3\)](#page-45-0).

Also see the SATELLAR manual for more information about encryption.

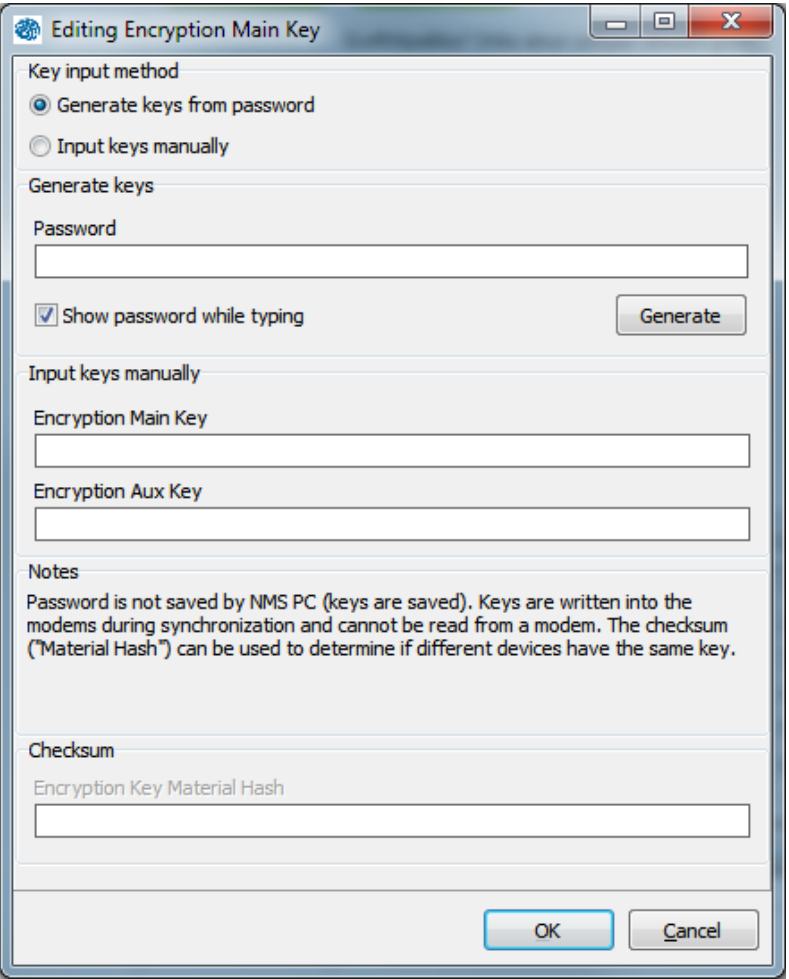

Figure 31: Encryption keys window

| <b>UI Element</b>             | Purpose                                          |
|-------------------------------|--------------------------------------------------|
| Key input method group box    | The easier way is to Generate keys<br>trom       |
|                               | password. Keys can also be input manually.       |
| Generate keys group box       | Input your password. The keys will be generated  |
|                               | when Generate is clicked, and shown in the next  |
|                               | group box.                                       |
| Input keys manually group box | Generated keys are shown here. If you wish to    |
|                               | input keys manually, each key consists of 16     |
|                               | bytes, in hexadecimal notation, each byte        |
|                               | preceded by a backslash (\) character.           |
| <b>Notes</b>                  | Further information on how the keys are saved to |
|                               | modems.                                          |
| Checksum                      | A short checksum (four bytes) which can be read  |
|                               | from modems to check if they have the same       |
|                               | keys.                                            |
| <b>OK Button</b>              | When OK Button is clicked, the keys are saved to |
|                               | all modems' change list. They will be taken into |
|                               | use after each modem is Synchronized.            |

# **6.9 Monitoring Settings view**

Monitoring settings are selected using SATEL NMS PC Setup, but the monitoring is performed by SATEL NMS PC Monitoring. The settings are saved into the .saxd file, which is loaded by Monitoring.

The settings consist of general settings, the Poll List, Trigger settings and Action settings. NMS PC Monitoring will send NMS messages to the radios according to the poll list, and react to the responses according to the Trigger and Action definitions.

The Monitoring Settings View [\(Figure 32: Monitoring settings view\)](#page-70-0) is used to define all monitoring settings, including the custom log file settings.

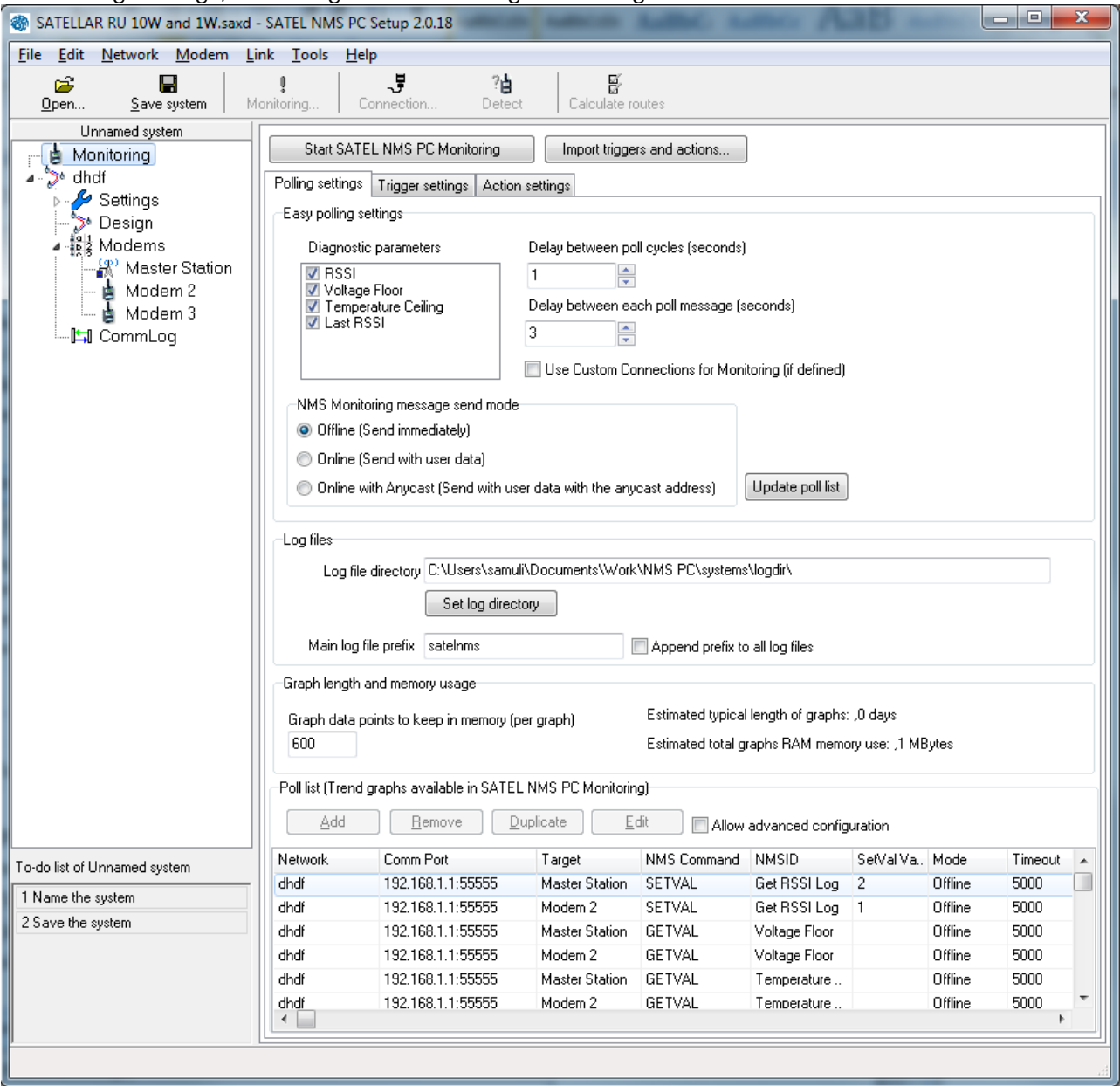

<span id="page-70-0"></span>Figure 32: Monitoring settings view

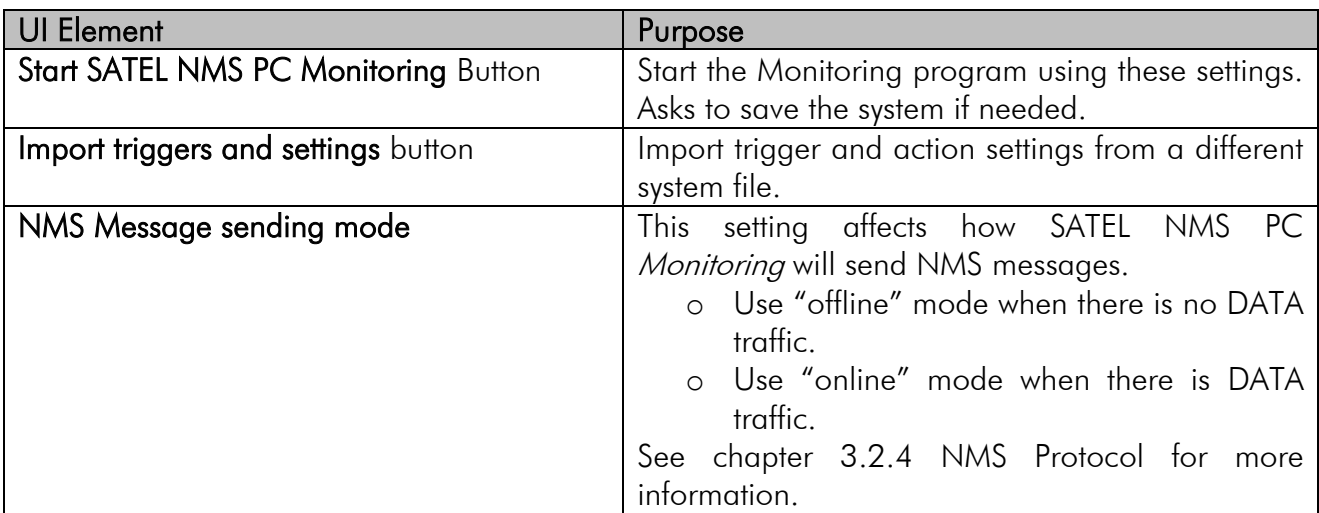

# **6.9.1 Polling Settings tab**

In this tab [\(Figure 33\)](#page-72-0) the polling settings are defined. The Poll List is a list of NMS messages sent to the network by the Monitoring program to gather network status information from the modems. This view allows you to define the Poll List.
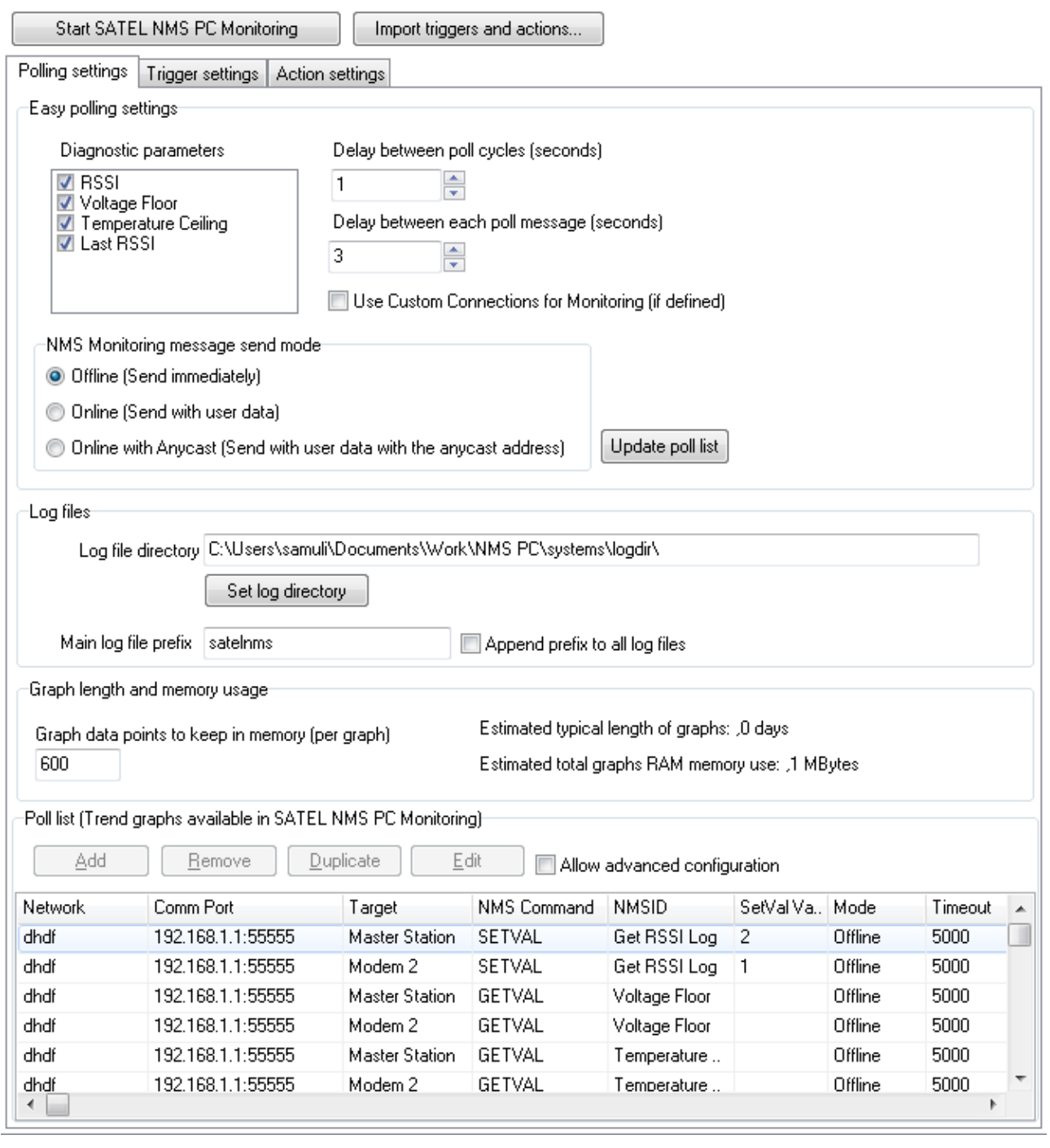

Figure 33: Polling settings tab

## 6.9.1.1 Easy polling settings

In this box polling settings can be defined in a simple and easy way. Changes done here will be reflected in the Poll List visible in the lower part of the view. A typical configuration is to select all parameters in the "Diagnostic parameters" box. In the example configuration Modem Temperature and Voltage parameters are monitored.

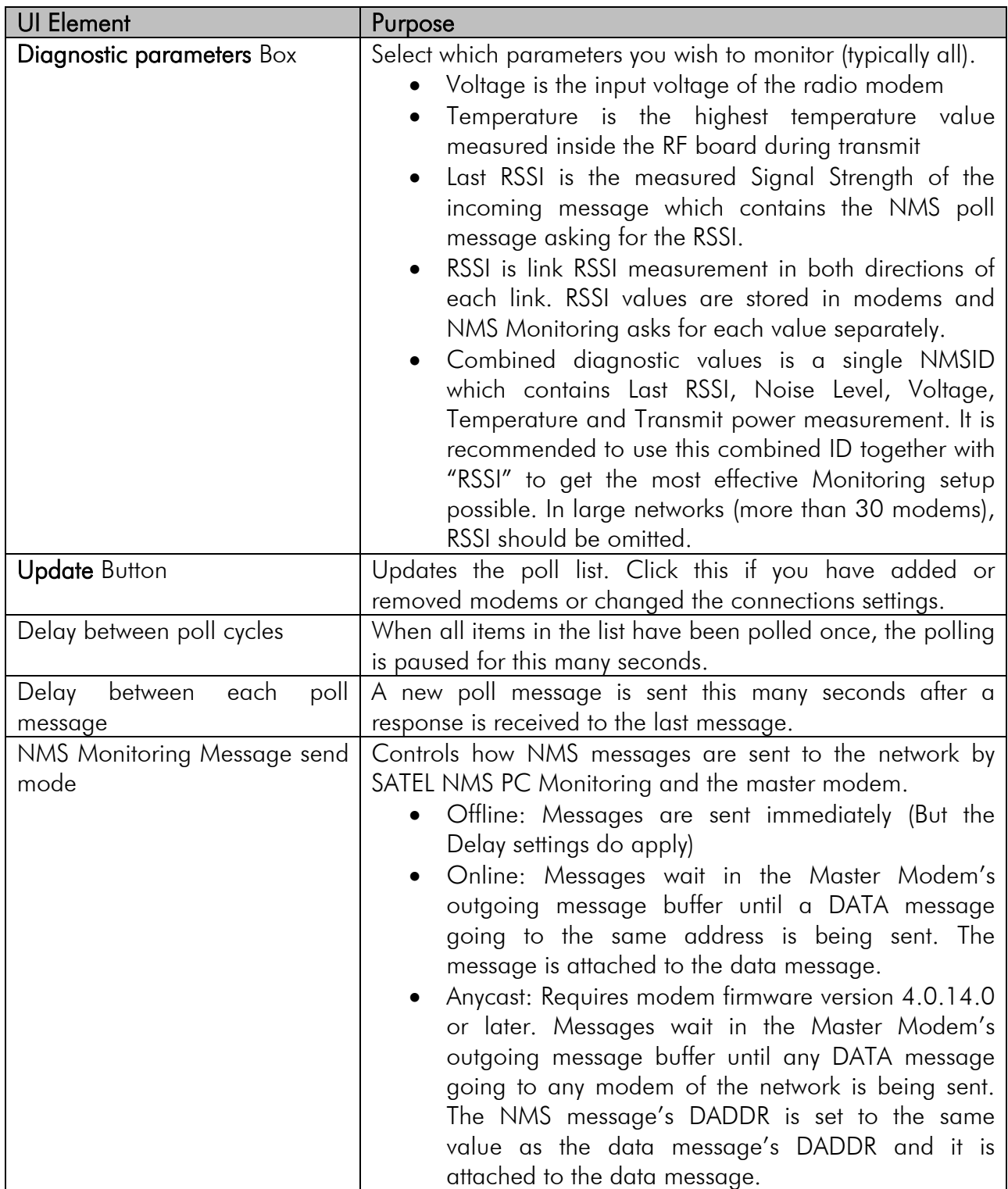

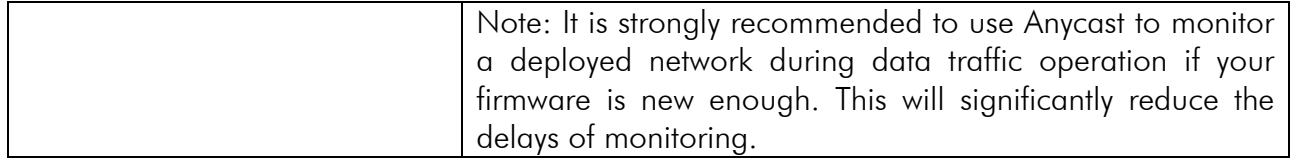

## 6.9.1.2 Log files

These settings control log files written by NMS PC Monitoring.

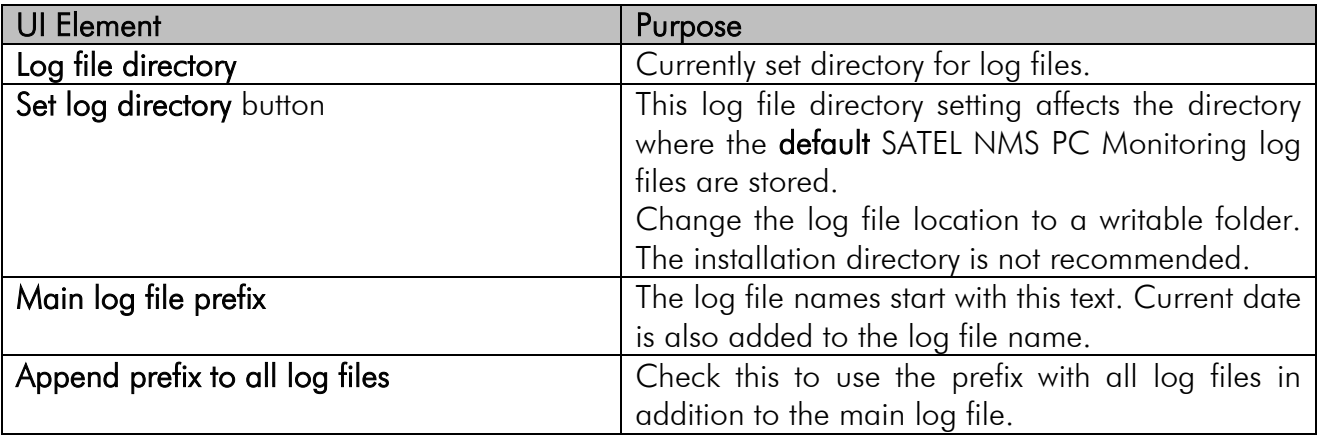

### 6.9.1.3 Graph length and memory usage

These settings control trend graph data displayed in NMS PC Monitoring.

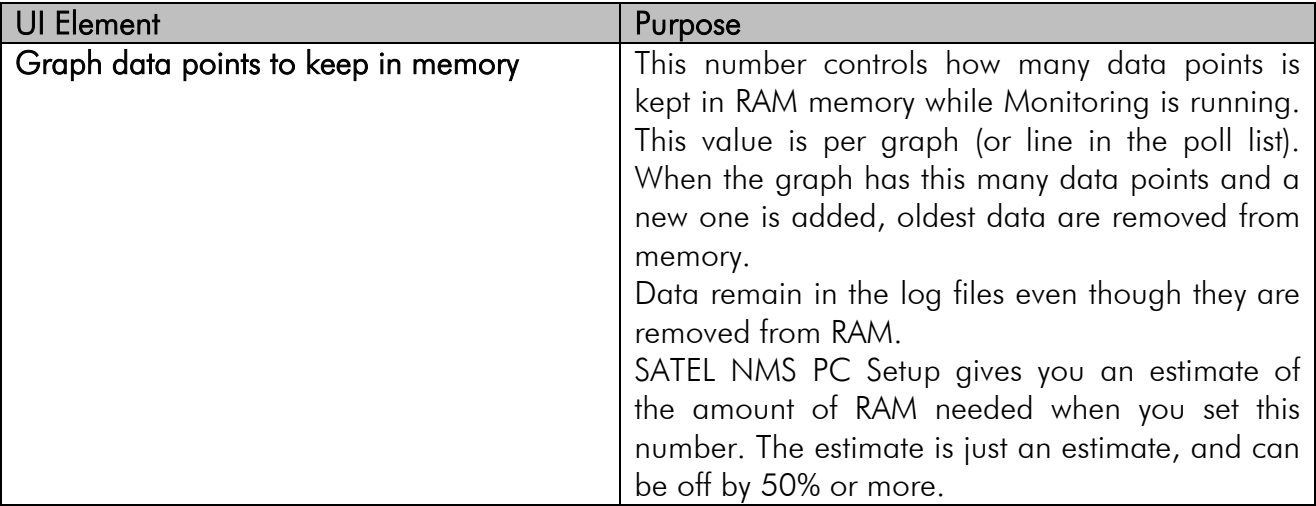

## 6.9.1.4 Poll List

This group box shows the poll list and allows advanced configuration (not usually necessary).

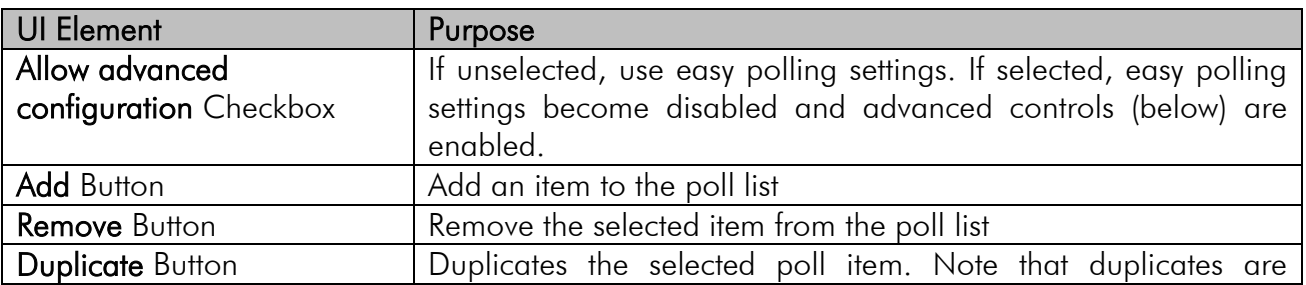

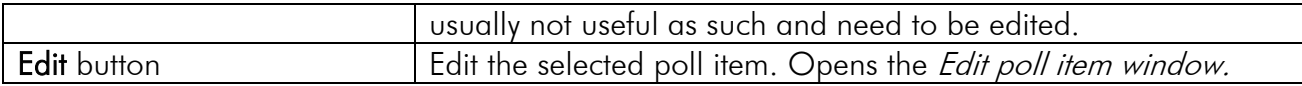

## 6.9.1.5 Edit poll message window

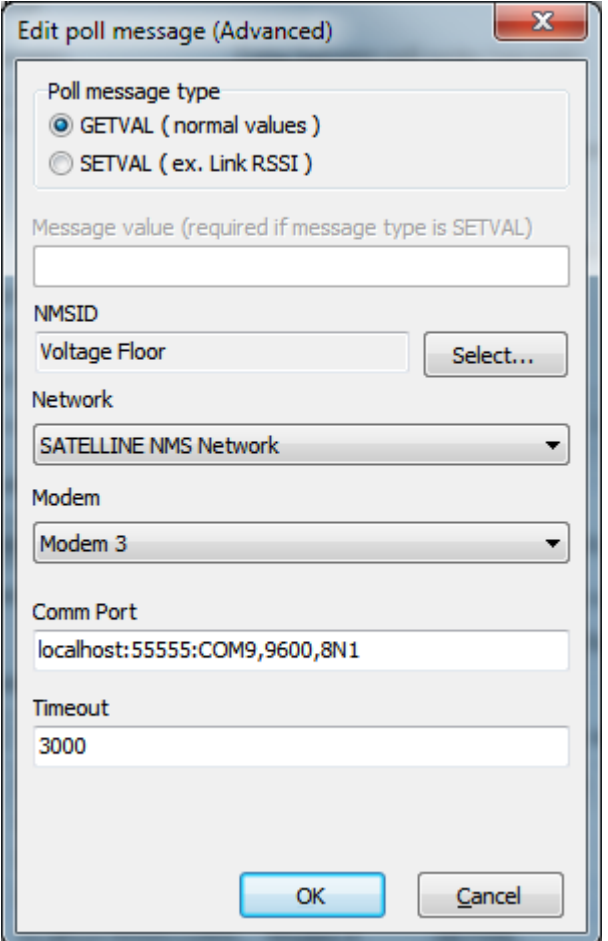

#### Figure 34: Edit poll message window

This allows advanced configuration of each poll message.

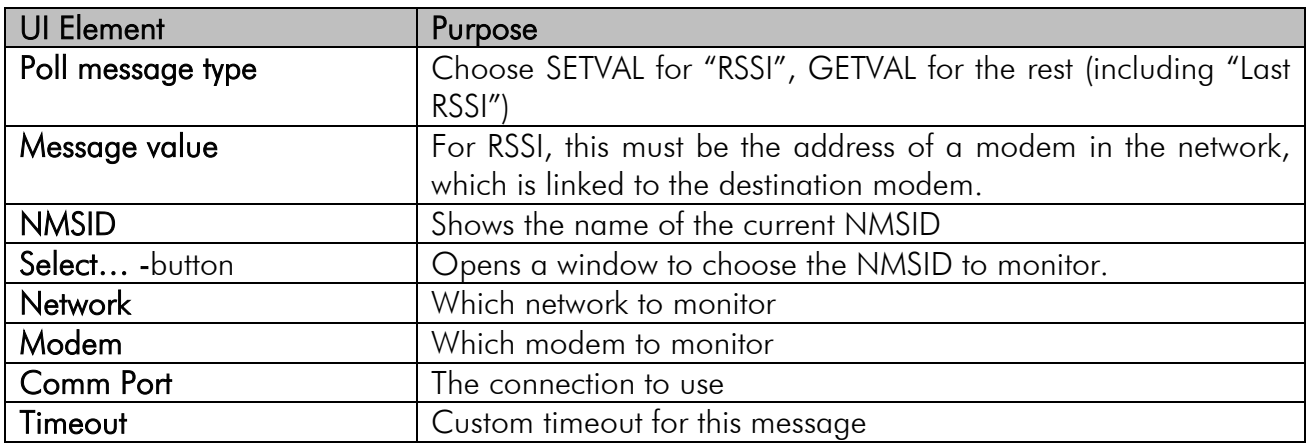

### **6.9.2 Trigger Settings tab**

A Trigger specifies a condition which, if it exists in the network, will cause an Action to be executed and/or an alarm to be activated inside SATEL NMS PC Monitoring.

Every NMS message response received from the modem network will be compared against all the defined Triggers. If a Trigger matches the response, the Action or Actions specified in the Trigger are executed and an optional Alarm is displayed.

The trigger settings tab shows defined triggers and allows adding, removing and editing triggers.

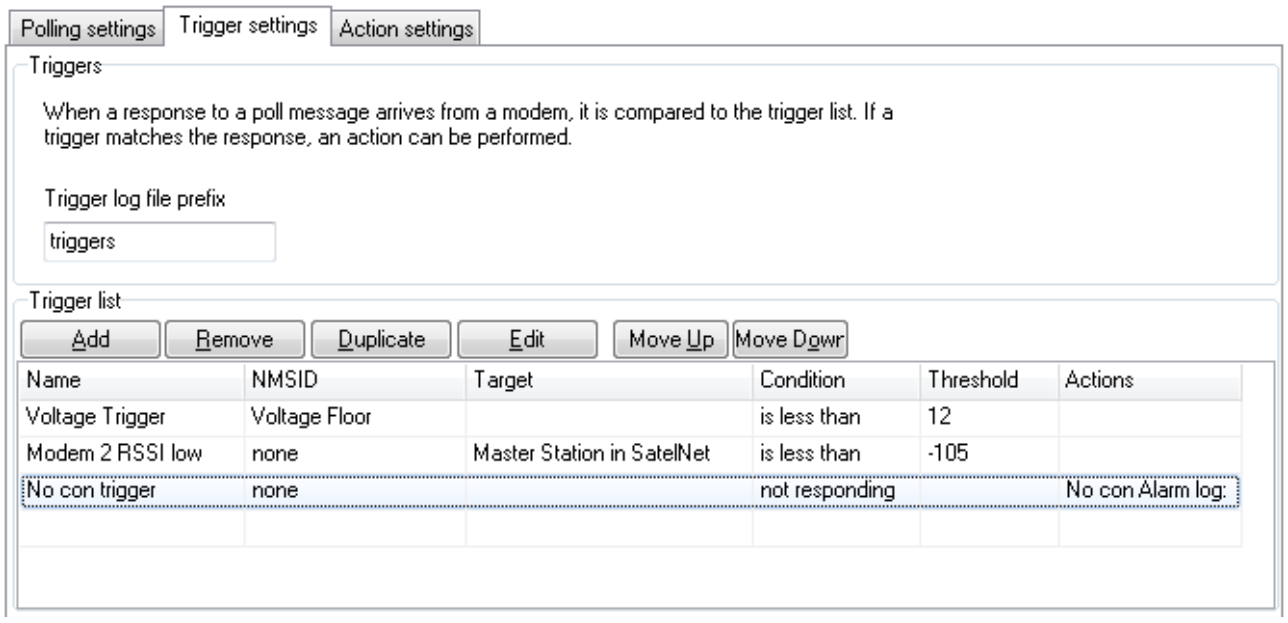

#### Figure 35: Trigger settings view

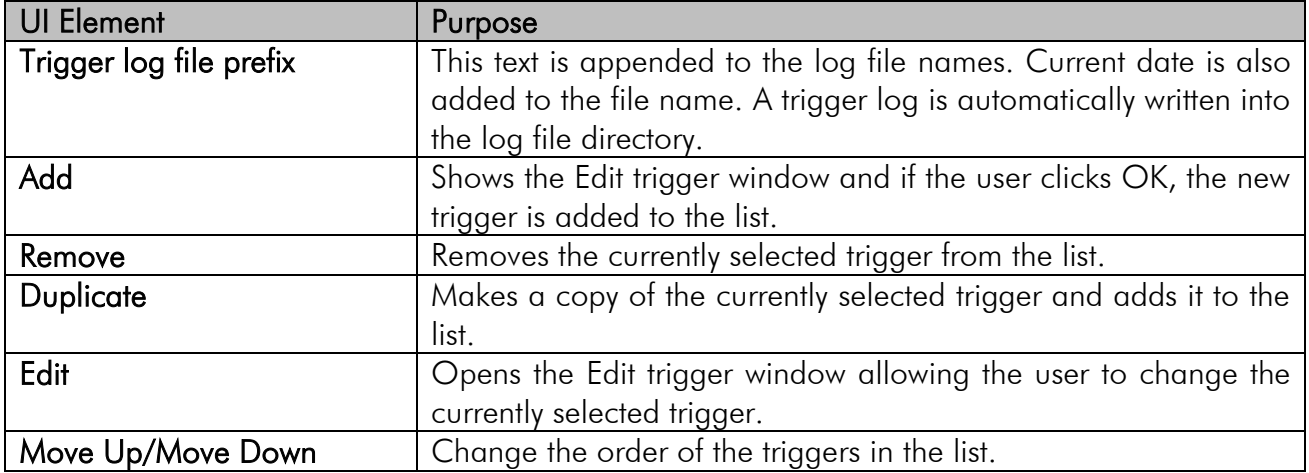

## 6.9.2.1 Editing a Trigger

When "Add" or "Edit" button in the Trigger settings tab is clicked, the Trigger editing window appears.

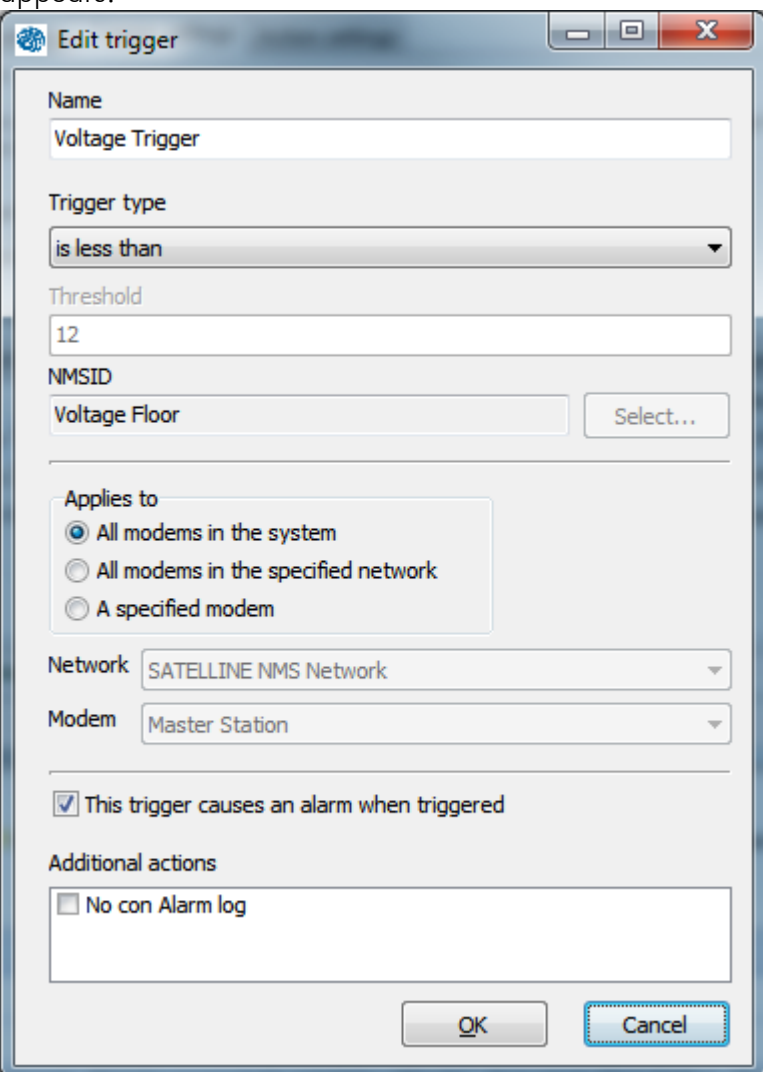

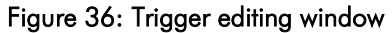

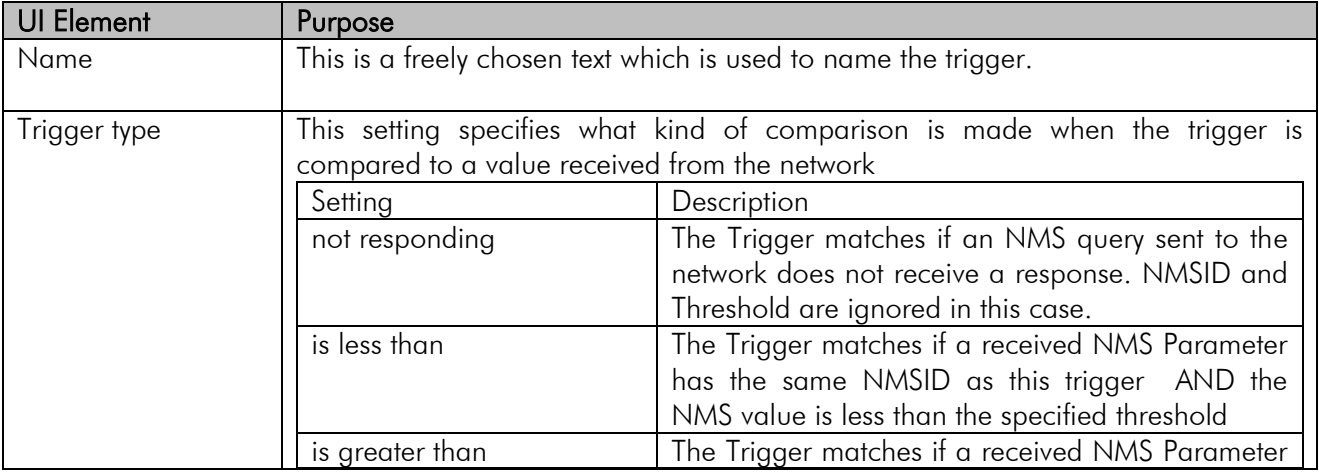

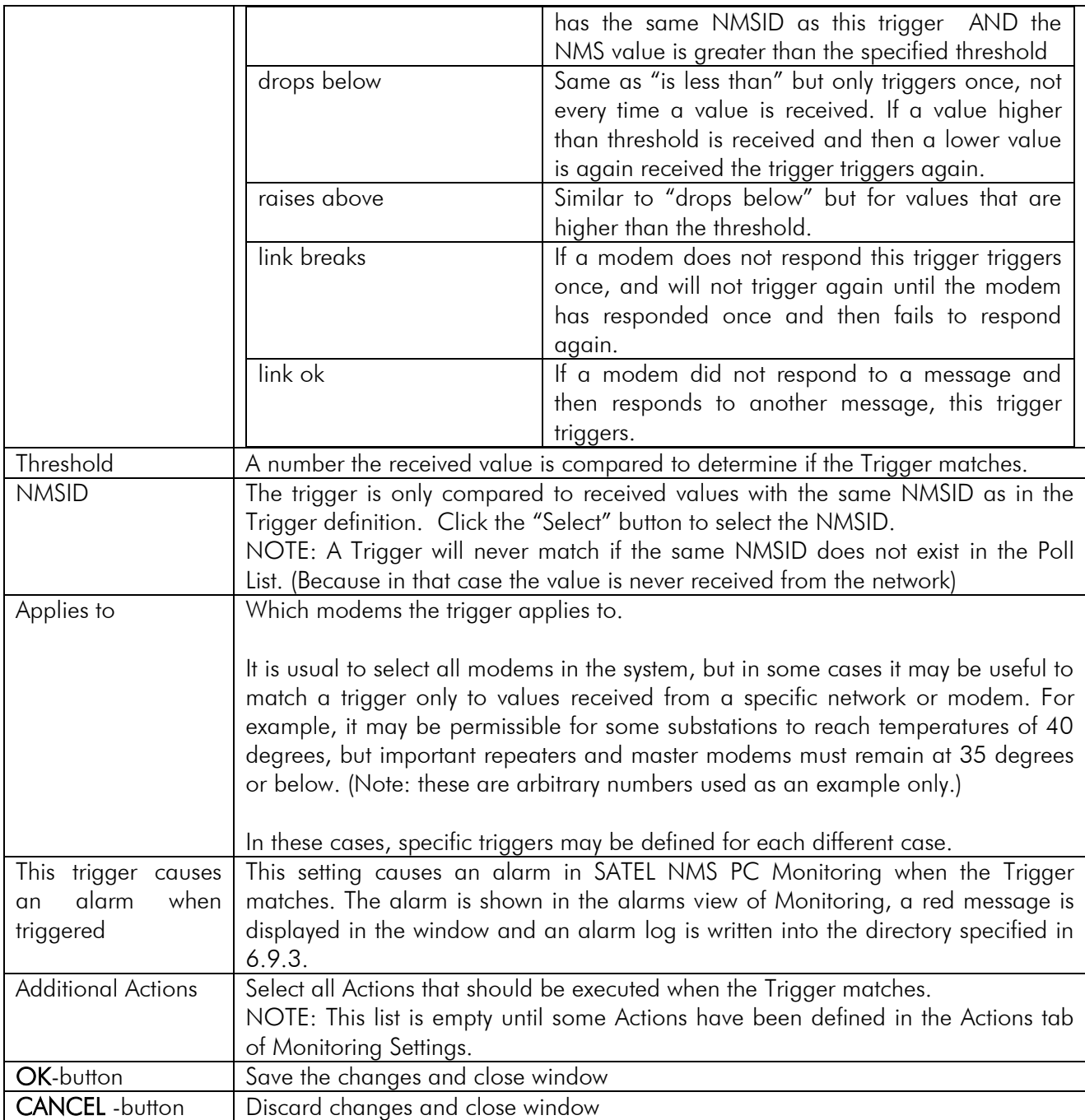

### <span id="page-79-0"></span>**6.9.3 Action Settings tab**

Actions allow NMS PC Monitoring to respond to events or changes detected by starting an external program or writing a custom log file (useful to export monitoring events to other programs). Similar to Triggers, Actions may be Added, Removed, Edited and Duplicated in this view using the buttons.

Action settings are defined in the Action settings tab [\(Figure 37\)](#page-80-0).

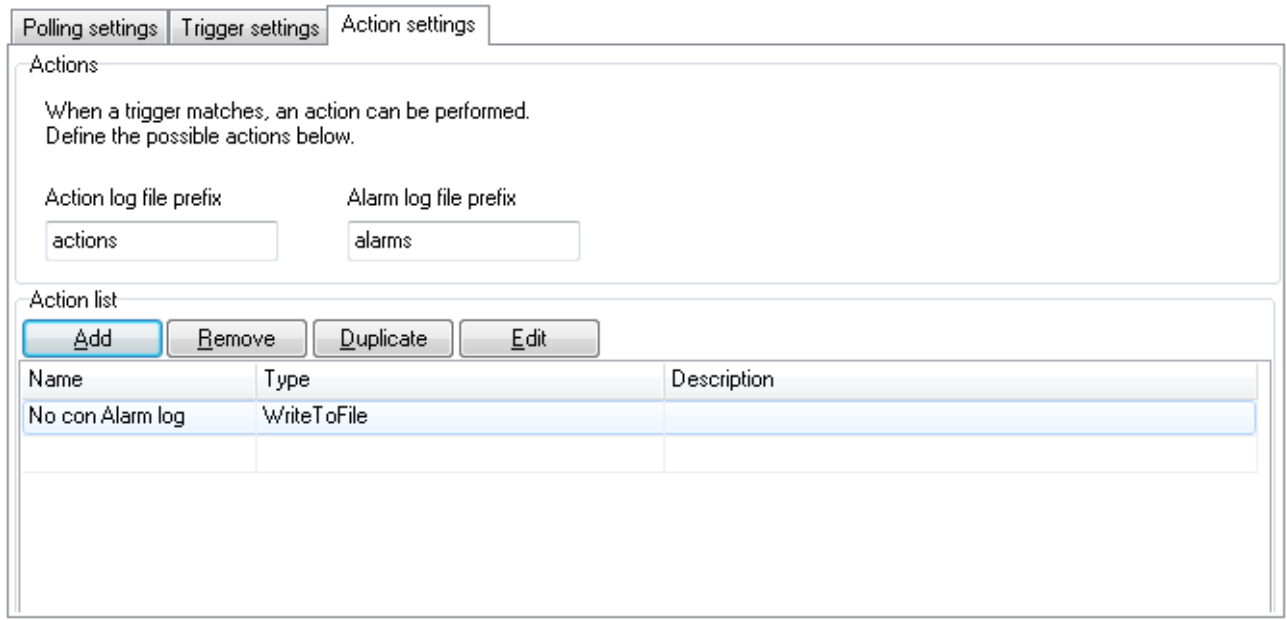

<span id="page-80-0"></span>Figure 37: Action settings view

| <b>UI Element</b>      | Purpose                                                               |  |  |  |  |  |  |
|------------------------|-----------------------------------------------------------------------|--|--|--|--|--|--|
| Action log file prefix | This text is appended to the log file names. Current date is also     |  |  |  |  |  |  |
|                        | added to the file name. An action log is automatically written        |  |  |  |  |  |  |
|                        | into the log file directory.                                          |  |  |  |  |  |  |
| Alarm log file prefix  | This text is appended to the log file names. Current date is also     |  |  |  |  |  |  |
|                        | added to the file name. An alarm log is automatically written         |  |  |  |  |  |  |
|                        | into the log file directory.                                          |  |  |  |  |  |  |
| Add                    | Shows the <i>Action definition window</i> and if the user clicks OK,  |  |  |  |  |  |  |
|                        | the new action is added to the list.                                  |  |  |  |  |  |  |
| Remove                 | Removes the currently selected action from the list.                  |  |  |  |  |  |  |
| Duplicate              | Makes a copy of the currently selected action and adds it to the      |  |  |  |  |  |  |
|                        | list.                                                                 |  |  |  |  |  |  |
| Edit                   | Opens the <i>Action definition window</i> allowing the user to change |  |  |  |  |  |  |
|                        | the currently selected action.                                        |  |  |  |  |  |  |
| Move Up/Move Down      | Change the order of the actions in the list.                          |  |  |  |  |  |  |

### <span id="page-81-1"></span>6.9.3.1 Adding or editing an Action

When "Add" button in the Action settings tab is clicked, the Action definition window (Figure 38: [Action definition window\)](#page-81-0) appears. Note that if the "Edit" button is clicked the view is slightly different because the type of an action cannot be changed after it has been created.

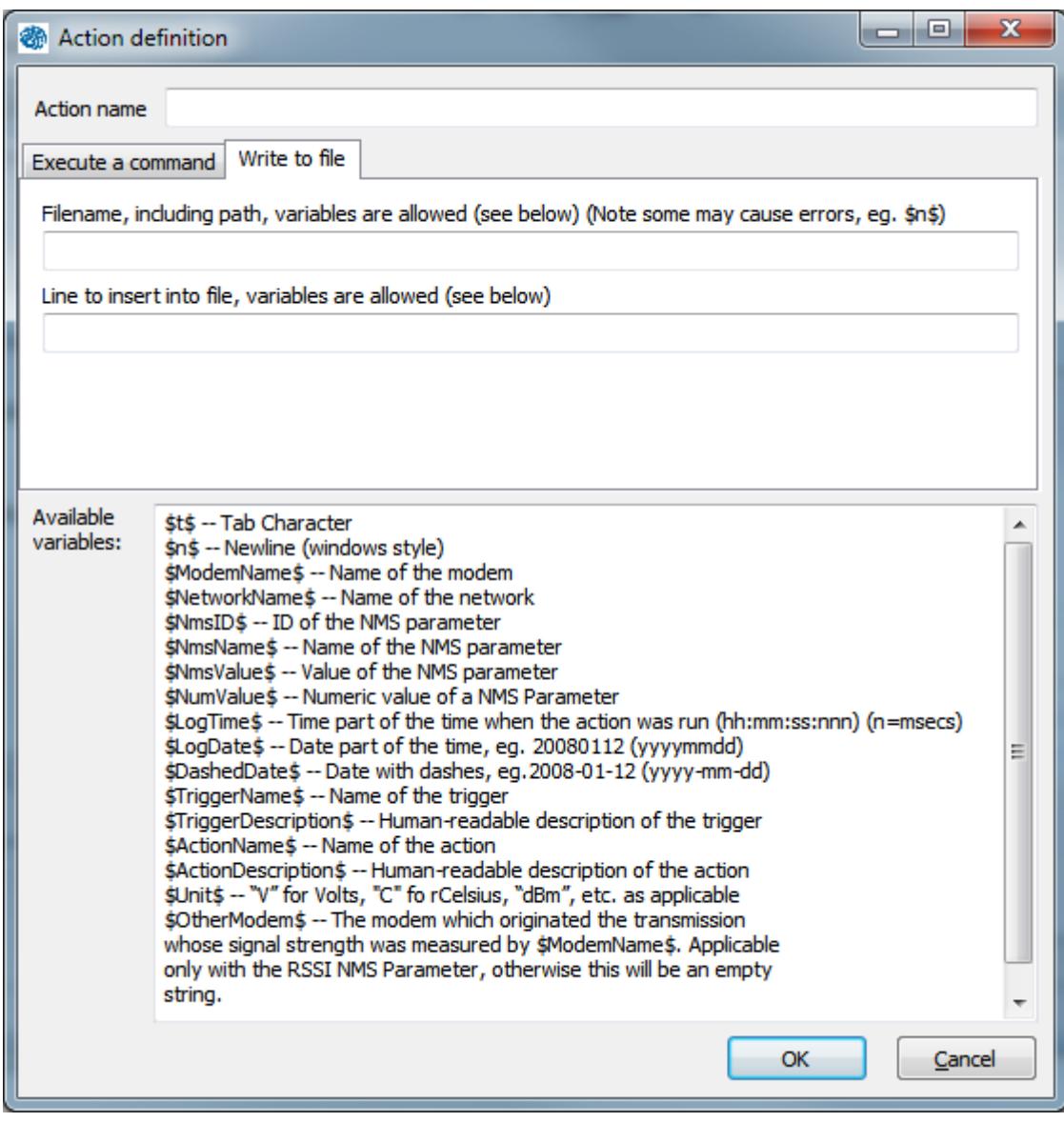

<span id="page-81-0"></span>Figure 38: Action definition window

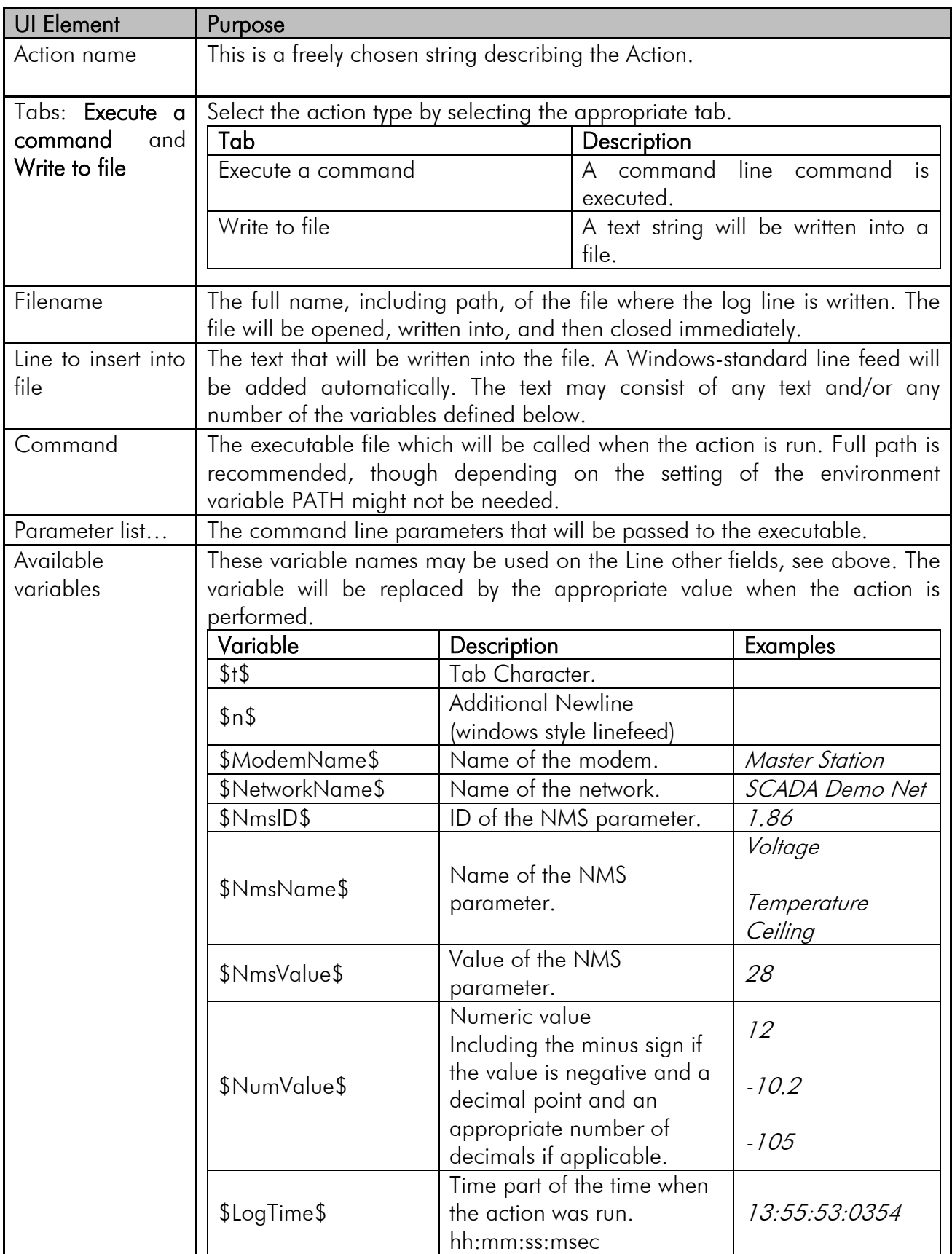

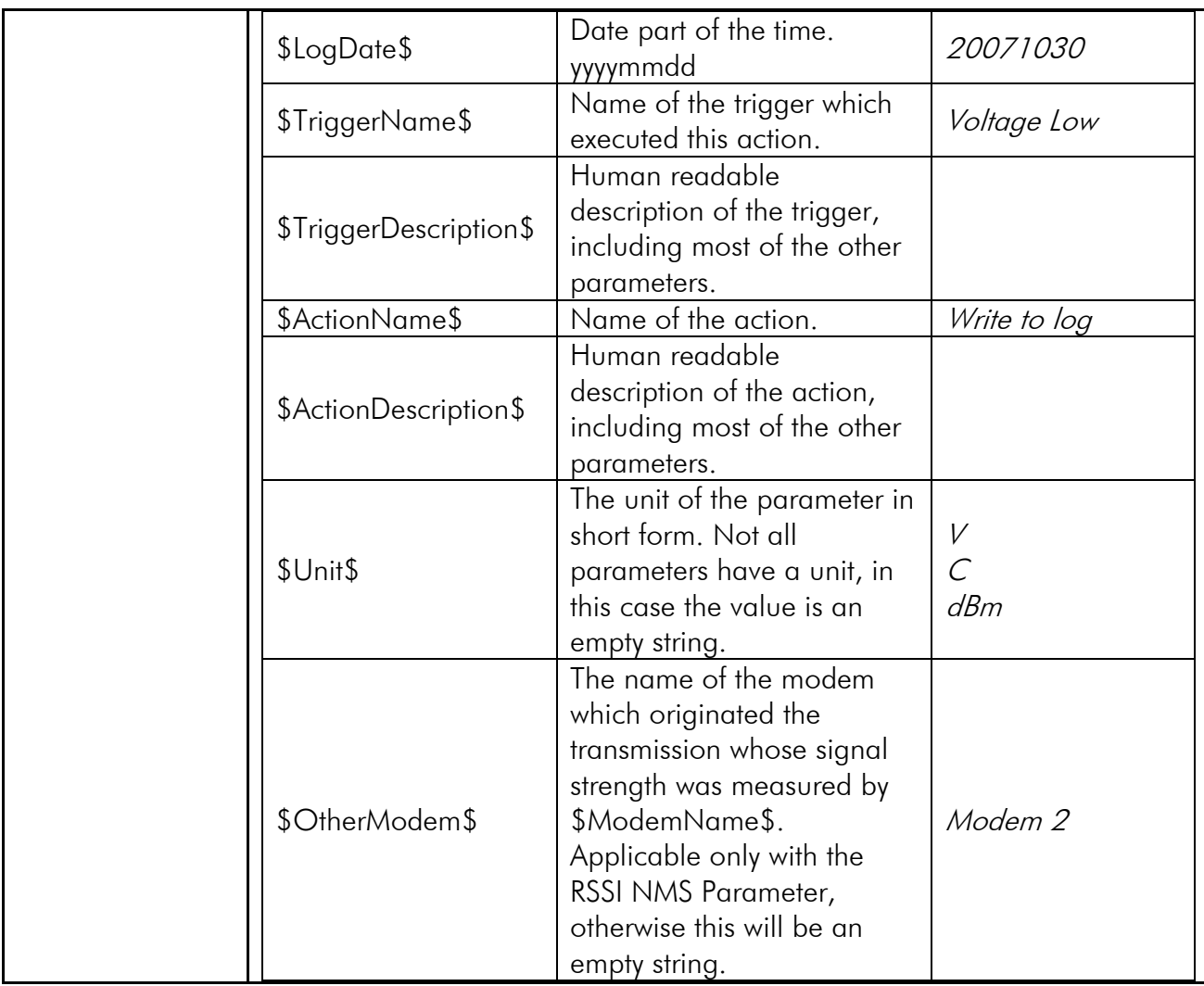

# **7 SATEL NMS PC MONITORING**

This chapter describes the SATEL NMS PC Monitoring program. At the beginning of the chapter there is an overview of the features and instructions for common tasks. Towards the end of the chapter all the windows and views of the program are explained.

## **7.1 Overview**

SATEL NMS PC Monitoring is intended to perform the following functions:

- o Regular polling of diagnostics variables from a radio modem network using SATEL NMS Protocol
- o Writing of monitoring logs (including traffic, trigger, action and custom logs)
- o Displaying of trend graphs and other diagnostic information
- o Executing actions based on the values of and changes in the diagnostic variables.

Monitoring cannot be used to make any changes to the network settings.

Since Monitoring is a separate executable, it can be run with different user privileges than the Setup program. In particular, it is usually a good idea to restrict access to Setup for certain key persons, while Monitoring can be installed to a wider user base.

# **7.2 Common tasks**

### **7.2.1 Starting the program**

Once you have a fully setup system created using SATEL NMS PC Setup and saved in a .sax file, you can start monitoring. Monitoring can be started in one of two ways:

- o From within SATEL NMS PC Setup, by clicking Start NMS PC Monitoring in the *Monitoring settings view.* The .saxd file is loaded and monitoring started automatically.
- o By starting SATEL NMS PC Monitoring from the Windows start menu, command line, shortcut etc. In this case, you need to load the .sax file separately using the menu command File->Open, unless the .sax file name is given to Monitoring as a command line parameter, in which case the file is loaded and monitoring is started automatically when the program starts.

If Windows is configured to log in automatically and a shortcut to Monitoring (including the .sax filename) is added to the Windows Startup folder, the program will be started automatically if and when the PC reboots.

### **7.2.2 Viewing diagnostics**

<span id="page-85-0"></span>In the Main window (chapter [7.3\)](#page-85-0) you can select from the various available views.

# **7.3 Main window**

The main window has three main areas: The Main menu, The Alarm indicator and the View area.

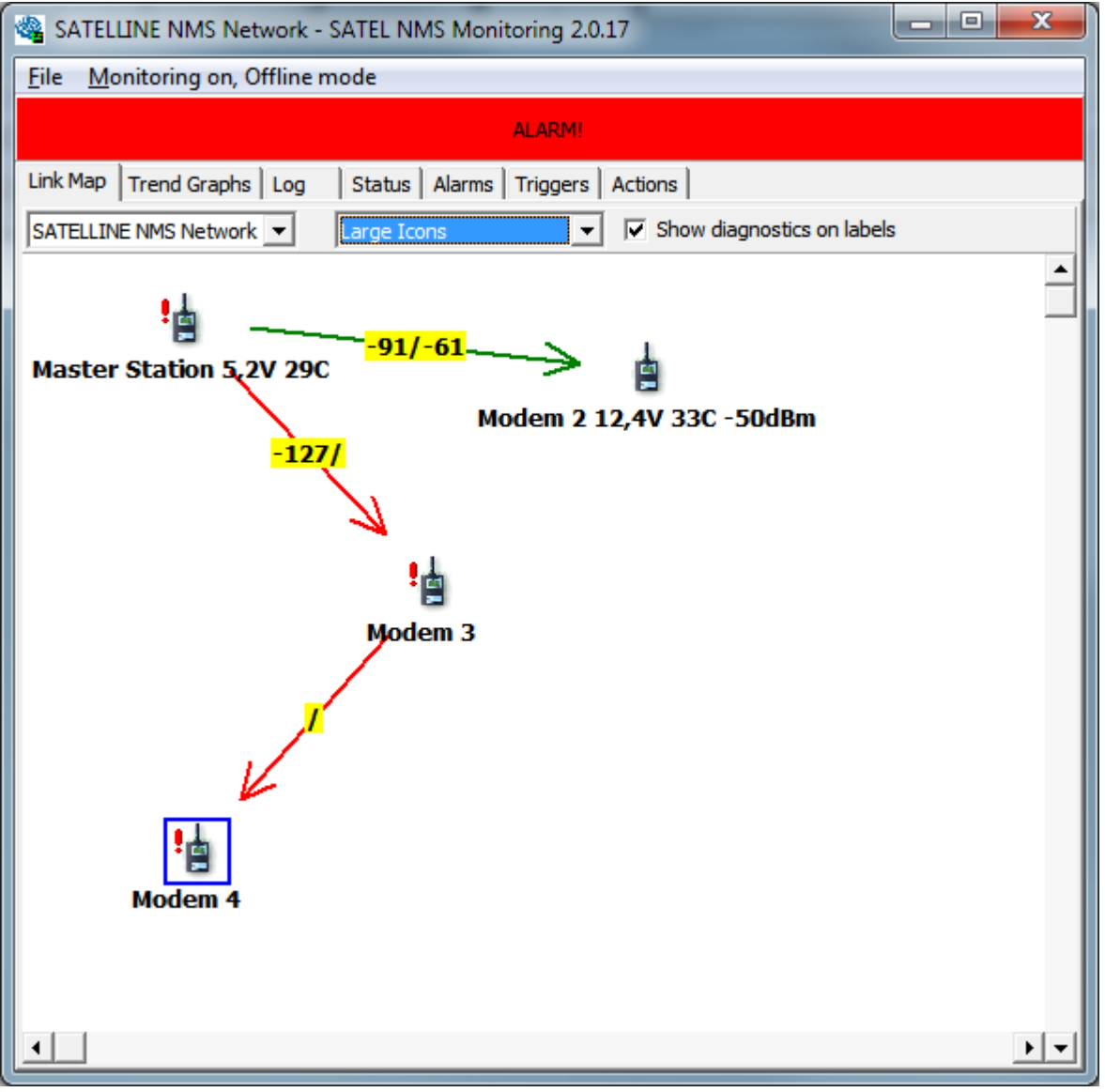

Figure 39: NMS PC Monitoring, Main window

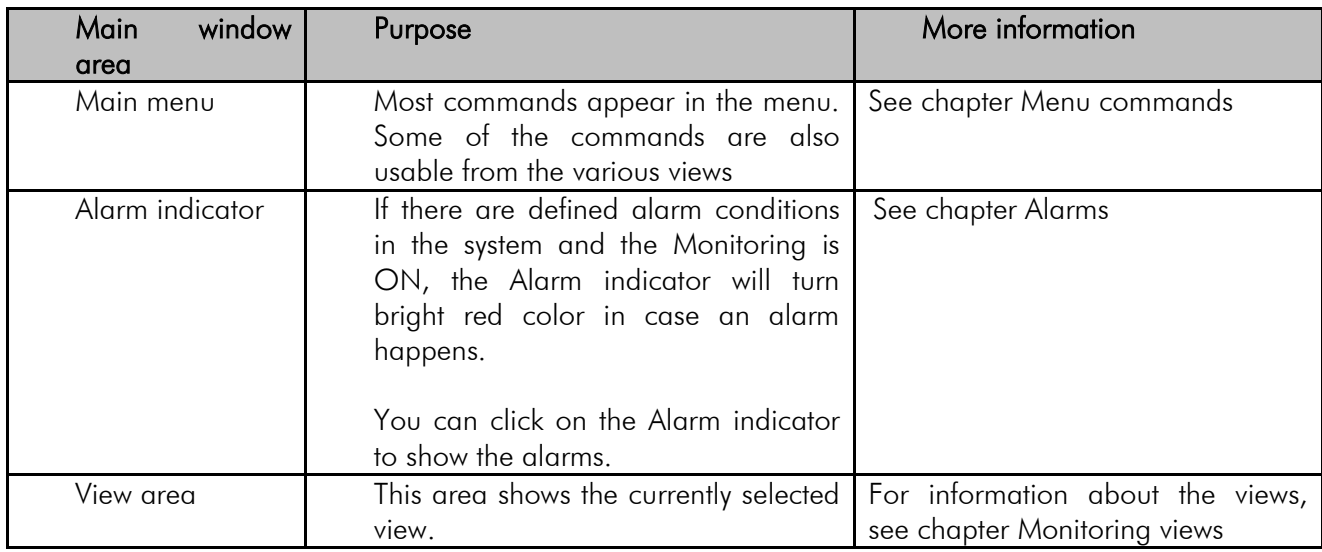

# **7.4 Menu commands**

Here are listed all the menu commands available in SATEL NMS PC Monitoring.

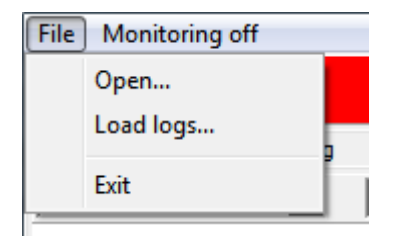

Figure 40: Monitoring Menus

### **7.4.1 File Menu**

Location: Menu bar. Contains commands for manipulating files.

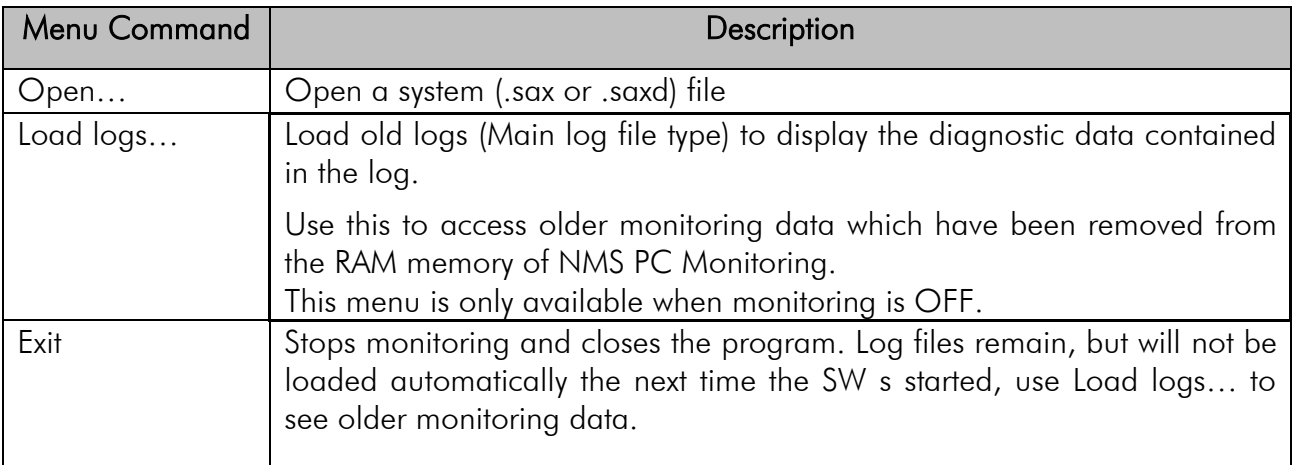

### **7.4.2 Monitoring menu**

The name of this menu changes to indicate whether monitoring is on or off. It also shows whether the NMS message transmitting method is ONLINE or OFFLINE. (This can be selected in NMS PC Setup Monitoring settings view).

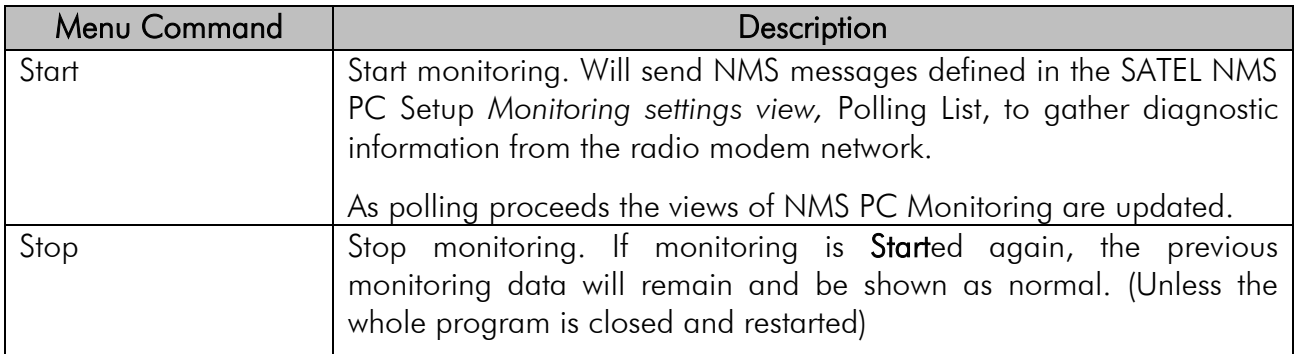

## **7.5 Monitoring views**

The views are accessed using the *Tabbed control* located at the top of the *View area*. The name of the view is displayed on the tab. Click on the tabs to change the view.

### **7.5.1 Link Map tab**

This view shows the network as a map, almost exactly like the NMS PC Setup does. Information about modem diagnostics can be shown on the modem icon labels (by checking the option) and link RSSI values are shown on the links.

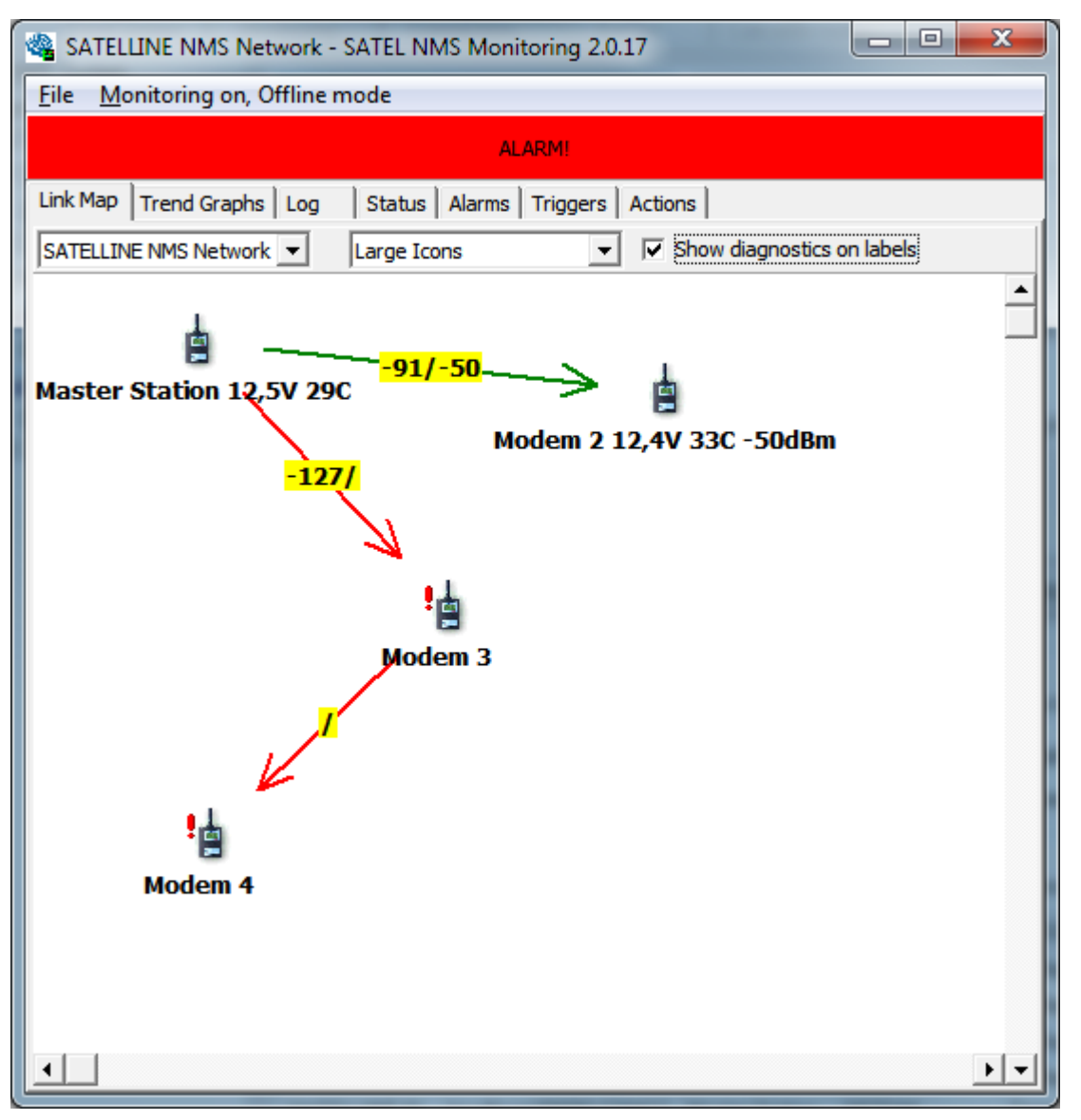

#### Figure 41: Link map view

Options in this view:

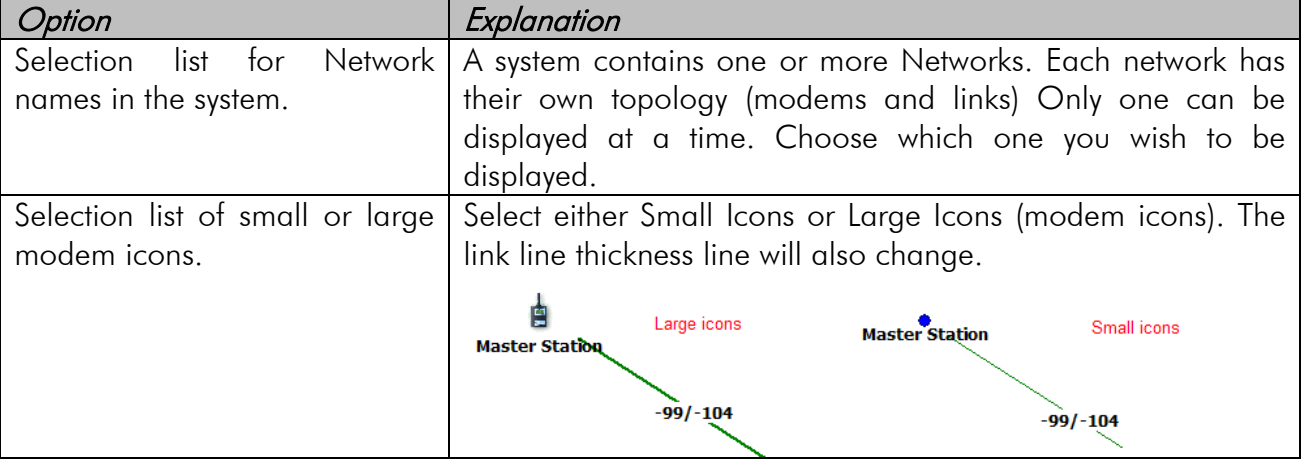

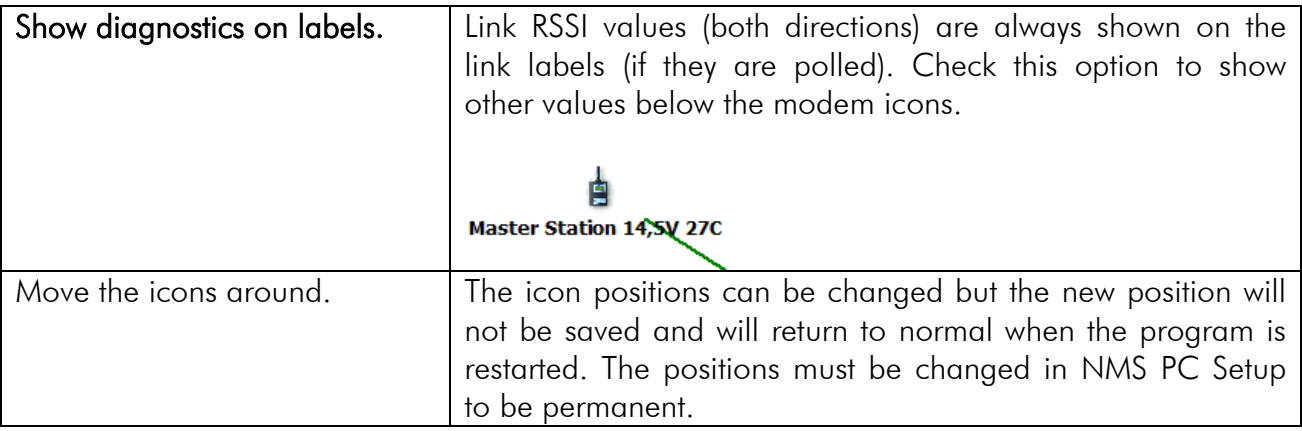

### **7.5.2 Trend Graphs tab**

This view shows diagnostics in graph form. Each received value from the system becomes a data point in one of the graphs. Data from all networks in the system is displayed.

| $\mathbf{x}$<br>ا ہے ا<br>SATELLINE NMS Network - SATEL NMS Monitoring 2.0.17                                                       |                                           |                                   |        |          |          |          |          |          |          |          |  |  |
|----------------------------------------------------------------------------------------------------|-------------------------------------------|-----------------------------------|--------|----------|----------|----------|----------|----------|----------|----------|--|--|
| <b>File</b>                                                                                                    | Monitoring on, Offline mode               |                                   |        |          |          |          |          |          |          |          |  |  |
| <b>ALARM!</b>                                                                                                    |                                           |                                   |        |          |          |          |          |          |          |          |  |  |
|                                                                                                    |                                           |                                   |        |          |          |          |          |          |          |          |  |  |
| Link Map Trend Graphs   Log<br>Status   Alarms   Triggers   Actions                                                                 |                                           |                                   |        |          |          |          |          |          |          |          |  |  |
| ▼ 20.9.2012 ▼ 15:20:32 ÷ Colors V Autoscroll C Crosshairs X: 20.9.2012 15:15:28 Y: 101,8<br>$\blacksquare$ 30 minutes<br>All in one |                                           |                                   |        |          |          |          |          |          |          |          |  |  |
| All   None   Same Modem   Same ID                                                                                                   |                                           |                                   | 100    |          |          |          |          |          |          |          |  |  |
| Modem                                                                                                    | <b>NMSID</b>                              | Value                             | 90     |          |          |          |          |          |          |          |  |  |
| <b>☑ Master Station</b>                                                                                                    | Voltage Floor                             | 5,20                              | 80     |          |          |          |          |          |          |          |  |  |
| Master Station                                                                                                    | <b>Temperature Ceiling</b>                | 29C                               | 70     |          |          |          |          |          |          |          |  |  |
| Master Station                                                                                                    | <b>RSSI</b>                               | -91dBm from Modem 2               |        |          |          |          |          |          |          |          |  |  |
| Master Station<br>$\triangledown$ Modem 2                                                                                           | <b>RSSI</b><br><b>Last RSSI</b>           | -127dBm from Modem 3<br>$-50$ dBm | 60     |          |          |          |          |          |          |          |  |  |
| $\nu$ Modem 2                                                                                                    | <b>Voltage Floor</b>                      | 12,4V                             | 50     |          |          |          |          |          |          |          |  |  |
| <b>☑ Modem 2</b>                                                                                                    | <b>Temperature Ceiling</b>                | 33C                               | 40     |          |          |          |          |          |          |          |  |  |
| $\boxed{\triangleright}$ Modem 2                                                                                                    | <b>RSSI</b>                               | -61dBm from Master Station        | 30     |          |          |          |          |          |          |          |  |  |
| $\triangledown$ Modem 3                                                                                                    | <b>Last RSSI</b>                          | <b>NA</b>                         |        |          |          |          |          |          |          |          |  |  |
| $\boxed{\vee}$ Modem 3                                                                                                    | <b>Voltage Floor</b>                      | <b>NA</b>                         | 20     |          |          |          |          |          |          |          |  |  |
| $\nabla$ Modem 3                                                                                                    | <b>Temperature Ceiling</b>                | <b>NA</b>                         | 10     |          |          |          |          |          |          |          |  |  |
| $\boxed{\triangleright}$ Modem 3                                                                                                    | <b>RSSI</b>                               | <b>NA</b>                         | Φ      |          |          |          |          |          |          |          |  |  |
| $\triangledown$ Modem 3                                                                                                    | <b>RSSI</b>                               | <b>NA</b>                         | $-10$  |          |          |          |          |          |          |          |  |  |
| $\nu$ Modem 4                                                                                                    | <b>Last RSSI</b>                          | <b>NA</b>                         | $-20$  |          |          |          |          |          |          |          |  |  |
| $\triangledown$ Modem 4                                                                                                    | <b>Voltage Floor</b>                      | <b>NA</b>                         |        |          |          |          |          |          |          |          |  |  |
| $\triangleright$ Modem 4<br>$\triangleright$ Modem 4                                                                                | <b>Temperature Ceiling</b><br><b>RSSI</b> | <b>NA</b><br><b>NA</b>            | -30    |          |          |          |          |          |          |          |  |  |
|                                                                                                    |                                           |                                   | $-40$  |          |          |          |          |          |          |          |  |  |
|                                                                                                    |                                           |                                   | $-50$  |          |          |          |          |          |          |          |  |  |
|                                                                                                    |                                           |                                   | $-60$  |          |          |          |          |          |          |          |  |  |
|                                                                                                    |                                           |                                   | $-70$  |          |          |          |          |          |          |          |  |  |
|                                                                                                    |                                           |                                   | $-80$  |          |          |          |          |          |          |          |  |  |
|                                                                                                    |                                           |                                   |        |          |          |          |          |          |          |          |  |  |
|                                                                                                    |                                           |                                   | $-90$  |          |          |          |          |          |          |          |  |  |
|                                                                                                    |                                           |                                   | $-100$ |          |          |          |          |          |          |          |  |  |
|                                                                                                    |                                           |                                   | $-110$ |          |          |          |          |          |          |          |  |  |
|                                                                                                    |                                           |                                   | $-120$ |          |          |          |          |          |          |          |  |  |
| $\blacktriangleleft$<br>m                                                                                                    |                                           | Þ                                 | $-130$ | 14:53:00 | 14:57:00 | 15:01:00 | 15:05:00 | 15:09:00 | 15:13:00 | 15:17:00 |  |  |

Figure 42: Trend Graphs view

Options in this view:

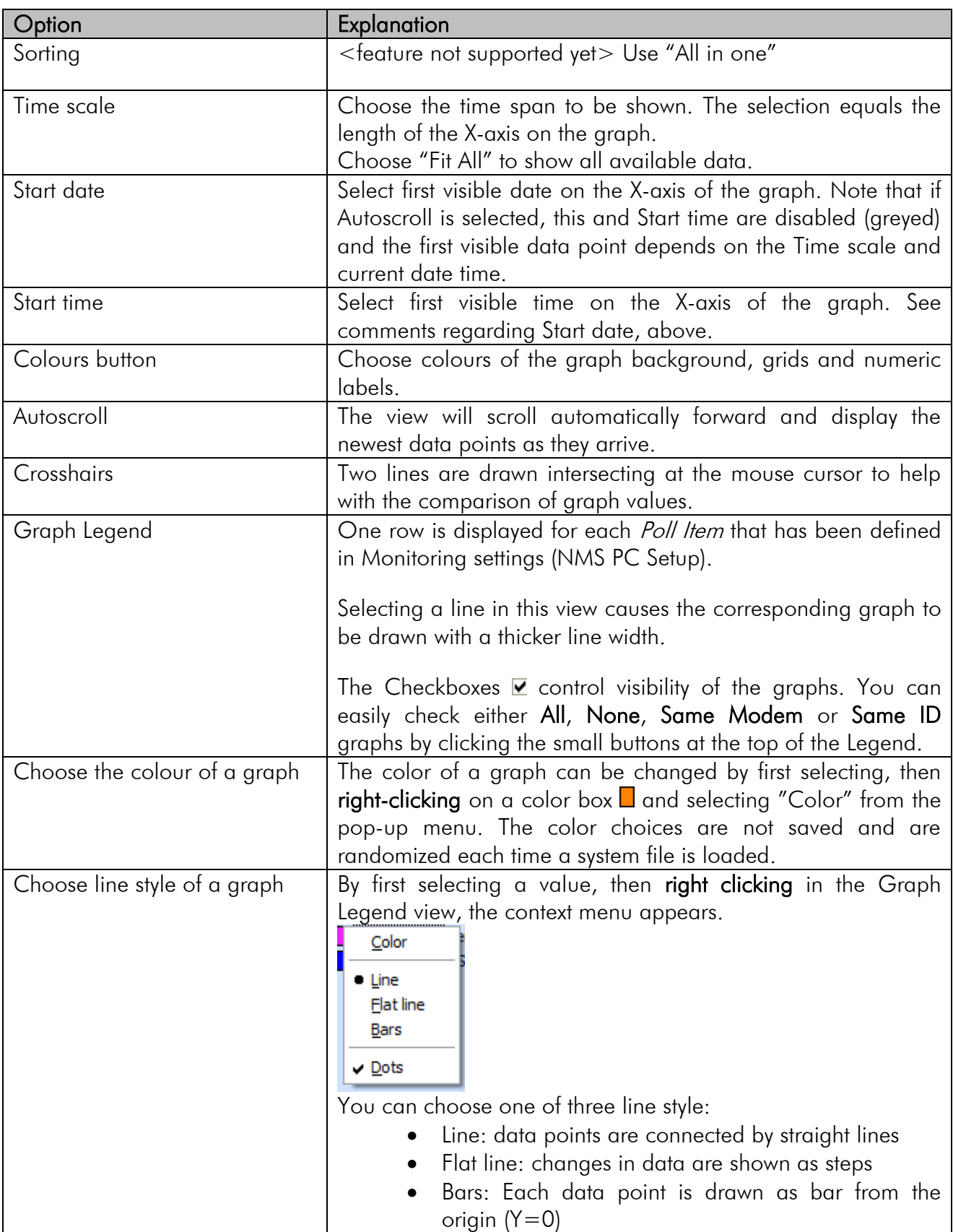

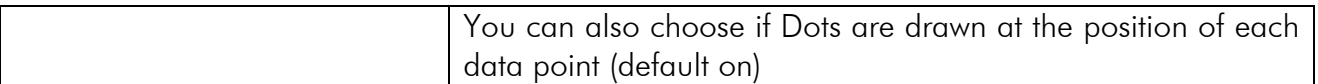

#### **7.5.3 Log tab**

The log lines consist of several tab-separated values. These are explained in the following table. Values can be copied from the log by selecting lines and choosing Copy from the pop-up menu (accessible by right click) or Ctrl-C.

In this view the NMS messages sent and received to and from the system radio modems are shown. This is the NMS transmit log for the program. It is also written into a file. See chapter 8.

Path to the log files is shown at the bottom of the window.

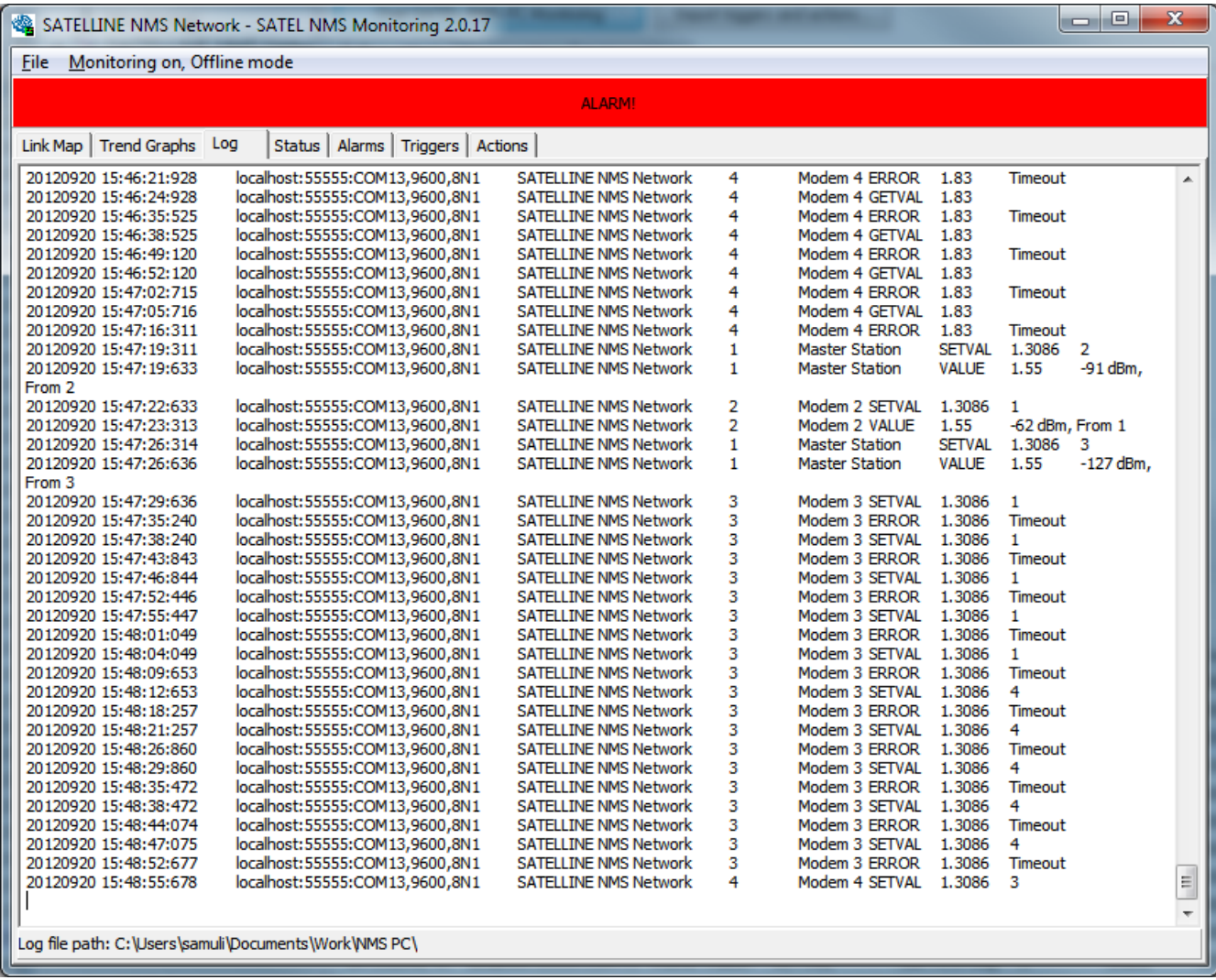

#### Figure 43: Log view

See chapter [10.1](#page-104-0) for more information about the log.

## **7.5.4 Status tab**

Show latest status of all NMS diagnostic values being polled from the modems. Each row shows the status of one unique variable.

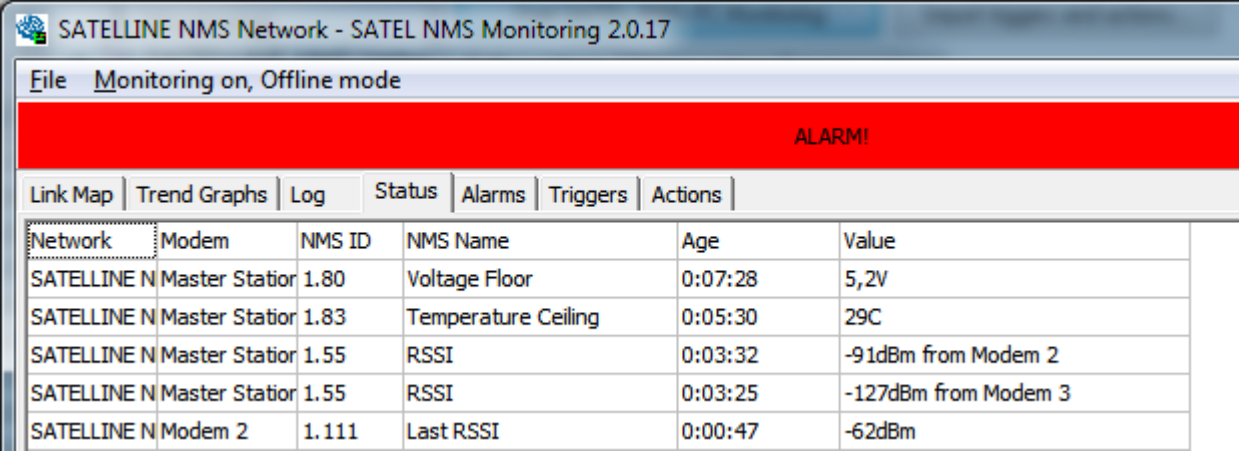

#### Figure 44: Monitoring Status View

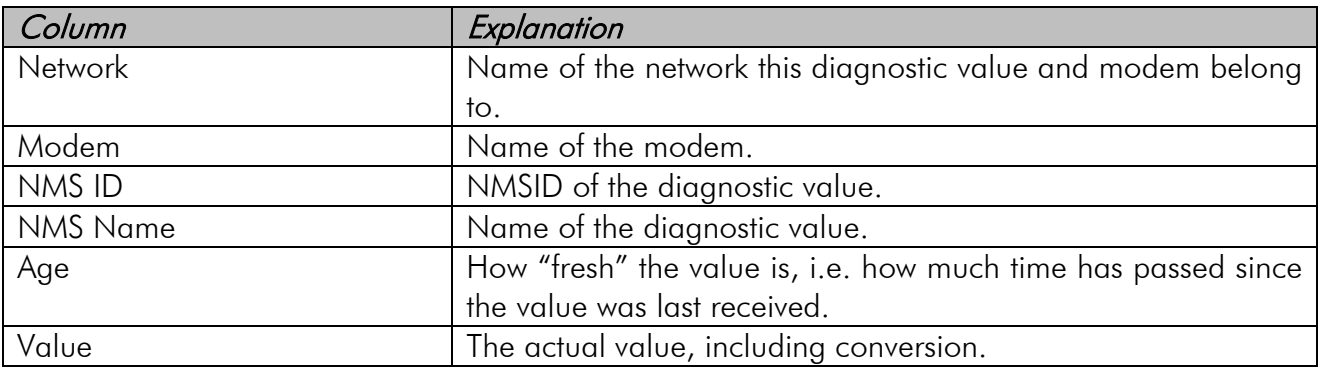

### **7.5.5 Alarms tab**

This is a list of new and old alarms. When alarms happen, they will be listed in the new alarms area. When *"Move to Old Alarms"* is clicked, the alarms are moved to old alarms and the alarm indicator will turn green. This way you can "acknowledge" the alarms and still retain a list of alarms that have occurred earlier.

Click *Clear* to remove old alarms permanently from this view. The alarm log file will not be affected.

| $\mathbf{x}$<br>同<br>SATELLINE NMS Network - SATEL NMS Monitoring 2.0.17<br>$\Box$ |               |                                                       |                    |                              |                                              |  |                                                  |   |  |  |  |
|------------------------------------------------------------------------------------|---------------|-------------------------------------------------------|--------------------|------------------------------|----------------------------------------------|--|--------------------------------------------------|---|--|--|--|
| Monitoring on, Offline mode<br>File                                                |               |                                                       |                    |                              |                                              |  |                                                  |   |  |  |  |
| ALARM!                                                                             |               |                                                       |                    |                              |                                              |  |                                                  |   |  |  |  |
| Link Map   Trend Graphs   Log                                                      | <b>Status</b> | Alarms                                                | Triggers   Actions |                              |                                              |  |                                                  |   |  |  |  |
| Move to Old Alarms<br>New Alarms                                                   |               |                                                       |                    |                              |                                              |  |                                                  |   |  |  |  |
| 20.9.2012 15:52:41<br>20.9.2012 15:52:46                                           |               | SATELLINE NMS Network<br><b>SATELLINE NMS Network</b> | з<br>з             | Modem 3 1.80<br>Modem 3 1.80 | <b>Voltage Floor</b><br><b>Voltage Floor</b> |  | Timeout not responding<br>Timeout not responding | 止 |  |  |  |
| Old Alarms                                                                         | Clear         |                                                       |                    |                              |                                              |  |                                                  |   |  |  |  |
| 20.9.2012 14:52:11                                                                 |               | SATELLINE NMS Network                                 | з                  | Modem 3 1.80                 | <b>Voltage Floor</b>                         |  | Timeout not responding                           | ▲ |  |  |  |
| 20.9.2012 14:52:19                                                                 |               | <b>SATELLINE NMS Network</b>                          | 3                  | Modem 3 1.80                 | <b>Voltage Floor</b>                         |  | Timeout not responding                           |   |  |  |  |
| 20.9.2012 14:52:27                                                                 |               | SATELLINE NMS Network                                 | з                  | Modem 3 1.80                 | Voltage Floor                                |  | Timeout not responding                           |   |  |  |  |
| 20.9.2012 14:52:37                                                                 |               | <b>SATELLINE NMS Network</b>                          | 3                  | Modem 3 1.80                 | <b>Voltage Floor</b>                         |  | Timeout not responding                           |   |  |  |  |
| 20.9.2012 14:52:45                                                                 |               | <b>SATELLINE NMS Network</b>                          | 3                  | Modem 3 1.80                 | Voltage Floor                                |  | Timeout not responding                           |   |  |  |  |
| 20.9.2012 14:52:59                                                                 |               | <b>SATELLINE NMS Network</b>                          | 4                  | Modem 4 1.80                 | <b>Voltage Floor</b>                         |  | Timeout not responding                           |   |  |  |  |
| 20.9.2012 14:53:13<br>20.9.2012 14:53:25                                           |               | SATELLINE NMS Network<br>SATELLINE NMS Network        | 4<br>4             | Modem 4 1.80<br>Modem 4 1.80 | <b>Voltage Floor</b>                         |  | Timeout not responding                           |   |  |  |  |
| 20.9.2012 14:53:39                                                                 |               | <b>SATELLINE NMS Network</b>                          | 4                  | Modem 4 1.80                 | <b>Voltage Floor</b><br><b>Voltage Floor</b> |  | Timeout not responding<br>Timeout not responding |   |  |  |  |
| 20.9.2012 14:53:53                                                                 |               | SATELLINE NMS Network                                 | 4                  | Modem 4 1.80                 | <b>Voltage Floor</b>                         |  | Timeout not responding                           |   |  |  |  |
| 20.9.2012 14:54:09                                                                 |               | <b>SATELLINE NMS Network</b>                          | з                  | Modem 3 1.83                 | <b>Temperature Ceiling</b>                   |  | Timeout not responding                           |   |  |  |  |

Figure 45: Alarms tab

### **7.5.6 Triggers**

This is a list of triggers that have been activated. Click *Clear* to remove old trigger activation records permanently from this view. The trigger log file will not be affected.

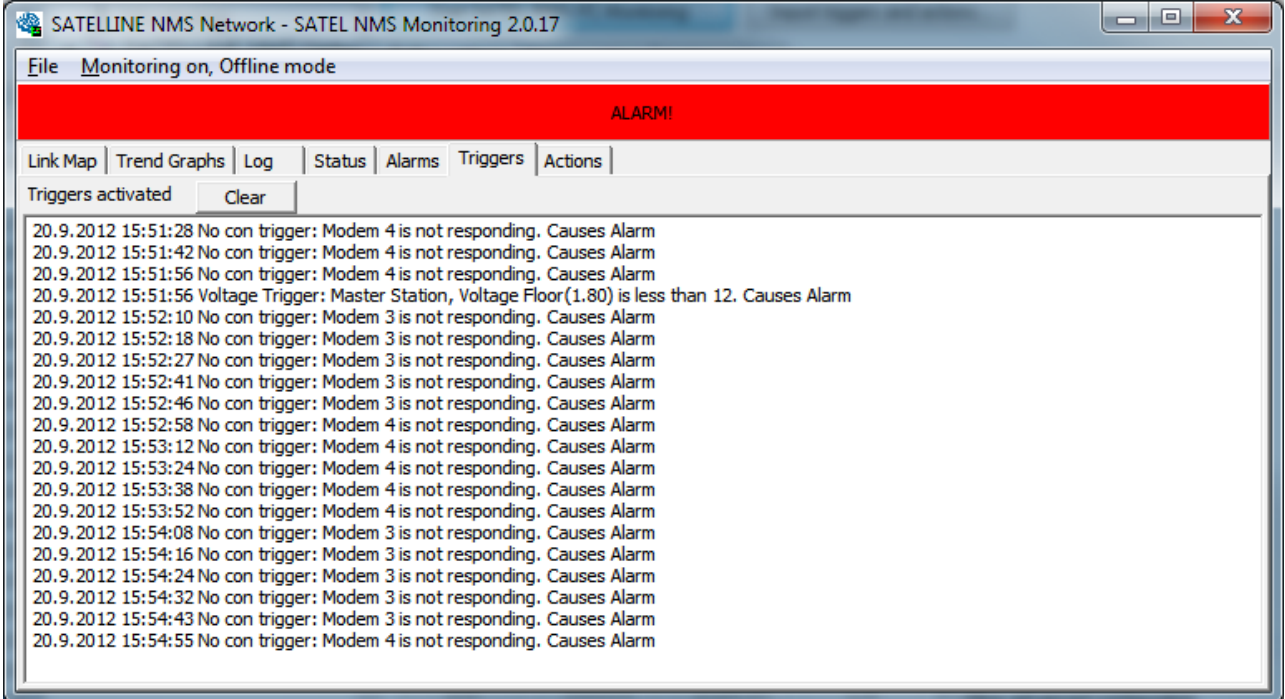

Figure 46: Triggers tab

## **7.5.7 Actions**

This is a list of actions that have been performed by SATEL NMS PC Monitoring. Click *Clear* to remove old action records permanently from this view. The action log file will not be affected.

# **7.6 Troubleshooting**

During monitoring the following problems might appear.

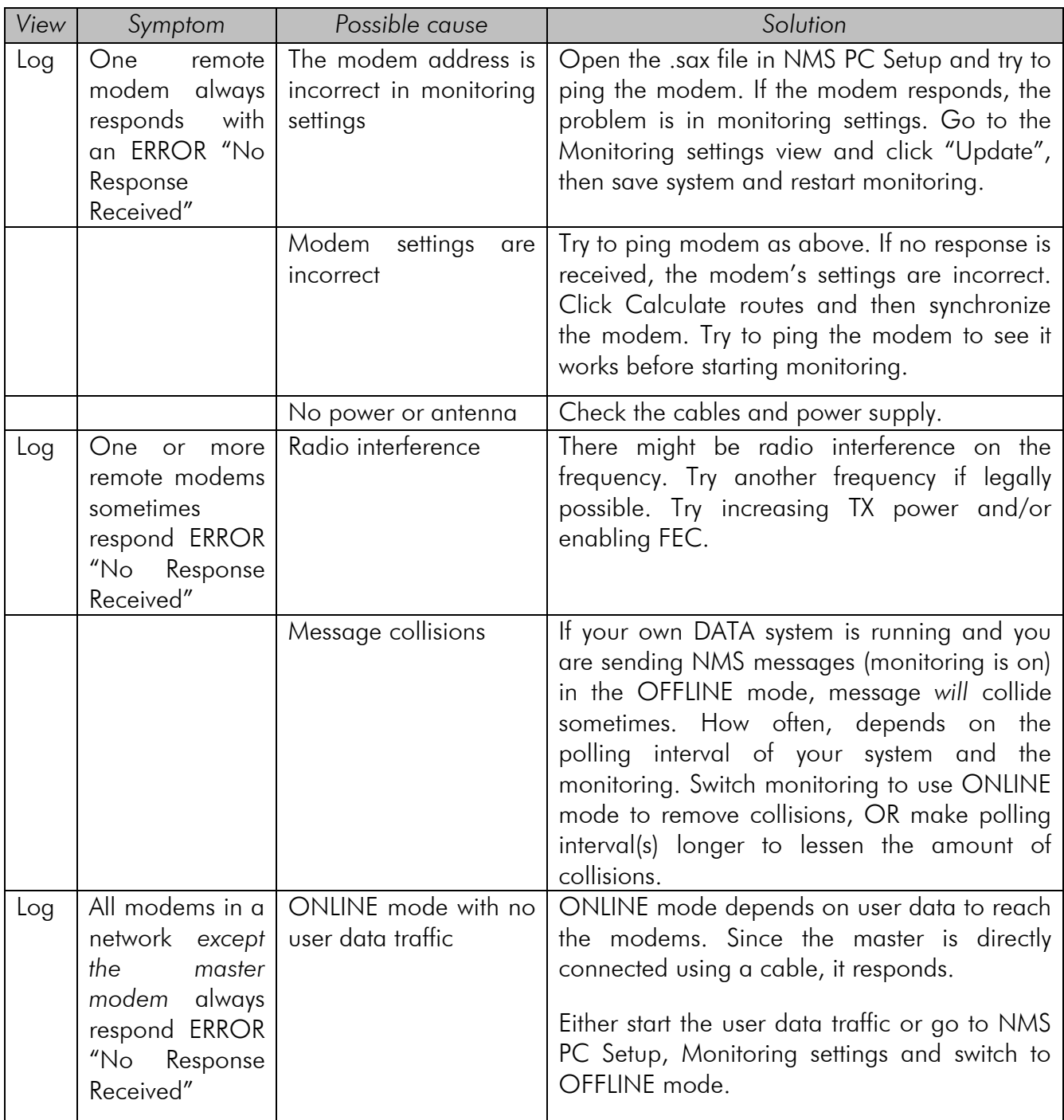

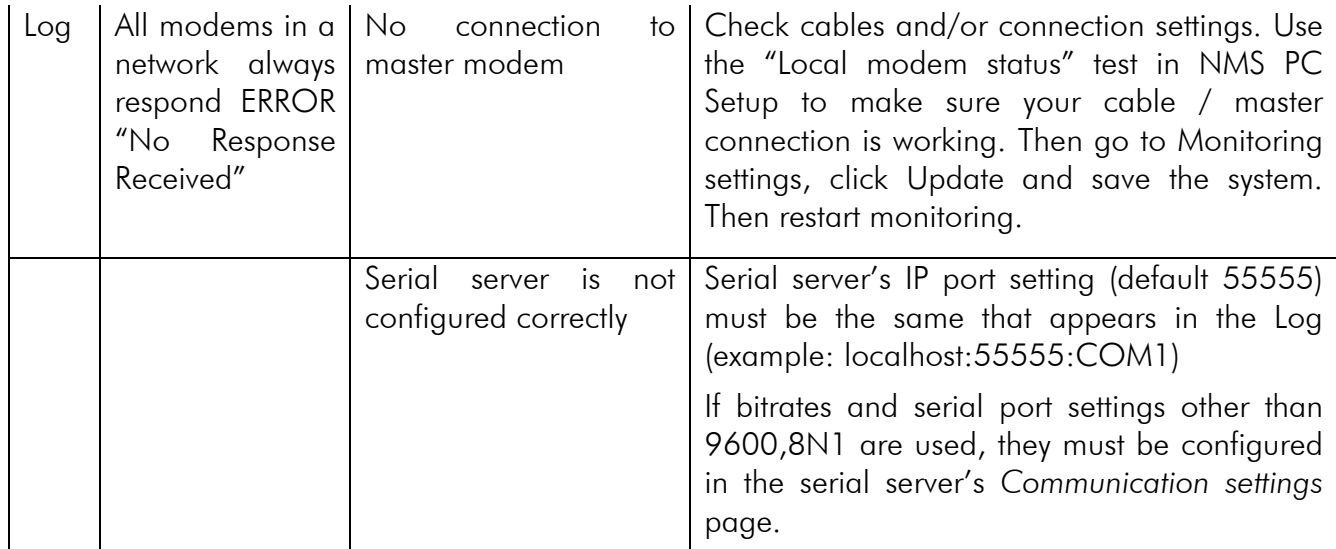

If the above suggestions do not help, please do not hesitate to contact SATEL Technical Support.

# **8 SATEL SERIAL SERVER**

This utility program allows multiple SATEL NMS PC programs to access the same (or different) serial ports. It is therefore a serial port multiplexer for NMS traffic. It can also convert IP connections into serial port connections. The serial port settings can be pre-configured in SATEL Serial Server or changed from the client NMS PC Setup using S3CP.

Most of the time Serial Server works transparently in the background but sometimes it may be useful or necessary to use it for some special configuration.

## **8.1 Overview**

SATEL Serial Server is a separate program executable. It is meant to perform the following tasks:

- o Act as a multiplexer and translator between SATEL NMS PC client programs and the serial ports of the PC.
- o Allow installing and using the client programs from a different PC than the serial ports are located in. (Using TCP/IP)
- o Allow the possibility to configure default serial port settings for direct TCP/IP access

SATEL NMS PC Setup and Monitoring act as clients to Serial Server's server. The clients access the server using TCP/IP sockets. For this reason Serial Server is configured to listen at a TCP/IP port, usually 55555, though this can be changed.

The TCP/IP traffic uses RAW sockets, and the protocol used is called S3CP (SATEL Serial Server Command Protocol). Usually this protocol is completely invisible to the user and there is no need to be concerned over it. (Protocol documentation available separately)

S3CP includes commands to handle serial ports and send and receive NMS messages. Serial server translates the TCP/IP requests to SATEL NMS Protocol messages which are passed to the serial ports and this way to the NMS (diagnostic) port of the Radio Modem. The responses from the modem are translated back to S3CP and sent to the client.

An alternative way to form a connection from NMS client programs to the NMS Port of a modem is to define a direct TCP/IP port mapping. In this way, Serial Server can be configured to listen at another (or more) TCP/IP port number(s), for example 55556, which is then directly mapped to a serial port, for example COM1. This kind of mapping also requires pre-defining serial port settings, such as baud rate, parity etc. See [8.3.3](#page-100-0) for more information. If this kind of connection is used, the client SW must be configured to use a Direct TCP/IP connection, see [6.8.1.1](#page-63-0)

# **8.2 Common tasks**

### **8.2.1 Accessing the Serial Server User Interface**

Serial server is started by other SATEL NMS PC Programs as they need it. If you need to use the user interface (views) of Serial Server, the window can be accessed by clicking the icon in Windows Task Bar.

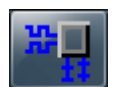

#### Figure 47: Serial Server icon

When the Task bar item is clicked, the window opens.

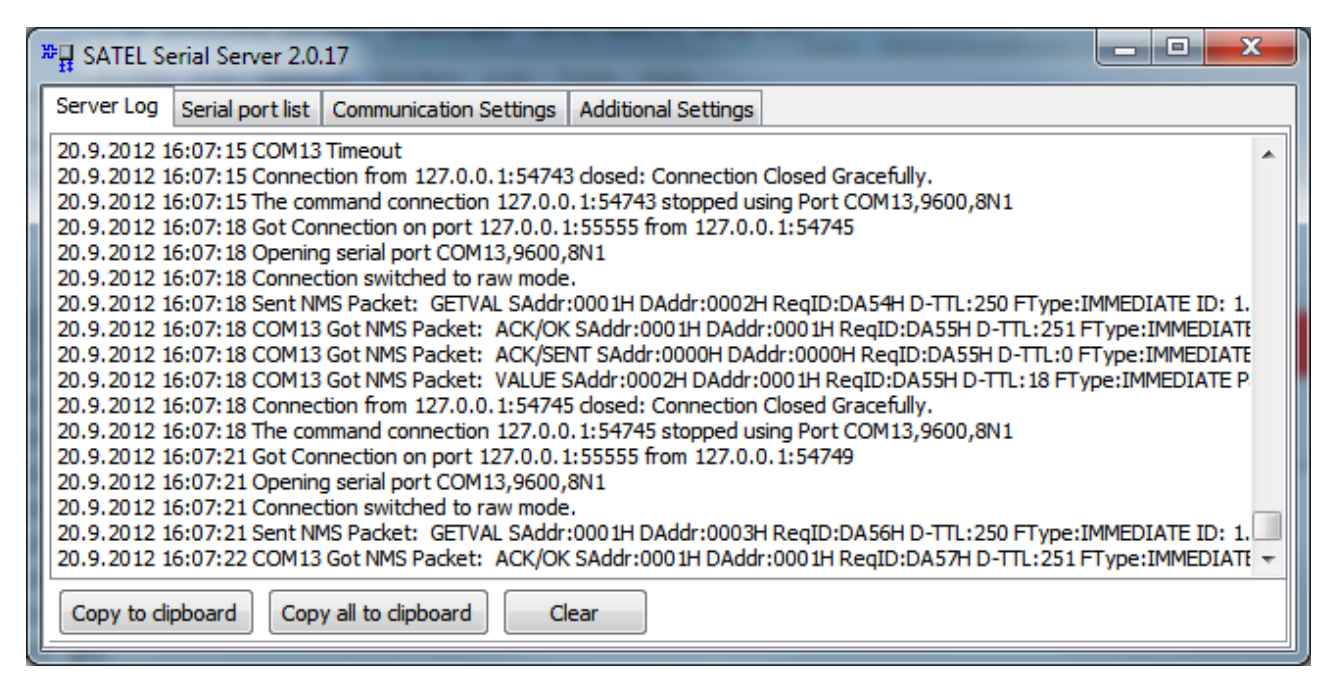

#### Figure 48: Serial server log tab

Note that usually serial server does not need to be configured or accessed in any way. The NMS Client programs automatically start Serial Server in the same PC and communicate with it. Only if you wish to define default serial port settings and/or change the serial server preferences do you need to open serial server.

### **8.2.2 Using serial ports of another computer**

If the serial ports and the NMS programs are located in different PC's, the Serial Server must be installed into the PC having the ports, and the programs in the other PC can communicate with it over TCP/IP and use the serial ports. In this case the serial server must be started manually or from the Startup folder of Windows, for example.

See [8.3.3](#page-100-0) for more information.

### **8.2.3 Troubleshooting serial port problems**

Some problems with serial port hardware can cause the serial ports to get stuck, unable to be opened or become unresponsive. Some serial port hardware or drivers cannot tolerate the port being opened or closed quickly. For this reason Serial Server by default keeps the ports open for 15 seconds, rather than open and close them in quick succession. See [8.3.4](#page-101-0) for hardware compatibility settings if you are having problems.

### **8.2.4 Command line use**

Serial server can be used directly by opening a terminal connection to its command port (default 55555).

We recommend using putty.exe. Configure the connection as a RAW connection (no telnet control codes or SSH!) By writing "help" and pressing enter you can get a list of commands and instructions.

## **8.3 Server views**

### **8.3.1 Server Log**

This view (Figure 45: Serial server log tab) shows information about the server. It shows incoming TCP/IP commands from NMS Client SW (NMS PC Setup and Monitoring), NMS Messages sent to and received from the Serial ports, and miscellaneous server messages.

### **8.3.2 Serial port list**

This view shows the current status of all known serial ports in the PC.

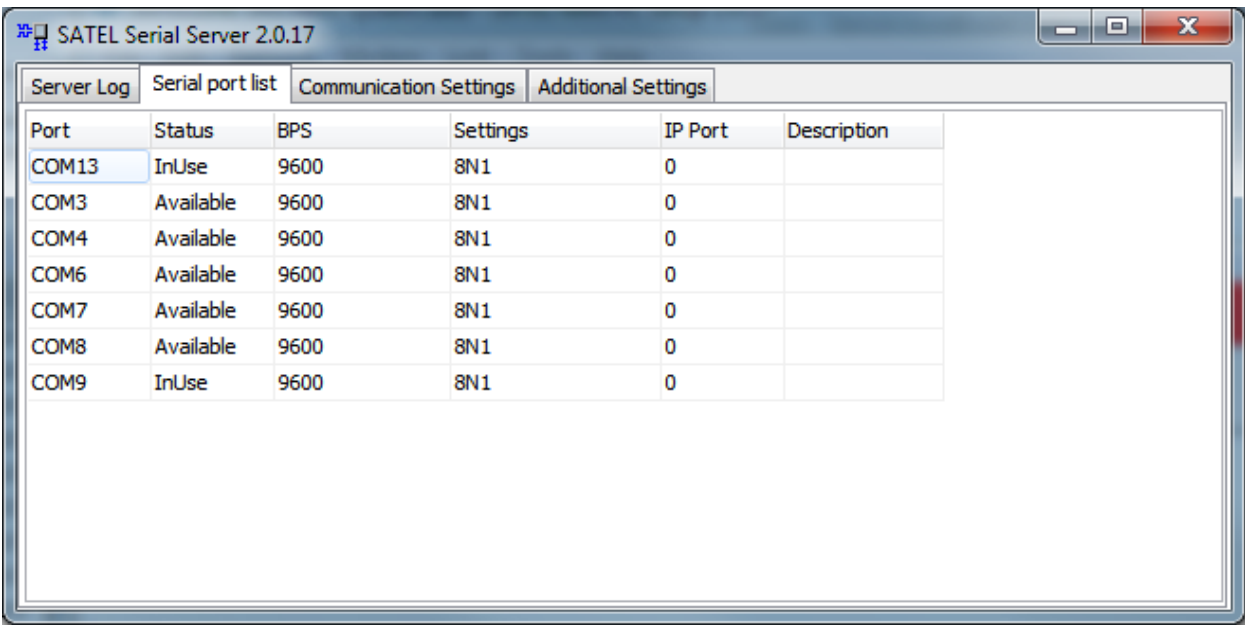

Figure 49: Serial port list view

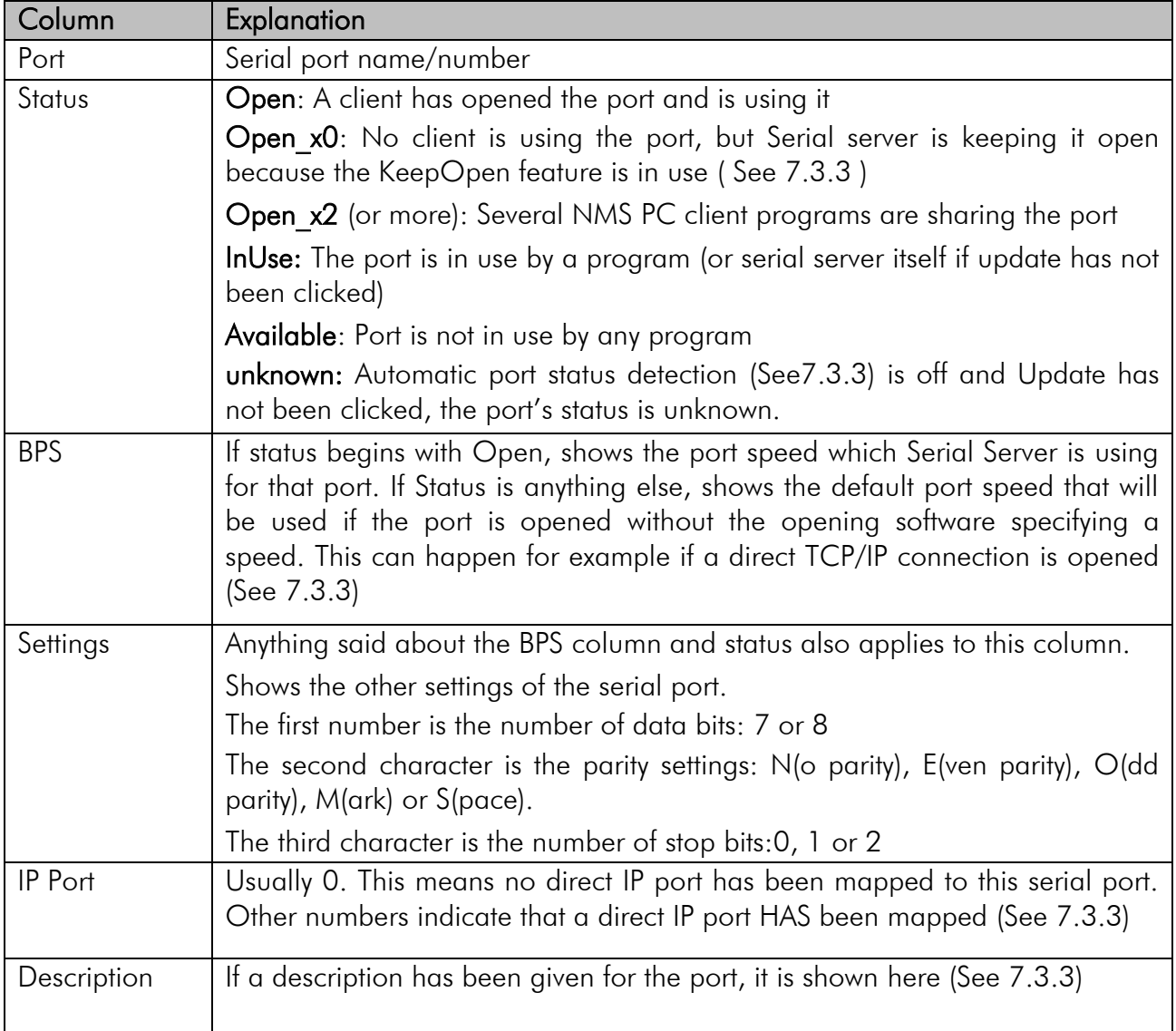

## <span id="page-100-0"></span>**8.3.3 Communication Settings**

This view allows you to configure the TCP/IP ports the Serial Server is listening at, and define default serial port settings.

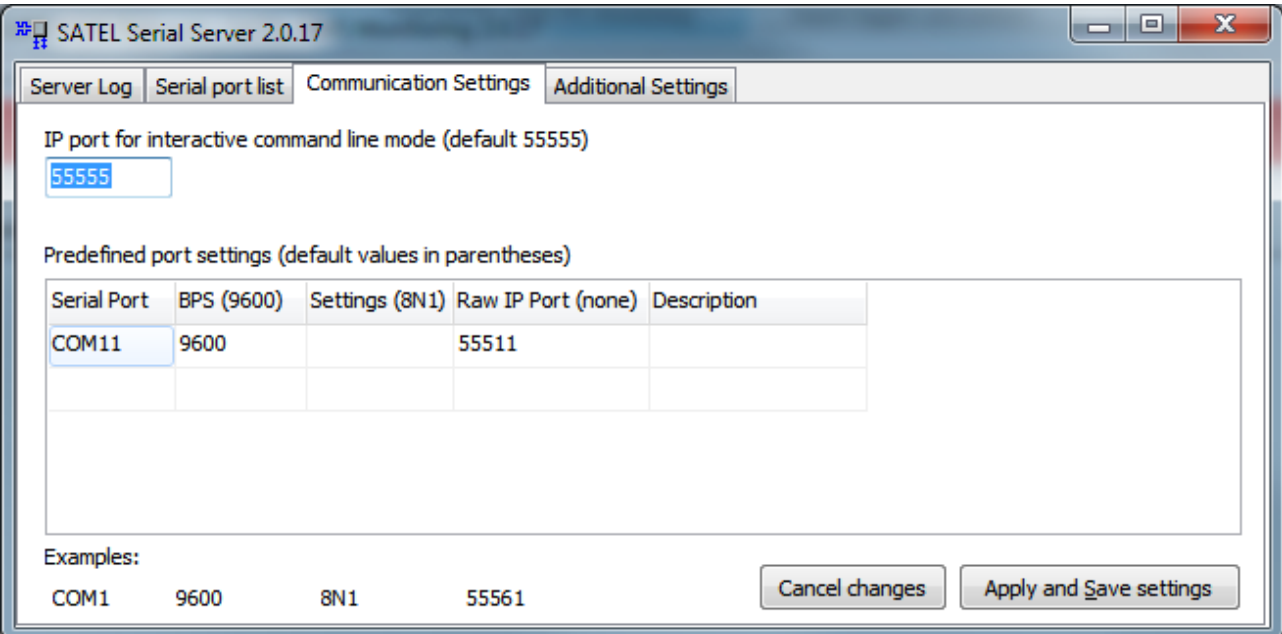

### Figure 50: Communication Settings view

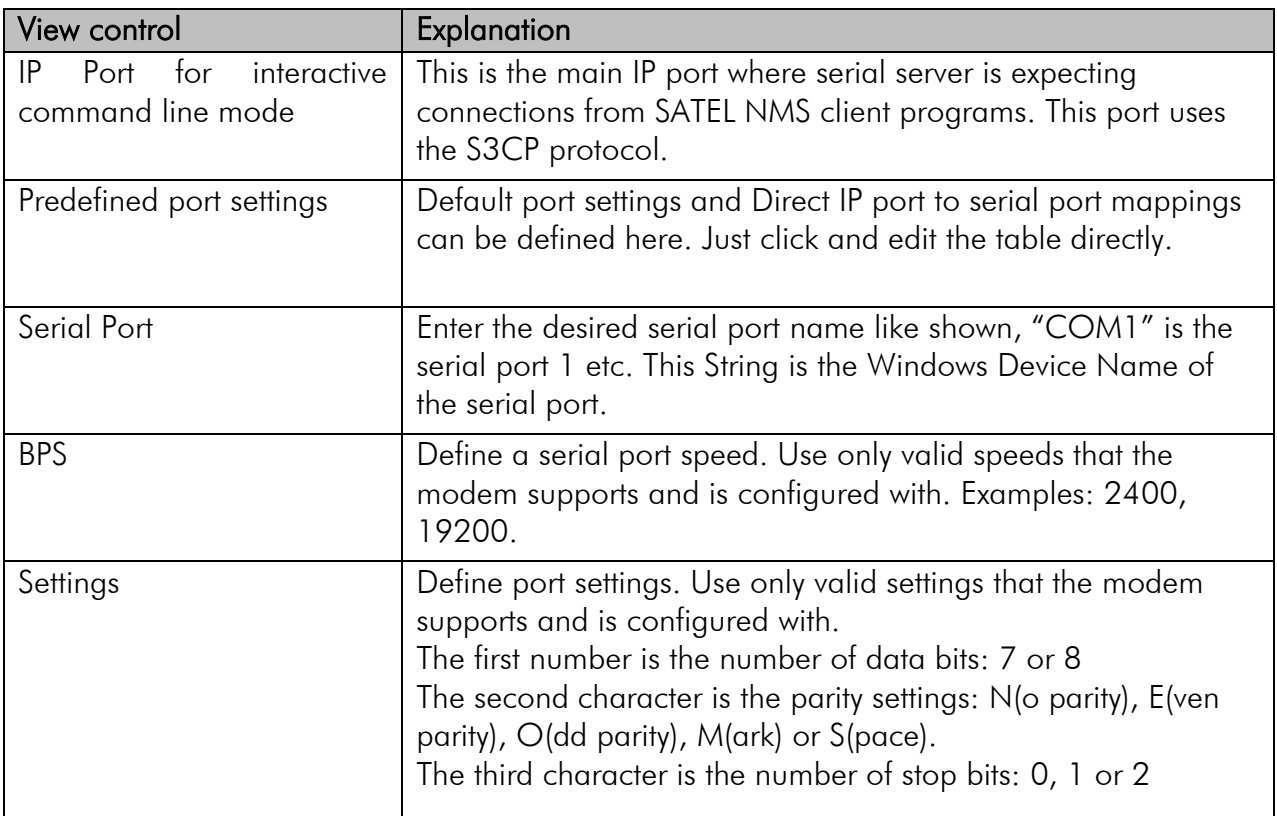

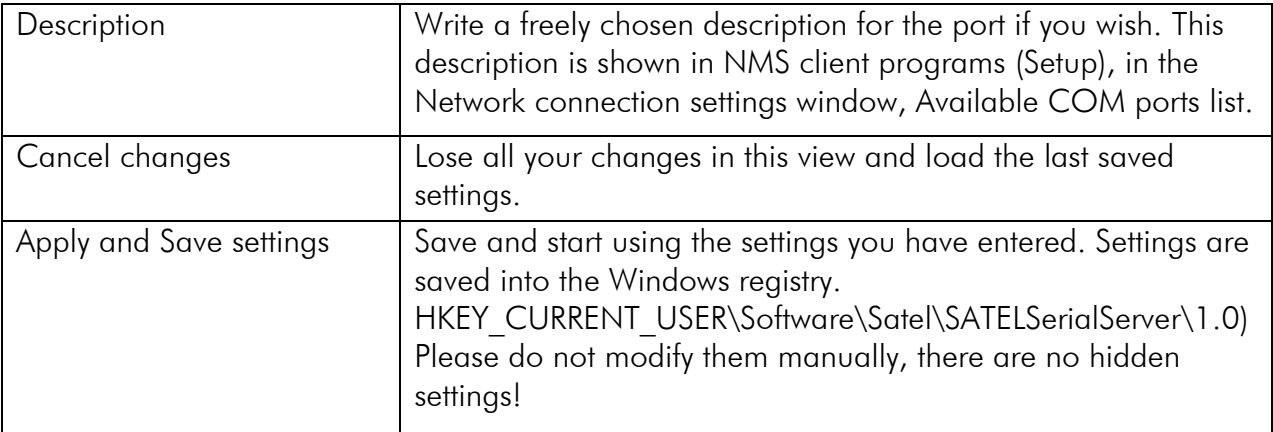

## <span id="page-101-0"></span>**8.3.4 Additional Settings**

This view controls the settings of Serial Server

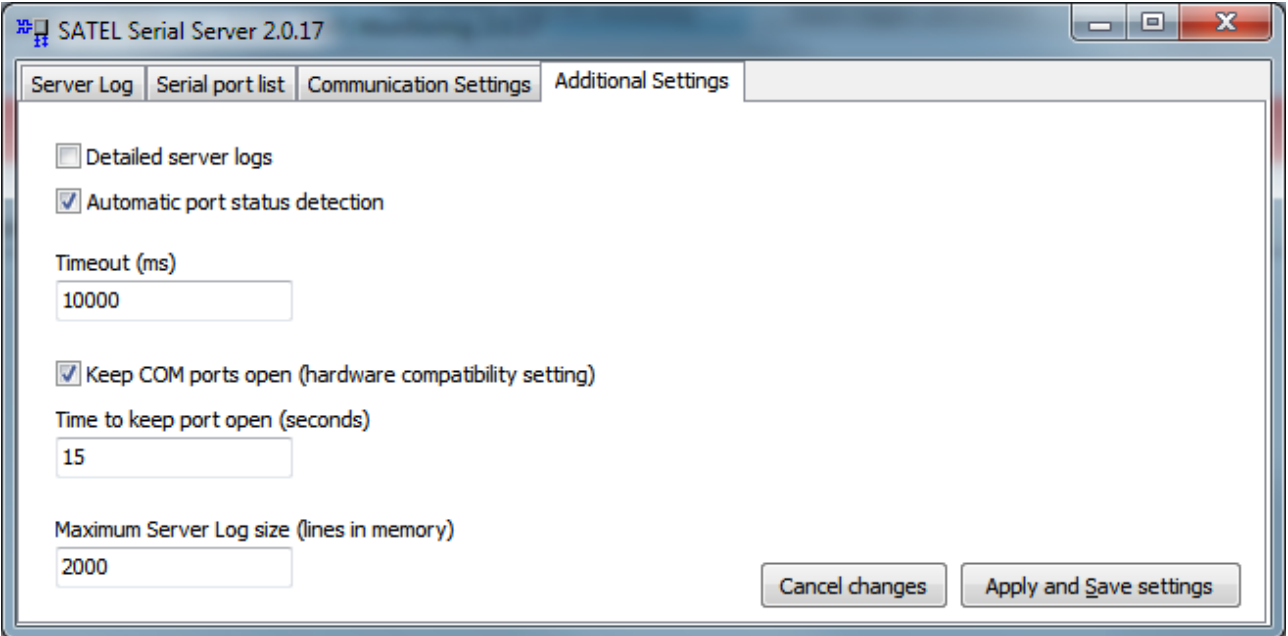

#### Figure 51: Additional Settings view

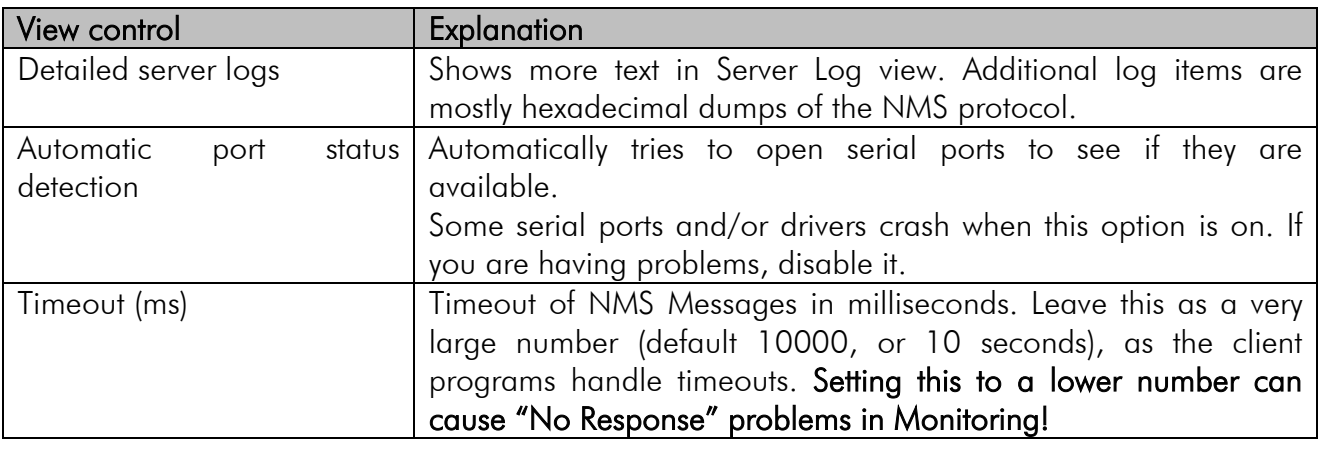

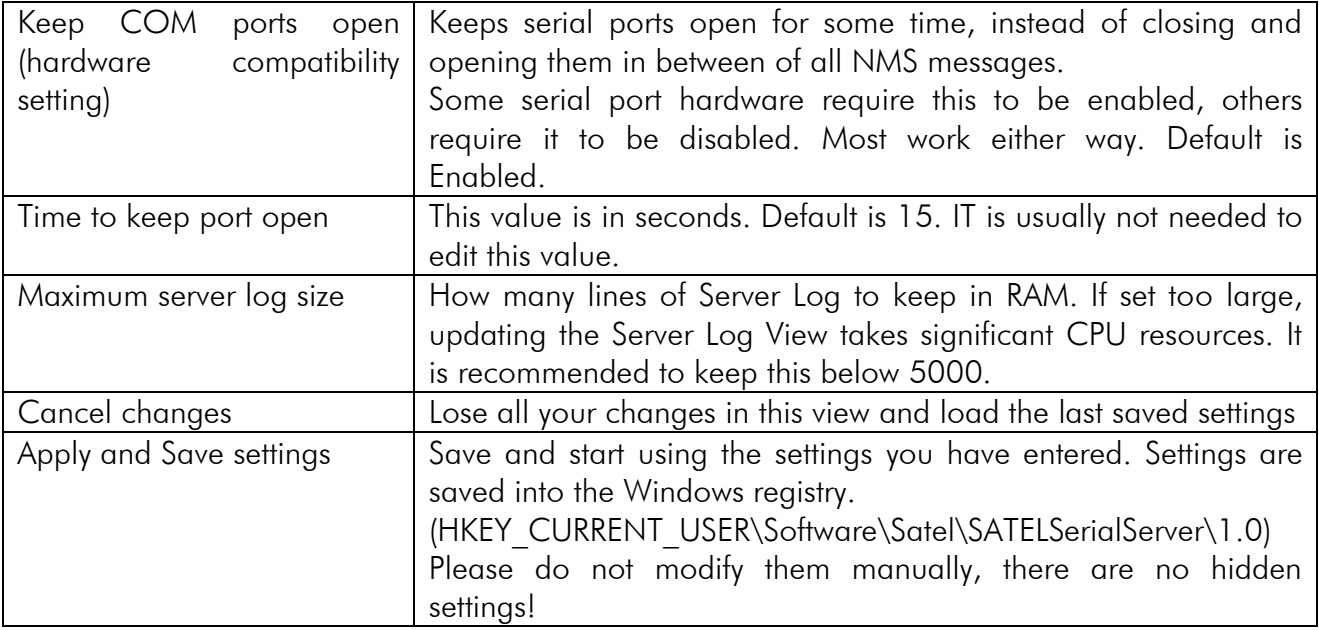

# **9 SATEL PACKET FILTER EDITOR**

This tool program is used to define packet filters settings used by Master Modems in NMS Routing mode networks to extract addresses from outgoing data packets for use in routing.

There are several protocols already supported as well as some general-purpose and example packet filters included with SATEL NMS PC. In case these are insufficient to your needs, you may define your own packet filters to use with your program.

SATEL technical support also can help in defining filters for your needs.

# **10LOG FILES**

SATEL NMS PC programs will write some log files. Some of the programs also contain logs which are not written to disk, but can be viewed in the program window and copied to the clipboard. The user can also cause SATEL NMS PC Monitoring to write custom log files during monitoring by defining certain triggers and actions. (see [6.9.3.1](#page-81-1) [Adding or editing an Action\)](#page-81-1)

Whenever a program adds a new log line to the log file on disk, the program will do so according to the following procedure:

- 1. open the file
- 2. write into it
- 3. close it

This makes it possible to import data into other programs in almost real time from the log file, because the log file is not reserved for exclusive use by the program. Any reading program must also take care to open the file for shared read-only access so as not to prevent the writing.

## <span id="page-104-0"></span>**10.1 Log types**

SATEL NMS PC Monitoring will write a log file to the location defined in monitoring settings of SATEL NMS PC Setup. The log file is a Tab-separated file. There is one log entry per line.

One log file per day will be generated. The log files are named in the following format: satelnmsyyyymmdd.log where yyyy is the year, mm is the month and dd is the current day. Example: satelnms20081229.log

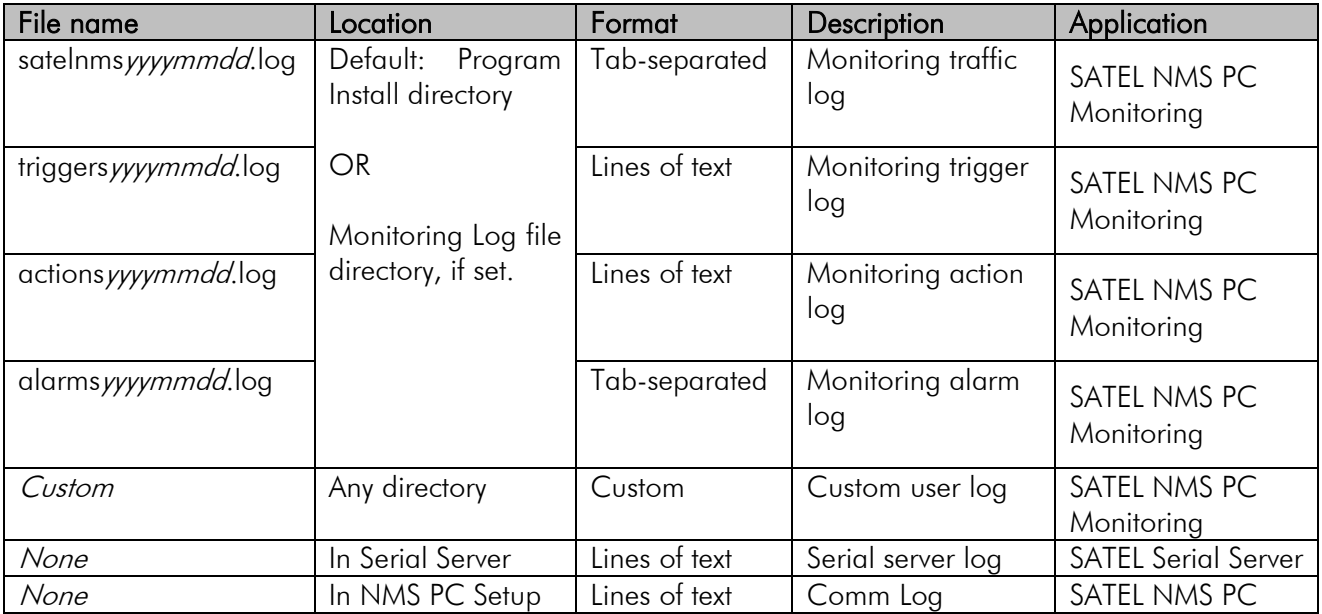

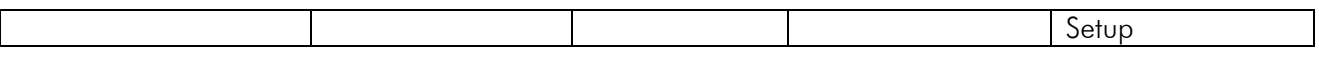

### **10.1.1 Monitoring traffic log**

SATEL NMS PC Monitoring writes all sent and received NMS messages into this log file. The log file is created when the first line of the day is written, i.e. there will never be an empty log file. Log file columns, separated by tab characters:

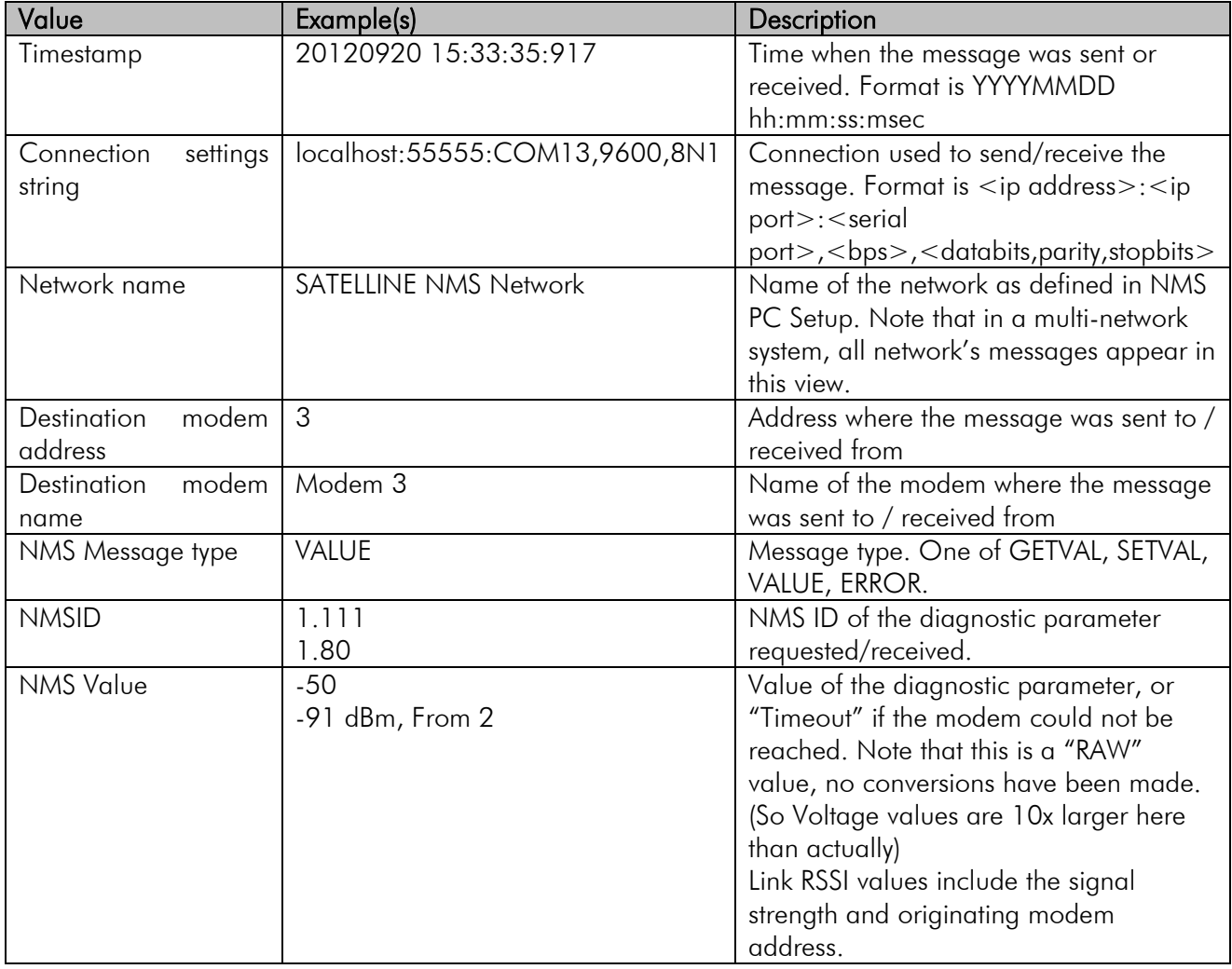

Example lines from a log file: (Note that tab characters have been replaced by dual spaces here for readability)

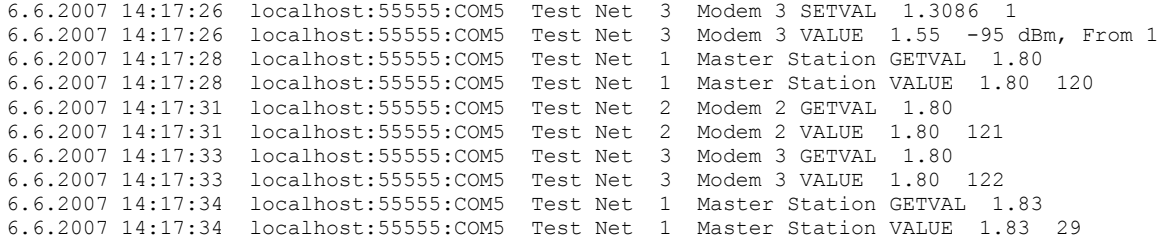

### **10.1.2 Monitoring trigger log**

SATEL NMS PC Monitoring writes a line into this log whenever a trigger matches. The log file is created when the first line of the day is written, i.e. there will never be an empty log file.

The log file contains one event per line. The line contains Timestamp (example: 6.6.2007 14:10:53), followed by Trigger name and Description. The values are NOT tab-separated.

```
Examples:
29.10.2008 15:48:13 Trigger: Modem 2, Voltage Floor(1.80) is less than 12. Causes Alarm
29.10.2008 15:48:55 link breaks: Modem 2, (15.4095) link breaks . Causes Alarm
```
### **10.1.3 Monitoring alarm log**

SATEL NMS PC Monitoring writes a line into this log whenever an alarm is caused by a trigger. The log file is created when the first line of the day is written, i.e. there will never be an empty log file.

The log file contains one event per line. The line contains the following columns:

- Timestamp (example: 6.6.2007 14:10:53)
- Network Name (example: Test Net)
- Modem address (example: 3)
- Modem name (example: Modem 3)
- NMSID (example: 1.83)
- NMSID Name (example: Voltage)
- Value (example: -95 dBm, From 1)
- Alarm condition
- Trigger threshold

Example log line (tabs replaced by double spaces for clarity):

29.10.2008 15:47:49 test 1 Master Station 1.80 Voltage Floor 102 is less than 12

#### **10.1.4 Monitoring action log**

SATEL NMS PC Monitoring writes a line into this log whenever an action is performed in response to a matching trigger. The log file is created when the first line of the day is written, i.e. there will never be an empty log file.

The log file contains one event per line. The line contains Timestamp (example: 6.6.2007 14:10:53), followed by Action name and last result. The values are NOT tab-separated.

### **10.1.5 Custom User log**

Custom user logs are written by SATEL NMS PC Monitoring. The user must define trigger and actions settings that cause Monitoring to write the log. Many variables are available to be written into the log.

See Chapters [6.9.3.1](#page-81-1) [Adding or editing an Action](#page-81-1) and [11.1](#page-108-0) [Custom Log File: Example Trigger](#page-108-0)  [and Action definitions](#page-108-0) for more information.

### **10.1.6 Serial server log**

SATEL Serial Server includes a log view with details about several communication events between it and the other programs as well as the modems.

Lines from this log can be selected using the mouse and copied using the keyboard shortcut Ctrl-C. This can be useful if troubleshooting NMS communication issues with SATEL Technical support.

Information included in this log:

- o Serial port opening and closing
- o NMS message requests and responses
- o NMS Errors

### **10.1.7 Comm Log**

SATEL NMS PC Setup has a log view for communication events and messages. Lines from this log can be selected with the mouse and copied using the keyboard shortcut Ctrl-C. This can be useful if troubleshooting NMS communication issues with SATEL Technical support.
# **11EXAMPLES**

This chapter contains some examples of configuring the settings.

# **11.1 Custom Log File: Example Trigger and Action definitions**

Programs used: SATEL NMS PC Setup

This example shows how to configure Monitoring settings of a system so that the following functionality is achieved:

- Diagnosed parameters are
- Voltage of each modem
- Temperature of each modem
- RSSI of each link in both directions

An entry will be written in a *Custom Log file* when (and ONLY when):

- The Voltage of a modem drops below 12 Volts
- The Temperature of a modem rises above 40 degrees Celsius
- The RSSI of a Link drops below -105 dBm
- An NMS message timeouts

The filename of the custom log will be "C:\work\NMS\_SCADA\_alarms.log"

# **11.1.1 Polling settings**

These settings are defined in the Polling settings tab [\(6.9.1\)](#page-71-0). All Diagnostic parameters are checked. Other settings are left as they are.

#### **11.1.2 Actions**

One Action, "Write to Log" will be defined. This is done first, so that the Action may be added straight away to the Trigger definitions.

Use the Action settings tab [\(6.9.3\)](#page-79-0). Click Add and use the following values:

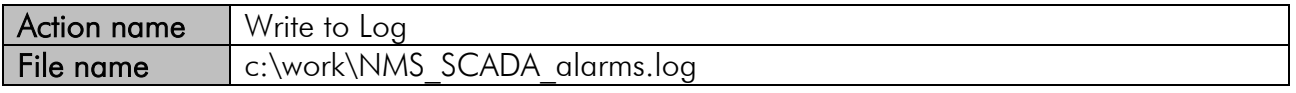

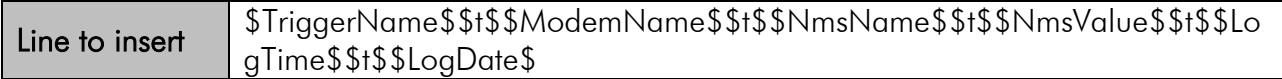

The line that will be written to the log consists of the following variables, separated by ASCII tab characters: TriggerName, ModemName, NmsName, NmsValue, LogTime, LogDate. A linefeed (Windows-style) is automatically added after every line written into the log.

The line could also have included any text, additional linefeeds and/or multiples of the same variable.

## **11.1.3 Trigger settings**

Four triggers will be defined. This is done in the Trigger settings tab [\(6.9.2\)](#page-77-0). Click "Add" and select the correct values according to the following table. Then Click OK and repeat for the next Trigger.

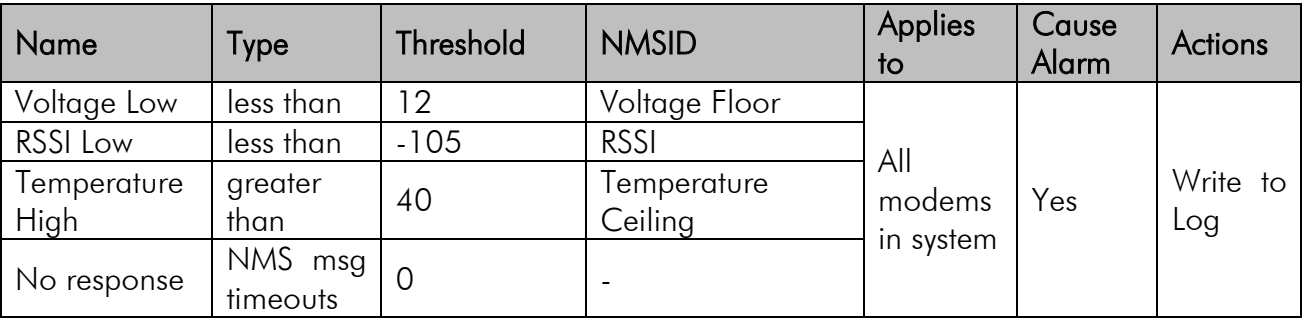

# **11.1.4 Example log file**

To create this example, the settings defined in chapter 7 were loaded into SATEL NMS PC Monitoring and the network was allowed to run for a few minutes. At first, modem 2 was without power, which caused the No response entries in the log. The Voltage was kept below 12 Volts for both modems, which caused the Voltage Low entries. The radio connection was poor (No antennas & low TX power), which caused the "RSSI Low" entries in the log.

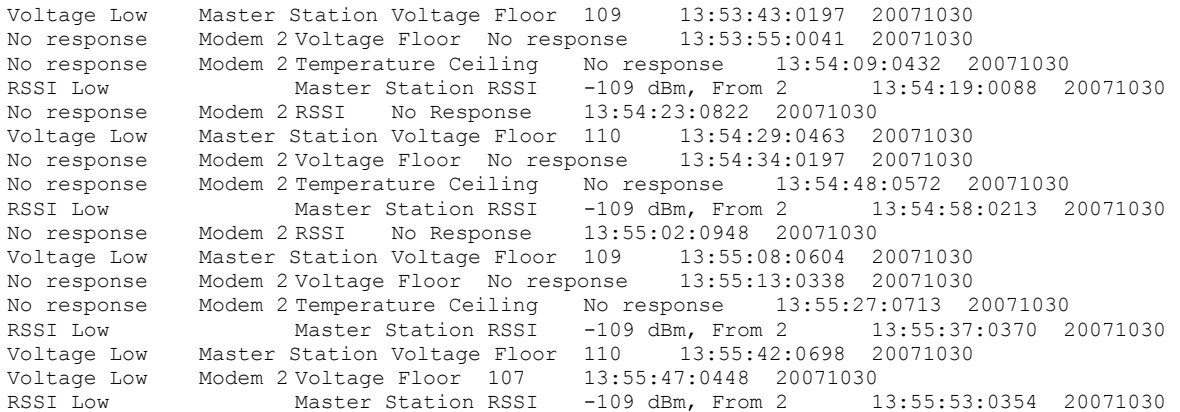

### **11.1.5 Notes**

The tab character should be used as a delimiter in the custom log file, since the NMS values may contain other characters typically used as separators, such as commas (,) and semicolons (;). The \$NumValue\$ variable can contain numbers, the minus sign '-' and/or the decimal point  $\mathcal{L}'$ .

# **11.2 Send email example: Action Definitions**

This chapter shows example action settings which can be used to send email messages.

NOTE: The email sending functionality is not included in SATEL NMS PC. An external email sending application must be used. In this example, a program called sendemail.exe is used. SATEL is not affiliated with the maker of this program in any way, and does not offer user support for the program beyond this document.

## **11.2.1 Preparation**

Define the network and polling and trigger settings similarly to the previous chapter.

#### **11.2.2 Action setting to send email**

Install an email sending program, such as the sendemail program [\(http://caspian.dotconf.net/menu/Software/SendEmail/\)](http://caspian.dotconf.net/menu/Software/SendEmail/) or Blat (http://www.blat.net/)

Test the program using the windows shell (Start->Run->cmd.exe) first. When you know which command line options are needed to send email in your environment, you are ready to define the Action.

Go to Monitoring->Action settings tab (see [6.9.3\)](#page-79-0). Click Add. Select the Execute a command Tab, and fill in the fields.

Command is the full name including path to the sendemail.exe

Parameter list is the command line including all the options necessary.

You may use the SATEL \$variables\$ to include information about the alarm in the email message.

The screenshot below gives an example command line.

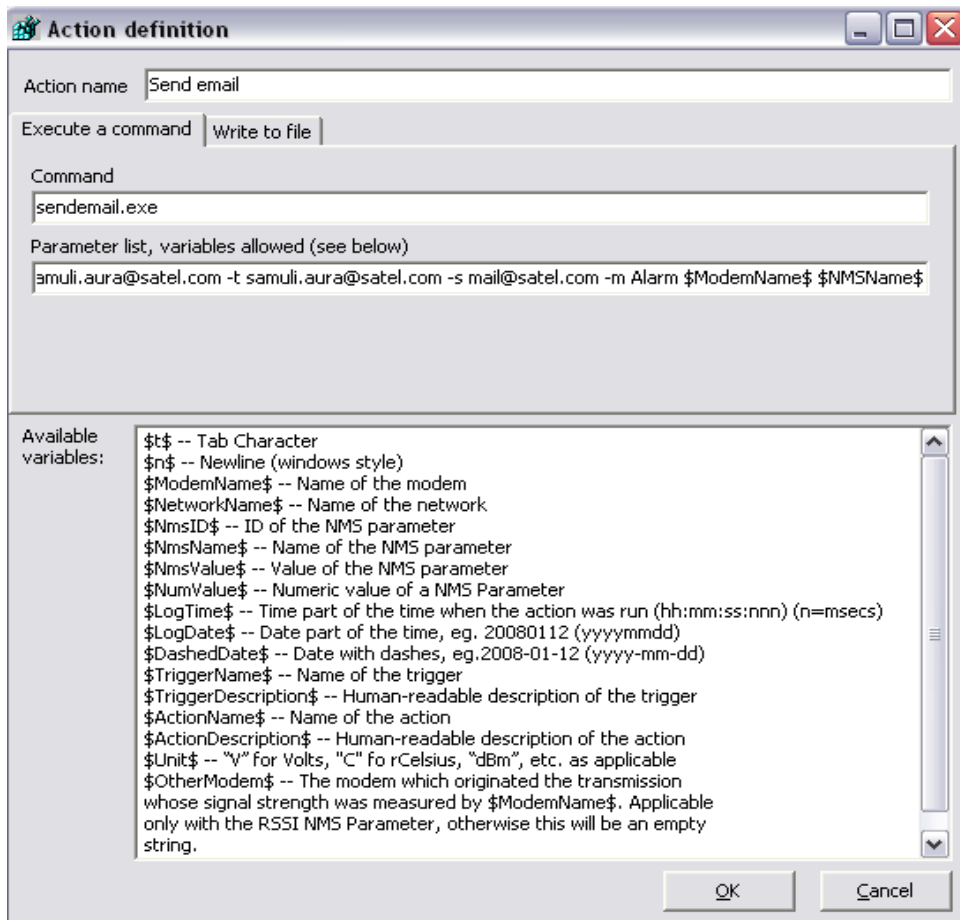